# NAVI-SAILOR 4000/4100 ECDIS

(VERSION 2.00.009)

**USER MANUAL** 

### © 2009 Transas Ltd. All rights reserved.

The information contained herein is proprietary to Transas Ltd. and shall not be duplicated in whole or in part. The technical details contained in this manual are the best that are available at the date of issue but are subject to change without notice.

Transas Ltd. pursues the policy of continuous development. This may lead to the product described in this manual being different from the product delivered after its publication.

The names of actual companies and products mentioned herein may be the trademarks of their respective owners.

# This document contains:

| Preamble                                                         | 7  |
|------------------------------------------------------------------|----|
| Annotation                                                       | 9  |
| List of Documents                                                | 9  |
| Definitions and Abbreviations                                    | 10 |
| Definitions                                                      | 10 |
| Abbreviations                                                    | 12 |
| Printing House Conventions                                       | 14 |
| Chapter 1. ECDIS User Interface                                  | 15 |
| ECDIS User Interface Structure                                   | 17 |
| User Interface Components                                        | 17 |
| Panels                                                           | 17 |
| Pages                                                            | 19 |
| Control Panel Windows                                            | 19 |
| List Box Menu                                                    | 20 |
| Text Boxes                                                       | 20 |
| Buttons                                                          | 20 |
| Radio Buttons                                                    | 21 |
| Indicators                                                       | 21 |
| Progress Bars                                                    | 21 |
| ECDIS Task Control Panel                                         |    |
| Abbreviations Used in the User Interface                         | 27 |
| Use of Uniform Measurement Units                                 | 28 |
| Keyboard                                                         | 28 |
| Chapter 2. ECDIS Task Turning On/Off                             | 33 |
| Turning the ECDIS Task On                                        | 35 |
| Turning the ECDIS Task Off                                       | 36 |
| Chapter 3. ECDIS Task Control                                    | 39 |
| Transfer of Rights                                               | 41 |
| Turning On/Off Control Panel Display on the ECDIS Task Screen    | 42 |
| Setting Control Panel Windows Display                            | 42 |
| ECDIS Task Screen Configuration                                  |    |
| Setting of Screen Colour Palette                                 | 43 |
| Switching the Graphic Cursor Type                                |    |
| Setting of Screen Boundaries Re-Draw as the Ship Symbol          |    |
| Approaches Them                                                  | 44 |
| Chart Panel Settings                                             | 44 |
| Setting of Main and Dual Panel Displays                          |    |
| Setting of Ship Symbol on the Chart Panel by the Cursor Position |    |
| Setting Chart Panel Orientation                                  | 47 |
| Setting Ship Symbol Motion Modes                                 | 47 |
| Setting Ship Display and Its Motion Parameters                   |    |
| on the ECDIS Task Screen                                         |    |
| Setting of the Lengths of the Own Ship and Targets Vectors       |    |
| Setting Time Zone                                                |    |
| Setting Current Time Zone                                        |    |
| Setting Time Zone Change                                         | 50 |

|     | Use of ECDIS Task Tools                                                                                                    | 51                                                                  |
|-----|----------------------------------------------------------------------------------------------------|---------------------------------------------------------------------|
|     | Return of Own Ship Symbol Display to the ECDIS Task Screen                                                                                                    | 51                                                                  |
|     | Viewing Charts                                                                                                    | 51                                                                  |
|     | ERBL                                                                                                    | 52                                                                  |
|     | EBL/VRM                                                                                                    | 53                                                                  |
|     | Index Lines                                                                                                    | 54                                                                  |
|     | Zoom                                                                                                    | 55                                                                  |
|     | Manual Entry in the Ship Log                                                                                                    |                                                                     |
| Cha | apter 4. Navigation Tasks                                                                                                    |                                                                     |
|     | Setting Position Sources                                                                                                    |                                                                     |
|     | Setting Electronic Position Fixing System (EPFS)                                                                                                    |                                                                     |
|     | Setting ER Mode                                                                                                    |                                                                     |
|     | Setting DR Mode                                                                                                    |                                                                     |
|     | Use of Manually Fix Position for Determining Ship Position                                                                                                    |                                                                     |
|     | Setting Heading Source                                                                                                    |                                                                     |
|     | Setting Speed Sources                                                                                                    |                                                                     |
|     | Setting Speed Source Through the Water                                                                                                    |                                                                     |
|     | Setting Speed Source Over the Ground                                                                                                    |                                                                     |
|     | Setting Depth Source                                                                                                    |                                                                     |
|     | Obtaining Current Information about Navigational Data                                                                                                    |                                                                     |
|     | Loading of Route and Schedule in the Navigation Mode                                                                                                    |                                                                     |
|     | Loading Route                                                                                                    |                                                                     |
|     | Loading Schedule                                                                                                    |                                                                     |
|     | Obtaining Current Information about Monitoring Route and Schedule                                                                                                    |                                                                     |
|     | Handling Charts and Chart Information                                                                                                    | 0.4                                                                 |
|     | •                                                                                                    |                                                                     |
|     | Prompt Search and Load Charts                                                                                                    | 84                                                                  |
|     | Prompt Search and Load ChartsLoading and Scaling Charts under Own Ship Position                                                                                                    | 84<br>85                                                            |
|     | Prompt Search and Load ChartsLoading and Scaling Charts under Own Ship Position                                                                                                    | 84<br>85<br>90                                                      |
|     | Prompt Search and Load ChartsLoading and Scaling Charts under Own Ship PositionSwitching Chart Information LayersHandling ENC Format Charts                                                                                                    | 84<br>85<br>90<br>92                                                |
|     | Prompt Search and Load Charts  Loading and Scaling Charts under Own Ship Position  Switching Chart Information Layers  Handling ENC Format Charts  Trial Manoeuvre                                                                                                    | 84<br>85<br>90<br>92<br>93                                          |
|     | Prompt Search and Load Charts  Loading and Scaling Charts under Own Ship Position  Switching Chart Information Layers  Handling ENC Format Charts  Trial Manoeuvre  Simulator ARPA Targets                                                                                                    | 84<br>85<br>90<br>92<br>93                                          |
|     | Prompt Search and Load Charts  Loading and Scaling Charts under Own Ship Position  Switching Chart Information Layers  Handling ENC Format Charts  Trial Manoeuvre  Simulator ARPA Targets  Setting Training Targets                                                                                                    | 84<br>85<br>90<br>92<br>93<br>97                                    |
|     | Prompt Search and Load Charts  Loading and Scaling Charts under Own Ship Position  Switching Chart Information Layers  Handling ENC Format Charts  Trial Manoeuvre  Simulator ARPA Targets  Setting Training Targets  Editing Simulator Target Motion Vectors                                                                                                    | 84<br>85<br>90<br>93<br>97<br>97                                    |
|     | Prompt Search and Load Charts  Loading and Scaling Charts under Own Ship Position  Switching Chart Information Layers  Handling ENC Format Charts  Trial Manoeuvre  Simulator ARPA Targets  Setting Training Targets  Editing Simulator Target Motion Vectors  Deleting Simulator Targets                                                                                                    | 84<br>85<br>90<br>93<br>97<br>97<br>99                              |
|     | Prompt Search and Load Charts  Loading and Scaling Charts under Own Ship Position  Switching Chart Information Layers  Handling ENC Format Charts  Trial Manoeuvre  Simulator ARPA Targets  Setting Training Targets  Editing Simulator Target Motion Vectors  Deleting Simulator Targets  Using the Predictor                                                                                                    | 84<br>85<br>90<br>93<br>97<br>97<br>99                              |
|     | Prompt Search and Load Charts  Loading and Scaling Charts under Own Ship Position  Switching Chart Information Layers  Handling ENC Format Charts  Trial Manoeuvre  Simulator ARPA Targets  Setting Training Targets  Editing Simulator Target Motion Vectors  Deleting Simulator Targets  Using the Predictor  Using the Curved Heading Line                                                                                                    | 84<br>85<br>90<br>92<br>97<br>97<br>99<br>100<br>101                |
|     | Prompt Search and Load Charts  Loading and Scaling Charts under Own Ship Position  Switching Chart Information Layers  Handling ENC Format Charts  Trial Manoeuvre  Simulator ARPA Targets  Setting Training Targets  Editing Simulator Target Motion Vectors  Deleting Simulator Targets  Using the Predictor  Using the Curved Heading Line  Planning Turn with the Aid of Curved Heading Line                                                                                                    | 84<br>85<br>90<br>92<br>97<br>97<br>100<br>101<br>102<br>103        |
|     | Prompt Search and Load Charts  Loading and Scaling Charts under Own Ship Position  Switching Chart Information Layers  Handling ENC Format Charts  Trial Manoeuvre  Simulator ARPA Targets  Setting Training Targets  Editing Simulator Target Motion Vectors  Deleting Simulator Targets  Using the Predictor  Using the Curved Heading Line  Planning Turn with the Aid of Curved Heading Line  Use of Curved Heading Line for Turning in to a Route                                                                                                    | 84<br>90<br>92<br>93<br>97<br>97<br>100<br>101<br>103<br>106        |
|     | Prompt Search and Load Charts  Loading and Scaling Charts under Own Ship Position  Switching Chart Information Layers  Handling ENC Format Charts  Trial Manoeuvre  Simulator ARPA Targets  Setting Training Targets  Editing Simulator Target Motion Vectors  Deleting Simulator Targets  Using the Predictor  Using the Curved Heading Line  Planning Turn with the Aid of Curved Heading Line  Use of Curved Heading Line for Turning in to a Route  Using Docking Mode                                                                                                    | 84<br>90<br>92<br>97<br>97<br>99<br>100<br>101<br>103<br>106<br>107 |
|     | Prompt Search and Load Charts  Loading and Scaling Charts under Own Ship Position  Switching Chart Information Layers  Handling ENC Format Charts  Trial Manoeuvre  Simulator ARPA Targets  Setting Training Targets  Editing Simulator Target Motion Vectors  Deleting Simulator Targets  Using the Predictor  Using the Curved Heading Line  Planning Turn with the Aid of Curved Heading Line  Use of Curved Heading Line for Turning in to a Route  Using Docking Mode  Using Auto Zoom Function                                                                                                    | 84 85 90 92 97 97 100 101 102 103 106 107                           |
|     | Prompt Search and Load Charts Loading and Scaling Charts under Own Ship Position Switching Chart Information Layers Handling ENC Format Charts  Trial Manoeuvre Simulator ARPA Targets Setting Training Targets Editing Simulator Target Motion Vectors Deleting Simulator Targets Using the Predictor Using the Curved Heading Line Planning Turn with the Aid of Curved Heading Line Use of Curved Heading Line for Turning in to a Route Using Docking Mode. Using Auto Zoom Function Search and Rescue Operations                                                                                                    | 84 85 90 92 97 97 100 101 102 103 106 107 112                       |
|     | Prompt Search and Load Charts Loading and Scaling Charts under Own Ship Position Switching Chart Information Layers Handling ENC Format Charts  Trial Manoeuvre Simulator ARPA Targets Setting Training Targets Editing Simulator Target Motion Vectors Deleting Simulator Targets Using the Predictor Using the Curved Heading Line Planning Turn with the Aid of Curved Heading Line Use of Curved Heading Line for Turning in to a Route Using Docking Mode Using Auto Zoom Function Search and Rescue Operations Using Man Overboard (MOB) Mode                                                                                                   | 84 85 90 92 93 97 97 100 101 103 106 107 112 113                    |
|     | Prompt Search and Load Charts Loading and Scaling Charts under Own Ship Position Switching Chart Information Layers Handling ENC Format Charts Trial Manoeuvre Simulator ARPA Targets Setting Training Targets Editing Simulator Target Motion Vectors Deleting Simulator Targets Using the Predictor Using the Curved Heading Line Planning Turn with the Aid of Curved Heading Line Use of Curved Heading Line for Turning in to a Route Using Docking Mode Using Auto Zoom Function Search and Rescue Operations Using Man Overboard (MOB) Mode Creating SAR Routes                                                                                | 84 85 90 92 93 97 97 100 101 103 103 113 113                        |
|     | Prompt Search and Load Charts Loading and Scaling Charts under Own Ship Position Switching Chart Information Layers Handling ENC Format Charts  Trial Manoeuvre  Simulator ARPA Targets Setting Training Targets Editing Simulator Target Motion Vectors Deleting Simulator Targets Using the Predictor Using the Curved Heading Line Planning Turn with the Aid of Curved Heading Line Use of Curved Heading Line for Turning in to a Route Using Docking Mode Using Auto Zoom Function Search and Rescue Operations Using Man Overboard (MOB) Mode Creating SAR Routes Using Special Purpose Objects                                                | 84 85 90 92 93 97 100 101 102 103 106 107 112 113 114 121           |
|     | Prompt Search and Load Charts.  Loading and Scaling Charts under Own Ship Position  Switching Chart Information Layers  Handling ENC Format Charts.  Trial Manoeuvre.  Simulator ARPA Targets  Setting Training Targets.  Editing Simulator Target Motion Vectors.  Deleting Simulator Targets.  Using the Predictor.  Using the Curved Heading Line.  Planning Turn with the Aid of Curved Heading Line.  Use of Curved Heading Line for Turning in to a Route.  Using Docking Mode.  Using Auto Zoom Function.  Search and Rescue Operations.  Using Man Overboard (MOB) Mode.  Creating SAR Routes.  Using Special Purpose Objects.  SPO Creating. | 84 85 90 92 93 97 97 97 100 101 103 103 113 114 121 121             |
|     | Prompt Search and Load Charts Loading and Scaling Charts under Own Ship Position Switching Chart Information Layers Handling ENC Format Charts  Trial Manoeuvre  Simulator ARPA Targets Setting Training Targets Editing Simulator Target Motion Vectors Deleting Simulator Targets Using the Predictor Using the Curved Heading Line Planning Turn with the Aid of Curved Heading Line Use of Curved Heading Line for Turning in to a Route Using Docking Mode Using Auto Zoom Function Search and Rescue Operations Using Man Overboard (MOB) Mode Creating SAR Routes Using Special Purpose Objects                                                | 84 85 90 92 93 97 97 97 100 101 103 103 113 114 121 121             |

| Chapter 5. Setting of Safety Parameters                              | 125 |
|----------------------------------------------------------------------|-----|
| Monitoring of Sailing along the Route and by the Schedule            | 127 |
| Monitoring of Safety Alarms                                          | 129 |
| Setting of Safety Parameters for the Detection of Dangerous Objects  | 129 |
| Setting of Safety Parameters in the Sailing in the Vicinity          |     |
| of Dangerous Objects                                                 | 131 |
| Monitoring of Crossing of Area Limits in Basic and Additional Groups | 131 |
| Monitoring of Navigational Alarms                                    | 132 |
| Monitoring of Time                                                   | 134 |
| Setting of End-of-Watch Alerts                                       | 134 |
| Setting of the Timer                                                 | 134 |
| Chapter 6. Using Logging Functions                                   | 137 |
| Using Ship Logbook                                                   | 139 |
| Work with Archive                                                    | 143 |
| Ship Logbook Printout                                                | 144 |
| Using Electronic System Logbook                                      |     |
| Watch Schedule Editing                                               | 149 |
| Own Ship Track in the ECDIS Task                                     |     |
| Setting Track Display Elements                                       |     |
| Viewing Archive Tracks                                               |     |
| Chapter 7. Manual Updating                                           |     |
| Turning On/Off the Display of Updating Objects and Their Attributes  | 155 |
| Creating and Plotting Updating Objects                               |     |
| Selection of the Object Category and Type                            |     |
| Assigning Attributes to the Selected Object                          |     |
| Plotting of the Selected Object                                      |     |
| Assigning "Attached File" Attribute                                  |     |
| Editing Updating Objects                                             |     |
| Editing Point Type Objects                                           |     |
| Editing Line, Area and Circle Type Objects                           |     |
| Editing Object Coordinates                                           |     |
| Deleting Updating Object                                             |     |
| Restore the Deleted Object                                           |     |
| Search for Updating Objects                                          |     |
| Chapter 8. Handling of User Charts                                   |     |
| Creating and Saving User Charts                                      |     |
| Creating and Plotting User Chart Objects                             |     |
| Saving the User Chart                                                |     |
| Turning On/Off the Display of Updating Objects and Their Attributes  |     |
| Editing User Chart Objects                                           |     |
| Editing Point Type Objects                                           |     |
| Editing Line, Circle and Area Type Objects                           |     |
| Editing User Chart Object Coordinates                                |     |
| Deleting the User Chart Object                                       |     |
| Restore the Deleted User Chart Object                                |     |
| Merging Two User Charts                                              |     |
| Deleting User Charts                                                 |     |
| Search for User Chart Objects                                        |     |

| Chapter 9. Handling of Routes                                                                                                    | 199                                                                 |
|----------------------------------------------------------------------------------------------------|---------------------------------------------------------------------|
| Creating a Route                                                                                                    | 201                                                                 |
| Graphic Method                                                                                                    | 203                                                                 |
| Tabular Method                                                                                                    | 206                                                                 |
| Route Loading and Unloading                                                                                                    | 208                                                                 |
| Fast Route Search                                                                                                    | 210                                                                 |
| Route Editing                                                                                                    | 211                                                                 |
| Graphic Route Editing Method                                                                                                    | 211                                                                 |
| Tabular Method of Route Editing                                                                                                    | 214                                                                 |
| Route Approval and Protection                                                                                                    | 218                                                                 |
| Protecting Route from Editing                                                                                                    | 218                                                                 |
| Route Approval                                                                                                    | 219                                                                 |
| Creating Reciprocal Route                                                                                                    | 220                                                                 |
| Merging Routes                                                                                                    | 221                                                                 |
| Deleting a Route                                                                                                    | 222                                                                 |
| Transmitting Route to an External Device                                                                                                    | 223                                                                 |
| Checking and Editing the Route Taking into Account Dangers to N                                                                                                    | avigation224                                                        |
| Viewing Dangers to Navigation                                                                                                    |                                                                     |
| Editing Route if Dangers to Navigation are Detected                                                                                                    |                                                                     |
| Displaying Route Parameters as Excel Table                                                                                                    | 228                                                                 |
| Drawing Schedules                                                                                                    |                                                                     |
| Editing a Schedule                                                                                                    |                                                                     |
| Deleting Schedules                                                                                                    |                                                                     |
| Quick Distance Calculator                                                                                                    |                                                                     |
| Chapter 10. Handling Radar Information and Target Designation Un                                                                                                    |                                                                     |
| Dadar Overlay                                                                                                    | 241                                                                 |
| Radar Overlay                                                                                                    |                                                                     |
| Work with Radar Overlay                                                                                                    |                                                                     |
| Work with Radar Overlay  Distance and Bearing Offset                                                                                                    | 243                                                                 |
| Work with Radar Overlay  Distance and Bearing Offset  ARPA                                                                                                    | 243<br>245                                                          |
| Work with Radar Overlay  Distance and Bearing Offset  ARPA  Target Display                                                                                                    | 243<br>245                                                          |
| Work with Radar Overlay  Distance and Bearing Offset  ARPA  Target Display  ARPA Settings                                                                                                    | 243<br>245<br>245                                                   |
| Work with Radar Overlay  Distance and Bearing Offset  ARPA  Target Display  ARPA Settings                                                                                                    |                                                                     |
| Work with Radar Overlay  Distance and Bearing Offset  ARPA  Target Display  ARPA Settings  AIS  Handling AIS Targets                                                                                                    |                                                                     |
| Work with Radar Overlay  Distance and Bearing Offset  ARPA  Target Display  ARPA Settings  AIS  Handling AIS Targets  Setting of Voyage Data                                                                                                    |                                                                     |
| Work with Radar Overlay Distance and Bearing Offset  ARPA Target Display ARPA Settings AIS Handling AIS Targets Setting of Voyage Data Transmission of Messages in AIS System                                                                                                    |                                                                     |
| Work with Radar Overlay  Distance and Bearing Offset  ARPA  Target Display  ARPA Settings  AIS  Handling AIS Targets  Setting of Voyage Data  Transmission of Messages in AIS System  Reception of Messages in AIS System                                                                                                    |                                                                     |
| Work with Radar Overlay  Distance and Bearing Offset  ARPA  Target Display  ARPA Settings  AIS  Handling AIS Targets  Setting of Voyage Data  Transmission of Messages in AIS System  Reception of Messages in AIS System  Requesting Information from AIS Objects                                                                                                    |                                                                     |
| Work with Radar Overlay Distance and Bearing Offset  ARPA Target Display ARPA Settings  AIS Handling AIS Targets Setting of Voyage Data Transmission of Messages in AIS System Reception of Messages in AIS System Requesting Information from AIS Objects Replying to an Inquiry with the Use of Long Range                                                                                                    |                                                                     |
| Work with Radar Overlay Distance and Bearing Offset  ARPA Target Display ARPA Settings AIS  Handling AIS Targets Setting of Voyage Data Transmission of Messages in AIS System Reception of Messages in AIS System Requesting Information from AIS Objects Replying to an Inquiry with the Use of Long Range Communication Facilities                                                                                                    | 243 245 245 246 252 252 255 257 262                                 |
| Work with Radar Overlay  Distance and Bearing Offset  ARPA  Target Display  ARPA Settings  AIS  Handling AIS Targets  Setting of Voyage Data  Transmission of Messages in AIS System  Reception of Messages in AIS System  Requesting Information from AIS Objects  Replying to an Inquiry with the Use of Long Range Communication Facilities  Handling Targets                                                                                                    | 243 245 245 246 252 252 255 257 259 262                             |
| Work with Radar Overlay Distance and Bearing Offset  ARPA Target Display ARPA Settings  AIS Handling AIS Targets Setting of Voyage Data Transmission of Messages in AIS System Reception of Messages in AIS System Requesting Information from AIS Objects Replying to an Inquiry with the Use of Long Range Communication Facilities  Handling Targets Setting of Safety Parameters in the Tracking of Targets                                                                                                    | 243 245 245 246 246 252 255 257 259 262 263                         |
| Work with Radar Overlay Distance and Bearing Offset  ARPA Target Display ARPA Settings  AIS  Handling AIS Targets Setting of Voyage Data Transmission of Messages in AIS System Reception of Messages in AIS System Requesting Information from AIS Objects Replying to an Inquiry with the Use of Long Range Communication Facilities  Handling Targets Setting of Safety Parameters in the Tracking of Targets Handling Target Table                                                                                                    | 243 245 245 246 246 252 255 257 259 262 266 266                     |
| Work with Radar Overlay Distance and Bearing Offset  ARPA  Target Display ARPA Settings  AIS  Handling AIS Targets Setting of Voyage Data Transmission of Messages in AIS System Reception of Messages in AIS System Requesting Information from AIS Objects Replying to an Inquiry with the Use of Long Range Communication Facilities  Handling Targets  Setting of Safety Parameters in the Tracking of Targets Handling Target Table Prompt Target Search                                                                                                    | 243 245 245 246 246 252 252 257 259 262 263 266 266 266             |
| Work with Radar Overlay Distance and Bearing Offset  ARPA Target Display ARPA Settings  AIS Handling AIS Targets Setting of Voyage Data Transmission of Messages in AIS System Reception of Messages in AIS System Requesting Information from AIS Objects Replying to an Inquiry with the Use of Long Range Communication Facilities  Handling Targets Setting of Safety Parameters in the Tracking of Targets Handling Target Table Prompt Target Search Turning On Mode of Associating AIS and ARPA Targets                                                           | 243 245 245 246 252 252 255 257 259 262 266 266 266 267 268         |
| Work with Radar Overlay Distance and Bearing Offset  ARPA  Target Display ARPA Settings  AIS  Handling AIS Targets Setting of Voyage Data Transmission of Messages in AIS System Reception of Messages in AIS System Requesting Information from AIS Objects Replying to an Inquiry with the Use of Long Range Communication Facilities  Handling Targets  Setting of Safety Parameters in the Tracking of Targets Handling Target Table Prompt Target Search Turning On Mode of Associating AIS and ARPA Targets Turning On DR Mode for AIS Targets                     | 243 245 245 246 246 252 252 255 257 259 262 263 266 266 266 267 268 |
| Work with Radar Overlay Distance and Bearing Offset  ARPA Target Display ARPA Settings  AIS Handling AIS Targets Setting of Voyage Data Transmission of Messages in AIS System Reception of Messages in AIS System Requesting Information from AIS Objects Replying to an Inquiry with the Use of Long Range Communication Facilities  Handling Targets Setting of Safety Parameters in the Tracking of Targets Handling Target Table Prompt Target Search Turning On Mode of Associating AIS and ARPA Targets Turning On DR Mode for AIS Targets Filtering Lost Targets | 243 245 245 246 246 252 252 257 257 268 266 268 269 270             |
| Work with Radar Overlay Distance and Bearing Offset  ARPA  Target Display ARPA Settings  AIS  Handling AIS Targets Setting of Voyage Data Transmission of Messages in AIS System Reception of Messages in AIS System Requesting Information from AIS Objects Replying to an Inquiry with the Use of Long Range Communication Facilities  Handling Targets  Setting of Safety Parameters in the Tracking of Targets Handling Target Table Prompt Target Search Turning On Mode of Associating AIS and ARPA Targets Turning On DR Mode for AIS Targets                     | 243 245 245 246 252 252 255 257 259 262 266 266 266 267 268 270     |

| ٠h. | apter 11. Obtaining of Information in the ECDIS Task            | 275 |
|-----|-----------------------------------------------------------------|-----|
| ١١٠ | Obtaining Information on Vector Chart Objects                   |     |
|     | •                                                               |     |
|     | Obtaining Information on Point Type Objects                     |     |
|     | Obtaining Information on Line and Area Type Objects             |     |
|     | Obtaining Information on Vector Charts                          |     |
|     | Obtaining Information on Updating Objects                       |     |
|     | Obtaining Information on User Chart Objects                     |     |
|     | Obtaining Information on Tides and Currents                     |     |
|     | Obtaining Information on the Change of Tidal Heights            |     |
|     | Display of Tidal Heights on the Chart Panel                     |     |
|     | Obtaining Information on Tidal Currents                         |     |
|     | Obtaining Information on Surface Currents                       | 288 |
|     | Use of Animation                                                | 289 |
|     | Obtaining Current System Information                            | 291 |
|     | Obtaining Information on Ports                                  | 293 |
|     | Obtaining Information by Port Name                              | 293 |
|     | Obtaining Information by the Region Name                        | 294 |
|     | Obtaining Information by the Country Name                       | 295 |
|     | Obtaining Information by the Cursor Position on the Chart Panel | 296 |
|     | Quick Search for Selected Port                                  | 298 |
|     | Obtaining NAVTEX Information                                    | 298 |
|     | Work with NAVTEX Message Database                               | 299 |
|     | Work with Messages                                              | 301 |
|     | Obtaining Information on Own Ship AIS Data                      |     |
|     | Obtaining Information on Currently Licence                      | 305 |
|     | Obtaining Information on Input/Output Messages                  |     |
|     | Display of Data Flow Between the NS 4000 MFD                    |     |
|     | and Different External Devices                                  | 307 |
|     | COM Trace Record                                                | 307 |
|     |                                                                 |     |

# **PREAMBLE**

Preamble provides general information on the work with document.

# **ANNOTATION**

The aim of this book is to provide the user with guidelines in the solution of various tasks, which may arise during the voyage, and to give the user some ideas of the operating principles and capabilities of ECDIS task.

The description is divided into 11 parts:

Chapter 1 ECDIS User Interface.

Chapter 2 ECDIS Task Turning On/Off.

Chapter 3 ECDIS Task Control.

Chapter 4 Navigation Tasks.

Chapter 5 Setting of Safety Parameters.

Chapter 6 Using Logging Functions.

Chapter 7 Manual Updating.

Chapter 8 Handling of User Charts.

Chapter 9 Handling of Routes.

Chapter 10 Handling Radar Information and Target Designation Units.

Chapter 11 Obtaining of Information in the ECDIS Task.

# LIST OF DOCUMENTS

Navi-Sailor 4000/4100 ECDIS (v. 2.00.009). User Manual.

Navi-Sailor 4000/4100 ECDIS (v. 2.00.009). Functional Description.

Navi-Sailor 4000/4100 ECDIS (v. 2.00.009). Additional Functions.

Navi-Sailor 4000/4100 ECDIS (v. 2.00.009). Quick Reference.

Navi-Sailor 4000/4100 ECDIS (v. 2.00.009). Installation Guide.

Navi-Sailor 4000/4100 ECDIS (v. 2.00.009). Utilities.

Navi-Sailor 4100 ECDIS (v. 2.00.009). Special Functions.

# **DEFINITIONS AND ABBREVIATIONS**

#### **Definitions**

### **Cie Colour Calibration**

Procedure to confirm that the colour specified in S-52, appendix 2 is correctly reproduced on the ECDIS display.

## **Common Reference System**

Sensor input data, providing identical and obligatory reference pertaining to position, course, heading, bearing, speed, velocity, etc. and horizontal datum to different subsystems within an navigation system.

#### **Compilation Scale**

Scale with which the chart information meets the IHO requirements for chart accuracy. It is established by the producing hydrographic office and encoded in the ENC.

# **Corrupted Data**

ENC data produced according to the S-57 ENC product specification, but altered or modified during production, transmission, or retrieval.

## **Degrade**

Reduce the quantity or quality of information content.

## **Display Redraw Time**

Interval from when the display starts to change until the new display is complete.

#### **Display Regeneration Time**

Interval from operator action until the consequent redraw is complete.

#### **Display Scale**

The Ratio between a distance on the display and a distance on the ground, normalised and expressed as, for example, 1:10 000.

# **ENC Cell**

Geographic division of ENC data for distributing purposes. For further information, refer to the ENC product specification in S-57.

#### **ENC Data**

Electronic navigational chart (ENC) means the database, standardised as to content, structure and format, issued for use with ECDIS on the authority of government authorised hydrographic offices. The ENC contains all the chart information necessary for safe navigation and may contain supplementary information in addition to that contained in the paper chart (e.g. sailing directions) which may be considered necessary for safe navigation.

The content, structure and format of the ENC are specified in S-57, including the associated ENC product specification.

## **ENC Test Data Set**

Standardised data set supplied on behalf of the IHO that is necessary to accomplish IEC testing requirements for ECDIS. This data set is encoded according to the S-57 ENC product specification and contains update information based on S-52, appendix 1.

#### **Non-ENC Data**

Data not conforming to ENC data.

#### **Overscale**

Display of the chart information at a display scale larger than the compilation scale. Overscaling may arise from deliberate overscaling by the mariner, or from automatic overscaling by ECDIS in compiling a display when the data included is at various scales.

# **Presentation Library**

Implementation of the display specifications in S-52, appendix 2 "Colour and Symbol Specifications for ECDIS", by de-coding and symbolising the SENC. It contains:

- the ECDIS symbol library, including the IEC navigation symbols;
- · the ECDIS colour tables for day, dusk, and night viewing;
- look-up tables, linking SENC objects to the appropriate colour and symbology;
- conditional symbology procedures for:
  - cases where symbolising depends on circumstances, such as the mariner's choice of;
  - safety contour;
  - cases where symbolising is too complex to be defined in a direct look-up table.
- description of symbology instructions;
- mariner's navigation objects, specified in the same format as chart objects for convenience of processing in ECDIS;
- supplementary features, for example ECDIS chart colour differentiation test diagrams and colour calibration software.

The presentation library is available in hard-copy or in digital form. The symbols shall be replicated in size and shape, using any convenient format. The colour tables shall be reproduced within the tolerances given in S-52, appendix 2/5.2.3. The remaining items may be implemented in any convenient form which produces the same results as the presentation library.

# **Single Operator Action**

Single operation shall be achieved by activating a hardkey or softkey, including any necessary cursor movement.

#### **RNC Data**

Raster Navigational Chart (RNC) means a facsimile of a paper chart originated by, or distributed on the authority of, a government-authorised hydrographic office. RNC is used in these standards to mean either a single chart or a collection of charts.

The content, structure and format of the RNC are specified in S-61.

# **RNC Test Data Set**

Standardised data set supplied on behalf of the IHO that is necessary to accomplish IEC testing requirements for RCDS mode of operation. This data set is encoded according to the S-61 RNC product specification. Test RNC's are specified by the HO providing the RNC service or on whose behalf the RNC service is provided.

# **Abbreviations**

- AIS Automatic Identification System;
- ARCS Admiralty Raster Chart System;
- ARPA Automatic Radar Plotting Aid;
- BWW Bearing Waypoint to Waypoint;
- BTW Bearing to Way Point;
- CPP Controllable Pitch Propeller;
- CM Chart Manager Utility;
- CMG Course Made Good;
- COG Course Over Ground;
- CPA Closest Point of Approach;
- CTW Course Through Water;
- DIST Distance;
- DGPS Differential Global Positioning System;
- DR Dead Reckoning;
- DTW Distance to Way Point;
- EBL Electronic Bearing Line;
- ECDIS Electronic Chart Display and Information System;
- ENC Electronic Navigational Chart;
- EP Estimated Position;
- EPFS Electronic Position-Fixing System;
- ER Echo Reference;
- ERBL Electronic Range and Bearing Line;
- ETA Estimated Time of Arrival;
- ETD Estimated Time of Departure;
- FPP Fixed Pitch Propeller;
- GLO (DGLO) Global Orbiting Navigation Satellite System (Differential Global Orbiting Navigation Satellite System);
- GLONASS (DGLONASS) Global Orbiting Navigation Satellite System (Differential Global Orbiting Navigation Satellite System);
- GMT Greenwich Mean Time;
- GNSS (DGNSS) Global Navigation Satellite System (Differential Global Navigation Satellite System);
- GPS Global Positioning System;
- GZ Guard Zone;
- HDG Heading;
- HO Hydrographic Office;
- IEC International Electrotechnical Commission;
- IHO International Hydrographic Organisation;
- IMO International Maritime Organisation;

- INFO Information;
- LOP Line of Position;
- m metre;
- min minute;
- MFD Multi Functional Display;
- MMSI Maritime Mobile Service Identities;
- MOB Man Overboard;
- MSF Midship Frame;
- NAVTEX Navigational Telex;
- NM nautical mile;
- NMEA National Marine Electronics Association;
- NS Navi-Sailor;
- PS Positioning System;
- PTA Planning Time of Arrival;
- RIB Radar Integrated Board;
- RL Rhumb Line;
- RMS Route Mean Square (error);
- RNC Raster Navigational Chart;
- RPM Revolution per Minute;
- SAR Search and Rescue;
- s second;
- SENC System Electronic Navigational Chart;
- SMG Speed Made Good;
- SOG Speed over Ground;
- SOLAS Safety of Life at Sea;
- Stand standard;
- STG Speed to Go;
- STW Speed Through Water;
- TCPA Time to Closest Point of Approach;
- TTG Time to Go;
- UKC Under Keel Clearance:
- UTC Universal Time Coordinated;
- VRM Variable Range Marker;
- WGS-84 World Geodetic Datum;
- WPT Way Point;
- XTD Cross Track Distance.

# PRINTING HOUSE CONVENTIONS

| Sample of notation                                                      | Usage comments                                                                          |
|-------------------------------------------------------------------------|-----------------------------------------------------------------------------------------|
| Navi-Sailor 4000/4100 ECDIS<br>(v. 2.00.009). Functional<br>Description | To highlight names of documents                                                         |
| Alarm Management                                                        | To highlight sections of a document                                                     |
| Ahead                                                                   | To highlight, in a printed document, user interface elements and the ECDIS task objects |
| *.pdf                                                                   | To highlight messages, commands, files and other Windows OS information                 |
| <enter></enter>                                                         | To highlight names of keyboard keys                                                     |
| "Main"                                                                  | To highlight names of windows, pages, buttons, etc.                                     |
| TASKS LIST                                                              | To highlight menu items                                                                 |

# **CHAPTER 1**

# **ECDIS User Interface**

This chapter describes principles of building the ECDIS user Interface.

# **ECDIS USER INTERFACE STRUCTURE**

In the ECDIS task, to enable the display of electronic charts and associated information, "Main" and "Dual" panels are used. The essential and other data and control tools are arranged on the Control panel. The rest of information and functionality for the control of the ECDIS environment is contained on functional panels. The panel layout can be presented diagrammatically as shown below:

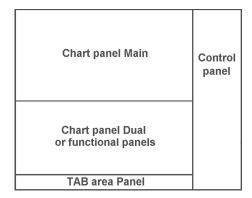

# **USER INTERFACE COMPONENTS**

### **Panels**

There is direct access to panels from the task. For ECDIS task, this is primarily the Control panel, which shows operational information and contains the most important task controls.

In ECDIS task, apart from the Control panel there are 14 functional panels, each designed for its special purpose within the ECDIS task:

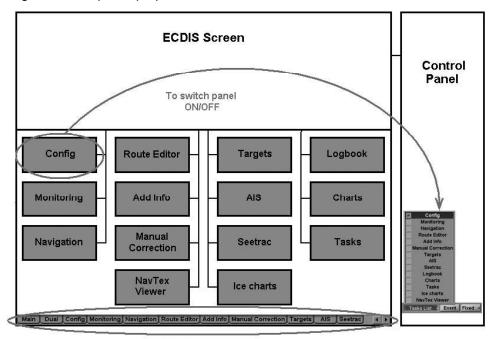

Tabs to shift panels

Panels (except the Control panel) are switched with tabs in the bottom part of the screen.

For the operator's convenience, the system implements a function for saving the current condition of "Main" chart panel when the functional panels are switched. This function's operation can be shown in a table:

| Panel name        | To open panel | To switch the open panel with the tab |
|-------------------|---------------|---------------------------------------|
| Add Info          | L             | К                                     |
| AIS               | s             | Н                                     |
| Charts            | Р             | K                                     |
| Config            | Р             | Р                                     |
| Ice Charts        | L             | K                                     |
| Log Book          | Р             | К                                     |
| Manual Correction | L             | K                                     |
| Monitoring        | Р             | Р                                     |
| Navigation        | Р             | Р                                     |
| NavTex Viewer     | L             | К                                     |
| Route Editor      | L*            | K                                     |
| Seetrac           | S             | Н                                     |
| Targets           | s             | Н                                     |
| Tasks             | L             | K                                     |

#### where:

- H the display (chart boundaries) of the Chart panel is saved, along with the last orientation (North/Head/Course) and motion (True/Relative) settings which were made on this panel before;
- K the display (chart boundaries) of the Chart panel which was set on this panel before it is saved; orientation setting is North, motion setting is True;
- the display (chart boundaries) of the Chart panel which was set in the previous active functional panel is saved; orientation setting is North, motion setting is True;
- L\* for "Route Editor" panel only: if a route has been selected, the focusing on the edited route is made automatically;
- S the ship is displayed on the screen, Ahead function performed automatically; the last Chart panel orientation (North/Head/Course) and motion (True/Relative) settings are retained;
- P the display (chart boundaries) of the Chart panel is saved, along with the last orientation (North/Head/Course) and motion (True/Relative) settings which were made on the previous active functional panel.

# **Pages**

If functionality, which the panel is intended for, is rather extensive, for the convenience sake it is divided into pages. The purpose of pages corresponds to the individual tasks within the panel functionality. In the ECDIS task panels are divided into pages. They are switched by using tabs in the top part of the panel, which they belong to. Shown below is "Navigation" panel with pages intended for selection of essential information sensors: "Ship Position", "Heading", "Speed" and "Echosounder":

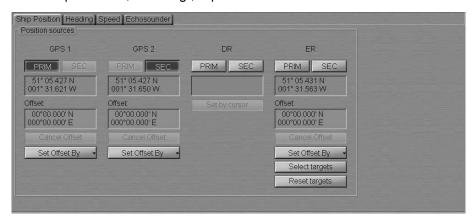

## **Control Panel Windows**

The Control panel consists of windows. Each window serves for the display of some operational information, or contains the most frequently used task controls.

Graphically, windows are divided with special lines. The sample below shows some Control panel windows of the main tasks.

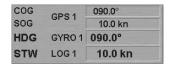

ECDIS Control panel has the "Multipanel" window, which allows setting different displays serving for accomplishment of operational tasks. Displays are selected from the pull-down list opened by pressing the button with the name of the currently set panel.

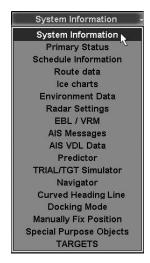

# **List Box Menu**

The list box menus serve for selecting the necessary name or value from the list. The list box menus have a form with a button with an arrow. A press on the button opens up a menu which the selection is made from. The selected name or value is shown on the button after the menu is closed:

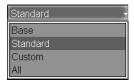

# **Text Boxes**

Text boxes are used for entering values or names:

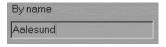

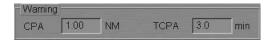

Input of names is made from ES6/ES4/ES3 keyboard. Values can be entered from the keyboard or by using the trackball. The trackball motion in the vertical direction produces fast change of a value in the text box, whereas the horizontal motion results in much slower change. In some text boxes, all you have to do after the input of the necessary value is press the left trackball button for the program to accept the entered value. In other text boxes, to exit from the input mode it will be necessary to press the right trackball button and confirm the entered value:

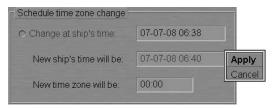

# **Buttons**

Buttons are designed for activating some functions. If a button is greyed, the operation of the corresponding function is not available in the mode in question. Buttons may be of the following types:

|                         | Button pressed      | Button released      | Button greyed       |
|-------------------------|---------------------|----------------------|---------------------|
| Push-to-lock buttons    | PRIM • Ferry routes | PRIM  • Ferry routes | PRIM C Ferry routes |
| Buttons without locking | WPT Editor          | WPT Editor           | WPTEditor           |

If to be turned on, certain functionality needs input of a parameter value, which will be monitored, the button will be greyed until this parameter is value is entered.

| Parameter value is not entered | Parameter value is entered, the function is not switched on | Function is switched on |
|--------------------------------|-------------------------------------------------------------|-------------------------|
| Safety contour                 | • Safety contour 10                                         | • Safety contour 10     |

# **Radio Buttons**

These buttons serve for selecting one function only from the offered set:

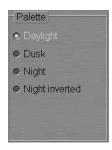

# **Indicators**

Indicators show a level for the value set by using the buttons placed next to them:

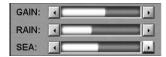

# **Progress Bars**

The progress bars show the degree to which the program has completed the operation run by the user:

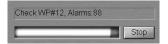

# **ECDIS TASK CONTROL PANEL**

The ECDIS task Control panel consists of a number of windows. Windows are displayed in the right-hand part of the ECDIS task screen. In addition, all the displayed windows can be moved (by dragging them with the cursor or by double clicking the left trackball/mouse button in the window area) onto the Chart panel. To return the window to its place, press button. If the Control panel does not contain any windows, the area is filled with chart information.

Control panel contains the Display Panel window, which is intended for the display of various data types. The window consists of seventeen displays:

- System Information;
- Primary Status;
- Schedule Information;
- Route Data:
- Ice charts;
- Environment Data;
- Radar Settings;
- EBL/VRM;
- · AIS Messages;
- AIS VDL Data;
- Predictor;
- TRIAL/TGT Simulator;
- Navigator;
- Curved Heading Line;
- Docking Mode;
- Manually Fix Position;
- · Special Purpose Objects;
- TARGETS;
- MOB (Man Over Board).

The displays are selected from the list opened by pressing the button with the name of one of displays in the top part of the window (except "MOB" display).

Button to the right of the "Display Panel" window is intended for displaying additional the "Multipanel" window on the ECDIS task Chart panel. The system enables simultaneous independent operation with information displays selected in both windows.

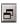

### **Applications Window**

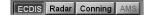

The Applications window is intended for loading/switching NS 4000 ECDIS applications:

- ECDIS to turn on/switch to the ECDIS task;
- Radar to turn on/switch to the RADAR task;
- Conning to turn on/switch to the CONNING task;
- AMS to turn on/switch to the AMS task.

### **Sensors and Network Window**

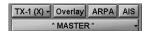

The "Sensors and Network" window is intended for the display of information from different sources. The window contains the following controls:

- TX-1 to select a scanner which the radar picture is supplied by;
- Overlay to turn on display of radar overlay information on electronic chart in ECDIS;
- ARPA to turn on display of information on targets processed by the ARPA;
- AIS to turn on display of AIS targets;
- MASTER to display the station status in the network and, in the case of MASTER status, also the transfer of rights to other stations in the network.

#### **Alarms Window**

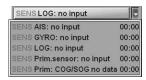

The "Alarms" window is intended for displaying the alarms and their status. The window contains the following units:

- SENS alarm source;
- LOG: no input alarm name.

For more detailed description of the alarms display, see document NAVI-SAILOR 4000/4100 ECDIS (v. 2.00.009). FUNCTIONAL DESCRIPTION, Chapter 4.

## **Warnings Window**

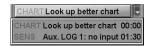

The "Warnings" window is intended for displaying the warnings and their status. The window contains the following units:

- CHART warning source;
- Look up better chart warning name.

For more detailed description of the alarms display, see document Navi-Sailor 4000/4100 ECDIS (v. 2.00.009). FUNCTIONAL DESCRIPTION, Chapter 4.

#### **Time Window**

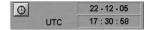

The "Time" window is intended for the display of the current time. There may be two types of time values in the window: UTC and ship's time. To switch between them, press the button with a picture of the clock face (ship time if the button is pressed, UTC if it is released):

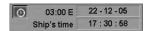

The window contains the following elements:

- UTC/Ship's information on which time is currently displayed;
- 00:00 W/E time zone or the difference between the ship time and UTC (not displayed if UTC is selected); the format is hh:mm;
- 01-01-01 display of the current date according to the selected time type;
   the format is dd-mm-yy;
- 00:00:00 display of the current time; the format is hh:mm:ss.

# **Primary Window**

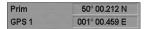

The "Primary" window is intended for the display of the primary positioning system and coordinates obtained from it. For the principles of displaying primary positioning data, see document **NAVI-SAILOR 4000/4100 ECDIS (v. 2.00.009).** 

**FUNCTIONAL DESCRIPTION, Chapter 2, section Navigational Sensors, paragraph Display of Navigational (Essential) Information.** 

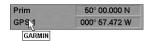

The position source is specified in the left bottom part of the window. As a free cursor is positioned on the position source name, the source alias entered in the System Configuration utility is displayed on the pop-up prompt window.

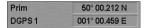

In case of GPS work in differential mode, the prefix "D" is added before its name.

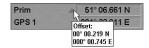

If there is an offset to the ship position coordinates, the window displays corrected coordinates and a special symbol: the red triangle. As a free cursor is positioned on this triangle, the correction value is displayed on the pop-up prompt window.

## **Secondary Window**

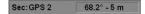

The "Secondary" window is intended for the display of the secondary positioning system, and of the bearing and range to the position obtained for the Primary positioning system. For the principles of displaying secondary positioning system data see document NAVI-SAILOR 4000/4100 ECDIS (v. 2.00.009). FUNCTIONAL DESCRIPTION, Chapter 2, section Navigational Sensors, paragraph Display of Navigational (Essential) Information.

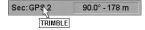

The position source is specified in the left part of the window. As a free cursor is positioned on the position source name, the source alias entered in the System Configuration utility is displayed on the pop-up prompt window.

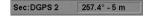

In case of GPS work in differential mode, the prefix "D" is added before its name.

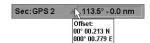

If there is an offset to the ship position coordinates, the window displays corrected coordinates and a special symbol: the red triangle. As a free cursor is positioned on this triangle, the correction value is displayed on the pop-up prompt window.

# COG\SOG\HDG\STW Window

"COG\SOG\HDG\STW" window is designed for the display of ship motion parameters. The panel displays the following parameters:

- HDG course from gyrocompass;
- STW ship speed through the water.

**Note:** Only longitudinal part if DLOG selected.

- COG ship course over the ground;
- SOG ship speed over the ground.

**Note:** Calculated part (longitudinal and transversal) if DLOG selected.

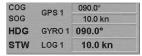

The data source is specified to the right of the own ship motion parameter name:

- GYR01 gyrocompass with a digital input, its number specified;
- GPS1 GPS (DGPS), its number specified;
- ER echo reference mode;
- DR dead reckoning mode;
- MAN manual input;
- LOG1 log (Speed Through Water) with a digital output, its number specified;
- DLOG1 Doppler log, its number specified;
- NONE no source available.

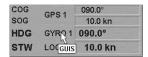

As a free cursor is positioned on the source name, the source alias entered in the System Configuration utility is displayed on the pop-up prompt window.

For the data display principles see document NAVI-SAILOR 4000/4100 ECDIS (v. 2.00.009). FUNCTIONAL DESCRIPTION, Chapter 2, section Navigational Sensors, paragraph Display of Navigational (Essential) Information.

#### **Charts Area Window**

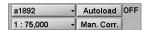

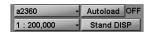

The "Charts Area" window is designed for the adjustment of the chart display on the chart panel:

- Chart number to call a menu with a list of charts under the ship position
  (if the ship symbol is displayed on the chart) or the list of all the charts available
  in the ship folio; shown on the button is the current chart number;
- 1:75,000 to call a menu listing fixed scale values; the button shows the current screen scale;

- Autoload to turn on the function for the automatic loading of charts, there is an indicator to the right of the button:
  - ON the function is turned on (Autoload button is greyed);
  - OFF the function is turned off;
  - FIX to fix the current chart.
- Man. Corr. to turn on the display of the updating layer; the display is "ON"
  if the button is pressed, "OFF" if released; if the button is greyed, there are
  no updating objects on the chart.
- Stand DISP to turn on the display of objects included in the standard display.

**Note:** Which button, Man.Corr. or Stand DISP will be displayed, depends on the configuring during the installation.

## **Display Panel Window**

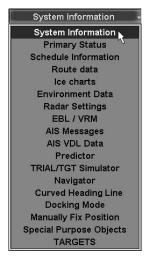

The "Display Panel" window is intended for the display of various data types. In the maximum configuration, the window consists of eighteen displays which are selected from the list opened by pressing the button with the name of one of the displays in the top part of the window.

Button to the right of the "Display Panel" window is intended for displaying additional the "Multipanel" window on the ECDIS task chart panel. The system enables simultaneous independent operation with information displays selected in both windows.

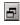

### **Operational Panel Window**

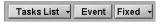

The window contains the following functional buttons:

- Tasks List to display a list of functional panels; functional panels are displayed when the appropriate menu lines are selected;
- Event to make a manual entry of data in the electronic ship logbook for the current moment, and to place a special mark on the ownship track;
- Vectors to call a menu for setting the lengths of the own ship and target motion vectors; Fixed option allows a constant vector length to be set (in proportion to the screen size), the rest – by the set time value (in minutes, 1–24 min).

# **Lower Data Group**

Depth in Metres WGS-84

This window includes:

- Depth in meters information on the depth measurement units used in the ECDIS task;
- WGS-84 to warn that the ECDIS uses charts based on WGS-84 datum;
- Show to turn on/off the constant display of the Control panel.

# ABBREVIATIONS USED IN THE USER INTERFACE

ECDIS task use the following abbreviations:

| Abbreviation          | Full Name                                                                                                    | Abbreviation | Full Name                         |
|-----------------------|----------------------------------------------------------------------------------------------------|--------------|-----------------------------------|
| AIS                   | Automatic Identification System                                                                                 | HDG          | Heading                           |
| ARPA                  | Automatic Radar Plotting Aid                                                                                    | LOG (DLOG)   | Log (Doppler Log)                 |
| BRG                   | Bearing                                                                                                    | LOP          | Line Of Position                  |
| BTW                   | Bearing to Way Point                                                                                            | N Up         | North Up                          |
| BWW                   | Bearing Waypoint to Waypoint                                                                                    | POSN         | Position                          |
| C Up                  | Course Up                                                                                                    | PS           | Positioning System                |
| COG                   | Course Over Ground                                                                                              | PTA          | Planning Time of Arrival          |
| СРА                   | Closest Point of Approach                                                                                       | RAD          | Radius                            |
| DIST                  | Distance                                                                                                    | R            | Range LOP's                       |
| DR                    | Dead Reckoning                                                                                                  | RM           | Relative Motion                   |
| DTW                   | Distance to Way Point                                                                                           | RNG          | Range                             |
| DTWOL                 | Distance to Wheel over Line                                                                                     | ROT          | Rate Of Turn                      |
| ENC                   | Electronic Navigational Chart                                                                                   | SOG          | Speed Over Ground                 |
| ETA                   | Estimated Time of Arrival                                                                                       | Stand        | Standard                          |
| EBL                   | Electronic Bearing Line                                                                                         | STG          | Speed To Go                       |
| EP                    | Estimated Position                                                                                              | STW          | Speed Through the Water           |
| ER                    | Echo Reference                                                                                                  | TCPA         | Time to Closest Point of Approach |
| ECHO                  | Echosounder                                                                                                    | TM           | True Motion                       |
| GLO (DGLO)            | Global Orbiting Navigation<br>Satellite System (Differential<br>Global Orbiting Navigation<br>Satellite System) | TTG          | Time To Go                        |
| GLONASS<br>(DGLONASS) | Global Orbiting Navigation<br>Satellite System (Differential<br>Global Orbiting Navigation<br>Satellite System) | V            | Visual Bearing LOP's              |
| GPS (DGPS)            | Global Positioning System<br>(Differential Global Positioning<br>System)                                        | VR           | Visual/Range LOP's                |
| GYRO                  | Gyrocompass                                                                                                    | VRM          | Variable Range Marker             |
| GZ                    | Guard Zone                                                                                                    | WPT          | Way Point                         |
| H Up                  | Head Up                                                                                                    | XTD          | Cross Track Distance              |

# **USE OF UNIFORM MEASUREMENT UNITS**

In the ECDIS task, measurement units are set by default and can be changed by the operator on "Multiunits" page in the System Configuration utility (see document NAVI-SAILOR 4000/4100 ECDIS (v. 2.00.009). INSTALLATION GUIDE, Chapter 2, section NS 4000 Configuration, paragraph Workstation Settings). The following units and their shortened names are used:

| Physical Value        | Measurement Units   | Abbreviation |
|-----------------------|---------------------|--------------|
| Distances             | Nautical miles      | NM           |
|                       | Kilometres          | km           |
|                       | Statute miles       | stm          |
| Direction             | Degrees             | 0            |
| Ship and target speed | Knots               | kn           |
|                       | Kilometres per hour | km/h         |
| Depth/Height          | Meters              | m            |
|                       | Feets               | ft           |
|                       | Fathoms             | fms          |
| Draught               | Meters              | m            |
|                       | Feets               | ft           |
| Wind speed            | Meters per second   | m/s          |
|                       | Knots               | kn           |
|                       | Kilometres per hour | km/h         |
| Temperature           | Degrees             | °C           |
|                       | Fahrenheit          | °F           |
| Pressure              | Hectopascals        | hPa          |

The ECDIS task uses geographic coordinates calculated on the basis of WGS 84 datum only.

# **KEYBOARD**

The ECDIS task ES4/ES6 keyboard is intended for the information input and task control. Optional ES3 keyboard is intended for the information input and task control and has additional controls for the RADAR task.

The ECDIS task ES6 keyboard is presented below:

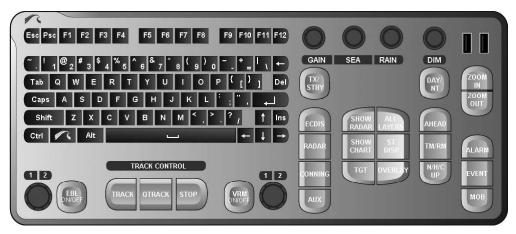

Provided below is a table which specifies the ECDIS tasks and ES3/ES4/ES6 keyboard corresponding controls.

| Function                   | Keyboard ES6   | Keyboard ES4     | Keyboard ES3      | ECDIS GUI                                                                                                    |
|----------------------------|----------------|------------------|-------------------|----------------------------------------------------------------------------------------------------|
| Ownship motion modes       | TM/RM          | N/A              | TM/RM             | TM RM                                                                                                    |
| Zoom In                    | ZOOM           | ZOOM             | ZOOM              | <b>(</b>                                                                                                    |
| Zoom Out                   | ZOOM           | ZOOM             | ZOOM<br>OUT       |                                                                                                    |
| Ahead                      | AHEAD          | AHEAD            | AHEAD             | 4                                                                                                    |
| Event                      | EVENT          | Event            | EVENT             | Event                                                                                                    |
| Overlay                    | OVERLAY        | Overlay on / off | OVERLAY<br>ON/OFF | Overlay                                                                                                    |
| Targets                    | ТСТ            | Target on / off  | TARGETS<br>ON/OFF | ARPA                                                                                                    |
| MOB                        | мов            | N/A              | мов               | <u></u>                                                                                                    |
| Ownship presentation modes | N/H/C<br>UP    | N/H/C            | N/C/H<br>UP       | N H C UP UP                                                                                                    |
| EBL                        | 11 2 EBL ONOFF | N/A              | EBL<br>1 2        | EBL 1   000.0 °T   OFFSET     VRM 1   0.25   NM   OFFSET     EBL 2   000.0 °T   OFFSET     VRM 2   0.25   NM   © Fixed |

| Function         | Keyboard ES6 | Keyboard ES4        | Keyboard ES3        | ECDIS GUI                                                |
|------------------|--------------|---------------------|---------------------|----------------------------------------------------------|
| VRM              | VRI VNOFF    | N/A                 | VRM<br>1 2<br>outer | EBL 1   000.0 °T   OFFSET     VRM 1   0.25   NM   OFFSET |
| Gain             | GAIN         | N/A                 | Gain                | Gain:                                                    |
| Sea              | SEA          | N/A                 | Sea                 | Sea: 4                                                   |
| Rain             | RAIN         | N/A                 | Rain                | Rain:                                                    |
| Standard Display | ST DISP      | Standard<br>Display | ST.<br>DISPLAY      | Standard  Base Standard Custom All                       |
| Show All Layers  | ALL<br>LAYER | All Layers          | SHOW<br>ALL LAYERS  | Standard  Base Standard Custom All                       |

| Function     | Keyboard ES6  | Keyboard ES4    | Keyboard ES3  | ECDIS GUI                                                                                                    |
|--------------|---------------|-----------------|---------------|----------------------------------------------------------------------------------------------------|
| Tasks        | RADAR CONNING | A B C           | A B C         | ECDIS Radar Conning                                                                                                    |
| Alarm        | ALARM         | ALARM           | ALARM         | SENS Prim.sensor: no input                                                                                                   |
| Palette      | DAY/          | Night/<br>Day   | NIGHT/<br>DAY | Palette Daylight Dusk Night Night inverted                                                                                   |
| Target Table | N/A           | Torget<br>Table | N/A           | Config Monitoring Navigation Route Editor Add Info Manual Correction  Targets AIS Sectrac Logbook Charts Tasks NavTex Viewer |

| Function                                 | Keyboard ES6 | Keyboard ES4 | Keyboard ES3 | ECDIS GUI                                                                                                    |
|------------------------------------------|--------------|--------------|--------------|----------------------------------------------------------------------------------------------------|
| Trial Manoeuvre                          | N/A          | Trial Man.   | N/A          | TRIAL/TGT Simulator  Trial Manoeuvre TGT Simulator  Loaded In Ballast  Trial line: 24 min  Delay: 15 min nm  Radius: 0.60 nm  Set CSE: 015.0°  Set SPD: None  Play Drop Show |
| Opening of Transas<br>Integrator toolbar |              |              |              |                                                                                                    |

# **CHAPTER 2**

# **ECDIS Task Turning On/Off**

This chapter describes the procedure used for starting/exiting from the NS 4000 MFD.

## TURNING THE ECDIS TASK ON

Each WS is started by pressing "On/Off" button on its console.

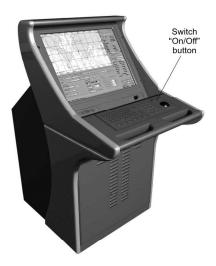

The Transas Integrator window will be loaded.

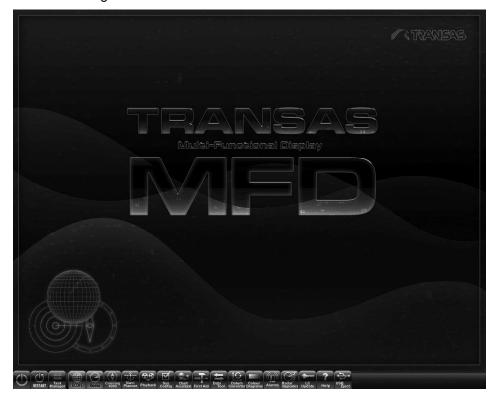

Tasks can be equally well switched and started from ES6/ES4/ES3 keyboard and "Transas Integrator":

- 1. To turn on the ECDIS task, press <A> key on ES3/ES4 keyboard or <ECDIS> key on ES6 keyboard.
- 2. All the tasks use identical task-switching user interface implemented as buttons with task names.

| ECDIS                   | RADAR                   |  |  |
|-------------------------|-------------------------|--|--|
| ECDIS Radar Conning AMS | ECDIS Radar Conning AMS |  |  |
| CONNING                 | AMS                     |  |  |
| ECDIS Radar Conning AMS |                         |  |  |

To turn on the ECDIS task from the Transas Integrator utility, press ECDIS button.

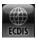

The following window will be displayed on WS upon start of ECDIS task loading.

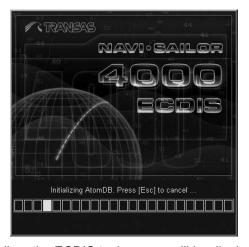

After the program loading, the ECDIS task screen will be displayed.

#### TURNING THE ECDIS TASK OFF

Open "Config" panel by selecting the appropriate line of TASKS LIST menu on the Control panel.

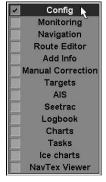

Use the tab in the top part of "Config" panel, which will open up, to switch to "General" page.

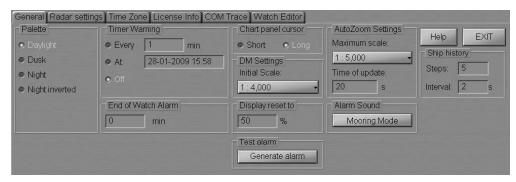

Press Exit button in the right-hand part of the panel: confirmation window will appear.

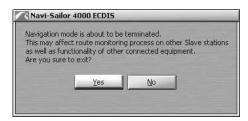

Press "Yes" button to confirm exit from the program.

The program will be closed.

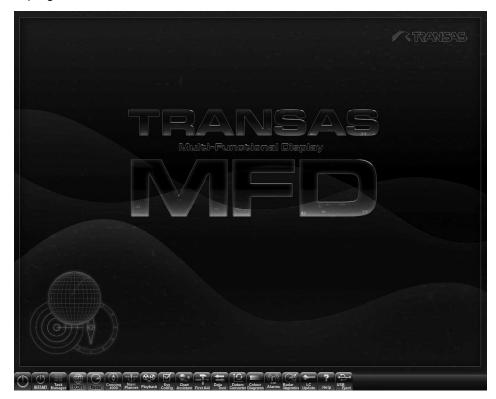

The Transas Integrator window will open.

## **CHAPTER 3**

## **ECDIS Task Control**

This chapter describes the general procedure used in the operation of the ECDIS task.

#### TRANSFER OF RIGHTS

On ECDIS task with MASTER status in the "Sensors and Network" window of the Control panel, press MASTER button and select Change MASTER station line from drop-dawn list.

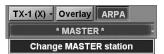

Press the "Yes" button in the window which will appear to confirm the transfer of rights to another WS.

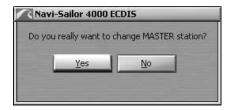

On ECDIS task with SLAVE status, press Take over control button in the "Sensors and Network" window of the Control panel.

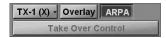

As this button is pressed on one of WS's, all the rights are transferred to this station. The former station with MASTER status will have SLAVE status. If Take Over Control button was not pressed on any of the stations during the transfer of rights, all the rights remain with the station, which the transfer of rights was initiated from (see document Navi-Sailor 4000/4100 ECDIS (v. 2.00.009). Functional DESCRIPTION).

## TURNING ON/OFF CONTROL PANEL DISPLAY ON THE ECDIS TASK SCREEN

To turn off the Control panel display on the ECDIS task screen, press the nameless button in the right bottom corner of the Control panel.

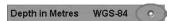

To re-display the Control panel, press the activated **Show** button in the right bottom corner of the ECDIS task screen.

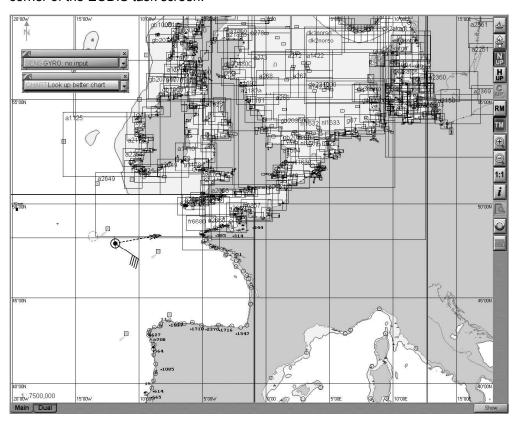

### SETTING CONTROL PANEL WINDOWS DISPLAY

Set the order of the panel windows display by "dragging" them as required to the Chart panel.

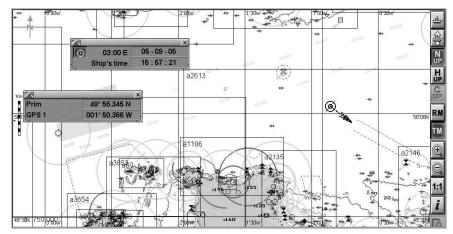

#### **ECDIS TASK SCREEN CONFIGURATION**

Open "Config" panel by selecting the appropriate line of TASKS LIST menu on the Control panel:

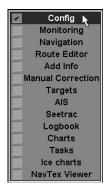

Use the tab in the top part of "Config" panel, which will open up, to switch to "General" page:

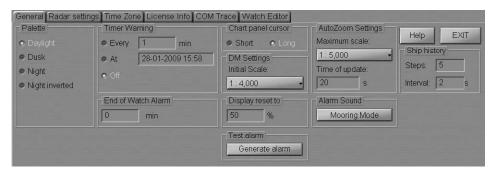

## **Setting of Screen Colour Palette**

Palette group is designed for selecting the screen colour palette to suit the outside illumination:

- Daylight;
- Dusk night with moon;
- Night moonless night;
- Night inverted moonless night (Control panel text inverse colour).

For S-57 format charts, three palettes are used: "Daylight" (Daylight button), "Dusk" (Dusk button) and "Night" (Night and Night inverted buttons).

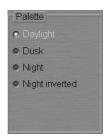

In Palette group, check the appropriate checkbox to select the ECDIS task screen colour palette.

There is another way to switch the palettes. Press successively the <NIGHT/DAY> key on the ES3/ES4 keyboard or <DAY/NT> on ES6 keyboard. Palettes will be switched in the order of their arrangement in the Palette group of "General" page.

#### **Switching the Graphic Cursor Type**

The graphics cursor is used during the operation of some of ECDIS task functions and represents an intersection of lines corresponding to the latitude and longitude of the given point, but the form of the graphics cursor can be changed as required. Chart panel cursor group serves for setting the following types of the graphics cursor:

• Short – the cursor is shown in the form of a small cross;

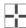

 Long – the cursor is shown in the form of an intersection of two lines across the entire Chart panel.

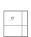

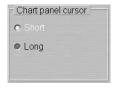

In Chart panel cursor group, check the appropriate checkbox to select the graphic cursor type.

## Setting of Screen Boundaries Re-Draw as the Ship Symbol Approaches Them

Display Reset to group is used for setting the calculated screen redraw boundaries – percentage ratio of the screen length and distance from the ship symbol to the screen boundary (30–70 per cent).

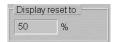

Use the input window in Display reset to group to set the ratio (in per cent) between the screen length and distance from the ship symbol to the screen boundary.

As the ship symbol approaches the screen boundary so that the set ratio is fulfilled, the screen will be re-drawn.

### **CHART PANEL SETTINGS**

#### **Setting of Main and Dual Panel Displays**

To enable the display of electronic charts and associated information, "Main" and "Dual" panels are used.

You can change vertical dimensions of "Main" and "Dual" chart panel by using the cursor. As the cursor is positioned on the bottom boundary of the "Main" panel, it will change its form, then get hold of the boundary and set it at the desired height. If the two Chart panels are arranged vertically, this functionality is retained for altering horizontal dimensions (this arrangement is possible for Chart panels only).

Use the tab in the lower part of ECDIS task screen to switch to "Dual" panel.

This panel is an additional Chart panel where the ship symbol is permanently displayed. The panel is not displayed if any of functional panels are turned on (activated), and vice versa: when it is displayed, no functional panels can be seen.

The Chart Area of "Main" and "Dual" panels is designed for the following purposes:

- to display electronic charts showing classes of chart information (determined on "Charts" Panel);
- to display the ownship symbol with motion vectors;
- to display the route loaded for proceeding by in the Navigation mode;
- to display the targets and AIS objects.

Displayed in the top left corner of the Chart area is the panel orientation symbol: an arrow showing direction to the north.

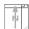

By default, "Main" and "Dual" panels are displayed vertically, that corresponds to pressed button in "Dual" panel.

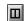

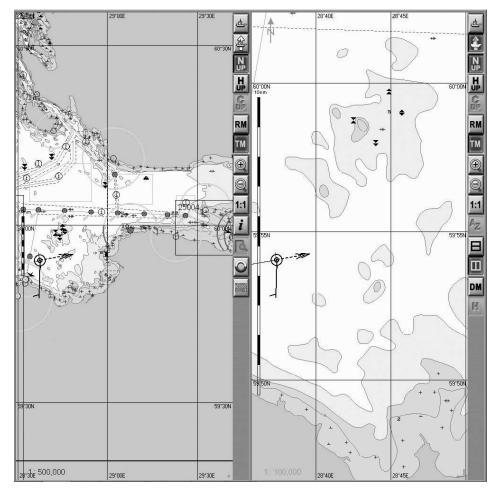

To change the order in which the Chart panels are displayed, press button in the "Dual" panel.

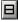

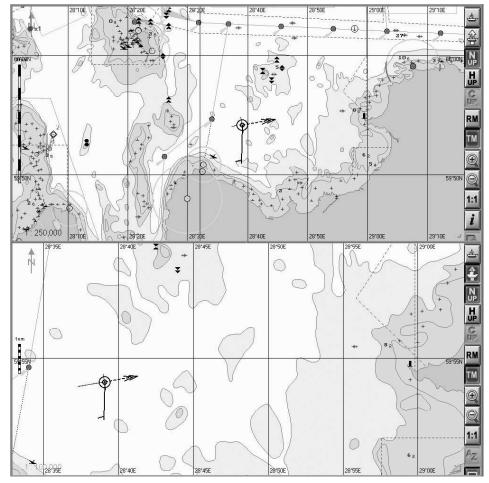

The display of panels will change.

# **Setting of Ship Symbol on the Chart Panel** by the Cursor Position

To set the ship symbol in the relative motion mode in any point of the Chart panel, press button. Position the graphic cursor, which will appear, in the place within the Chart panel convenient for the ship symbol display.

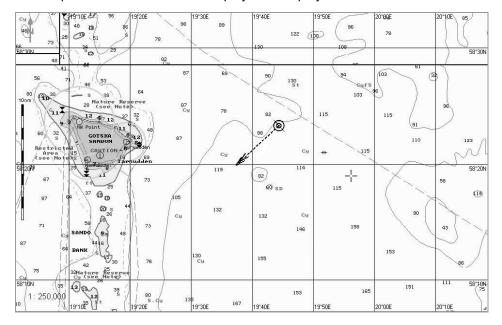

Press the left trackball/mouse button. The Chart panel will be re-drawn so that the ship symbol is in the place indicated with the cursor.

#### **Setting Chart Panel Orientation**

Set the Chart panel orientation by pressing one of the following buttons in the control button group of the Chart panel:

for the orientation to the north;

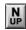

for the orientation by the compass heading;

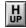

• for the orientation by the direction of the current leg of the monitored route.

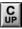

There is another way of setting the Chart panel orientation. Press successively the <N/H/C UP> key on the ES3/ES4/ES6 keyboard. The Chart panel orientation will be switched in the specified order.

## **Setting Ship Symbol Motion Modes**

To select the ship symbol motion mode, press the appropriate button in the control button group of the Chart panel:

to select relative motion mode;

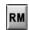

• to select true motion mode.

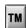

There is another way to select the ship symbol motion mode. Press successively the <TM/RM> key on the ES3/ES6 keyboard. The ship symbol motion mode will be changed to the reverse.

## **Setting Ship Display and Its Motion Parameters** on the ECDIS Task Screen

Open "Monitoring" panel by selecting the appropriate line of TASKS LIST menu on the Control panel.

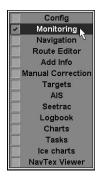

Use the tab in the top part of "Monitoring" panel, which will open up, to switch to "Route Monitoring" page.

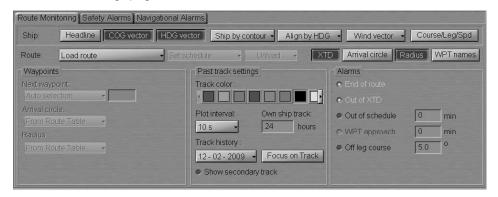

To turn on/off the display of own ship and its motion parameters, press the following buttons in the Ship group:

- Head line to display own ship compass course line;
- COG vector to display motion vector (over the ground);
- HDG vector to display vector of motion relative to the water (log speed and compass course).

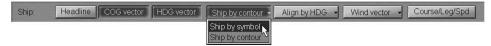

Select from the drop-dawn lists the following settings:

- Ship by ... to display of the own ship (see document NAVI-SAILOR 4000/4100 ECDIS (v. 2.00.009). FUNCTIONAL DESCRIPTION, Chapter 3, section
  Own Ship Motion Data, paragraph Ship Symbol on the Electronic Charts)
  on the Chart panel as:
  - symbol the ship symbol (regardless of the scale);
  - contour the ship contour (when the current screen scale is commensurate with the ship dimensions).
- Align by ... to switching orientation (see document Navi-Sailor 4000/4100 ECDIS (v. 2.00.009). FUNCTIONAL DESCRIPTION, Chapter 3, section Own Ship Motion Data, paragraph Own Ship Motion Vectors) of the own ship symbol display along:
  - HDG the vector of the ship's motion as per the course detector (gyro) reading;
  - COG the ship's true motion (COG) vector.

- Wind vector to select true wind vector display mode (see document NAVI-SAILOR 4000/4100 ECDIS (v. 2.00.009). FUNCTIONAL DESCRIPTION, Chapter 2, section Other Sensors, paragraph Wind Interface);
- Course/Leg/Spd to turn on the display of course, range and speed for each route leg with the monitored route loaded.

#### Setting of the Lengths of the Own Ship and Targets Vectors

Press vectors button in the Operational Panel window on the Control panel (the button shows the current vector length).

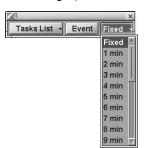

Select the required vector length (see document NAVI-SAILOR 4000/4100 ECDIS (v. 2.00.009). FUNCTIONAL DESCRIPTION, Chapter 3, section Own Ship Motion Data, paragraph Own Ship Motion Vectors) from the list, which will open up and press the left trackball/mouse button.

#### **SETTING TIME ZONE**

Open "Config" panel by selecting the appropriate line of TASKS LIST menu on the Control panel.

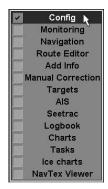

Use the tab in the top part of "Config" panel, which will open up, to switch to "Time Zone" page.

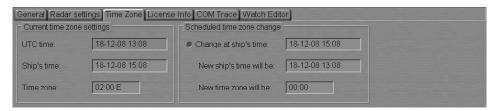

#### **Setting Current Time Zone**

Current time zone settings group contains the following elements:

- UTC time line for the display of the current UTC time;
- Ship's time line for the display of the current ship time;
- Time zone line for the display of the time zone (difference between the current ship and UTC time).

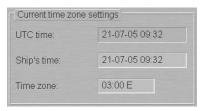

Use Time Zone line to enter the ship's time zone. Press <Enter> key: the time zone value will be set, whereas the ship time value in Ship's time line will change to suit the entered time zone.

As the ship time is entered in Ship's time line, the time zone will change in Time zone line.

### **Setting Time Zone Change**

Schedule time zone change group contains the checkbox for enabling (checkbox checked) the change of time zone function and a line for change settings:

- Change at ship's time line for the input and display of the ship time when the time zone is required to be changed (clock put forward/back);
- New ship's time will be line for the input and display of the new ship time;
- New time zone will be line for the input and display of the new time zone.

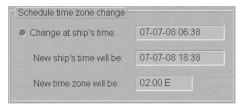

Use New time zone will be line of Schedule time zone change group to set the new time zone value. Press <Enter> key. Use Change at ship time line to set the ship time value when the time zone is expected to change.

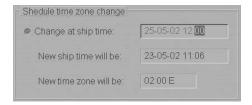

Press <Enter> key. Check the activated Change at ship time checkbox. At the set time, the time zone will be changed to suit the value entered for it.

#### **USE OF ECDIS TASK TOOLS**

#### Return of Own Ship Symbol Display to the ECDIS Task Screen

There are three ways to return the own ship symbol display to the ECDIS task screen:

1. Press "Ahead" button on the Chart panel toolbar.

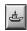

- 2. Press <AHEAD> key on the ES3/ES4/ES6 keyboard.
- Press the Standard DISP button in the Charts Area window of the Control panel (if this button is presented in the configuration, see Chapter 1, section ECDIS task, paragraph Charts Area Window).

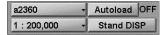

The own ship symbol will appear on the ECDIS task screen: the screen is re-drawn so that the ship symbol moves in the direction opposite to the current course.

#### ATTENTION!

In true motion mode, even if the ship symbol is available on the ECDIS task screen, the screen is re-drawn relative to the ship symbol.

## **Viewing Charts**

Standard View cursor (see document NAVI-SAILOR 4000/4100 ECDIS (v. 2.00.009). FUNCTIONAL DESCRIPTION, Chapter 3, section ECDIS Task Cursors, paragraph Free Cursor) appears on the Chart panel by pressing the right trackball/ mouse button.

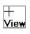

As the left trackball/mouse button is pressed, Review function is turned on, whilst the cursor acquires the form of a graphics cursor.

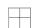

By moving the cursor with the trackball/mouse, view the necessary charts beyond the ECDIS task screen boundary. At this stage, Autoload function is required to be ON (see document NAVI-SAILOR 4000/4100 ECDIS (v. 2.00.009).

**FUNCTIONAL DESCRIPTION, Chapter 1**, section **Chart Control**, paragraph **Autoload**).

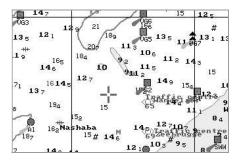

The graphic cursor coordinates are displayed in Review information window in the bottom part of the Control panel.

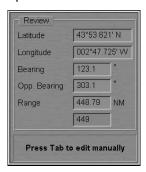

#### **ERBL**

Standard ERBL cursor (see document NAVI-SAILOR 4000/4100 ECDIS (v. 2.00.009). FUNCTIONAL DESCRIPTION, Chapter 3, section ECDIS Task Cursors, paragraph Free Cursor) appears on the Chart panel by pressing the right trackball/mouse button.

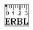

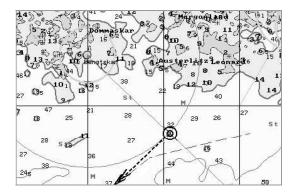

Coordinates from the ERBL (bearing and range to the selected point) are displayed in the information window in the bottom part of the panel.

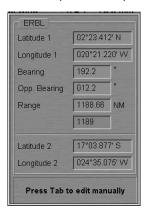

#### **EBL/VRM**

"EBL/VRM" display is intended for turning on and adjusting two independent electronic measurement tools. EBL 1/VRM 1 are shown on the Chart panel as a dashed lines. EBL 2/VRM 2 are shown on the Chart panel as a dashed lines with another length of the dash:

1. For the variable range marker (VRM) and electronic bearing line (EBL) to be displayed on the ECDIS task Chart panel, press the button with the name of the set display in the "Display Panel" window of the Control panel.

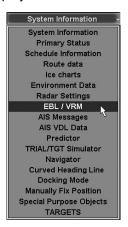

In the list, which will open up, select EBL/VRM line and press the left trackball/mouse button.

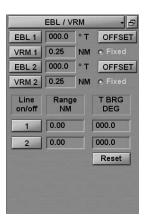

To display the first EBL/VRM pair on the ECDIS task Chart panel, press EBL 1 and VRM 1 buttons respectively.

To display the second EBL/VRM pair on the ECDIS task Chart panel, press EBL 2 and VRM 2 buttons respectively.

To set the base point offset of the first EBL/VRM pair relative to the ship position, press OFFSET button. The base point will move relative to the current ship position in bearing and distance specified in EBL and VRM boxes. By default (the Fixed button is depressed), the EBL/VRM during offset will be referenced to the selected point on the ground, i.e., it will be moving relative to the own ship at a SOG speed in the direction opposite to the COG. If it is necessary that the EBL/VRM centre move together with the own ship, release the Fixed button.

2. By turning <EBL> and <VRM> keys on ES3/ES6 keyboard, set the required values of EBL and VRM. Press on <EBL/VRM> key to change between EBL/VRM 1 and 2.

#### **Index Lines**

Press the button with the name of the set display in the Display Panel window of the Control panel.

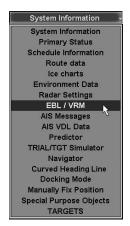

In the list, which will open up, select EBL/VRM line and press the left mouse button.

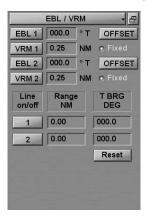

Press the button with index line number. Position the free cursor in the Range input field and press the left mouse button.

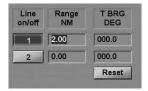

By rolling the mouse, set the required value of distance from the centre of the own ship mark, or enter it from the keyboard. Press the left mouse button. The index line will be set at the specified distance.

**Note:** Distance to the index line is measured along the perpendicular dropped from the own ship mark centre to the index line.

Position the free cursor in the T BRG input field and press the left mouse button.

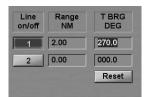

By rolling mouse, set the required value of the index line bearing or enter it from the keyboard. Press the left mouse button. The index line will be set in the specified direction.

**Note:** 0° bearing corresponds to the line direction to the north. The index line bearing varies from 0° to 360°. On the reciprocal bearings, the line direction is the same, but it is located on different sides of the own ship mark.

To set the index line bearing value equal to the current ship course, press the Reset button.

#### Zoom

Standard Zoom cursor (see document Navi-Sailor 4000/4100 ECDIS (v. 2.00.009). FUNCTIONAL DESCRIPTION, Chapter 3, section ECDIS Task Cursors, paragraph Free Cursor) appears on the Chart panel by pressing the right trackball/mouse button. A press on the left trackball/mouse button turns on Zoom function, whilst the cursor assumes the form of graphics cursor.

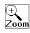

Position the graphic cursor, which will appear, in the corner of the chart fragment required to be viewed. Press the left trackball/mouse button. Select the required chart fragment by moving the cursor with the trackball/mouse.

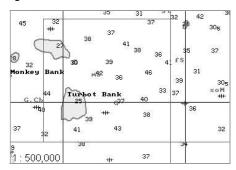

Press the left trackball/mouse button. The Chart panel scale will change so that the selected chart fragment is fully displayed on the Chart panel.

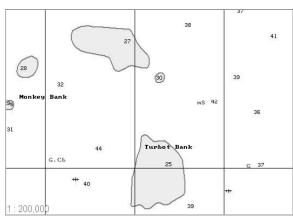

## Manual Entry in the Ship Log

There are two ways to make a ship log entry on the entire set of events as of the current moment:

• Press Event button in the "Operational Panel" window on the Control panel;

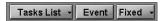

• Press <EVENT> key on the ES3/ES4/ES6 keyboard.

An entry will be made on the ship log, and a special mark will be made on the own ship track.

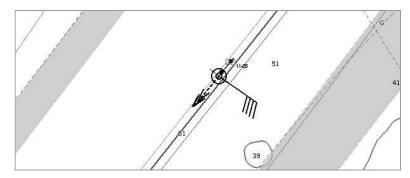

## **CHAPTER 4**

# **Navigation Tasks**

This chapter describes the procedure used during the operation in the navigation mode.

#### **SETTING POSITION SOURCES**

#### **ATTENTION!**

Setting of position sources is available only at station with the status MASTER.

Open "Navigation" panel by selecting the appropriate line of TASKS LIST menu on the Control panel.

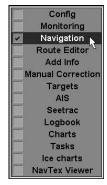

Use the tab in the top part of "Navigation" panel, which will open up, to switch to "Ship Position" page.

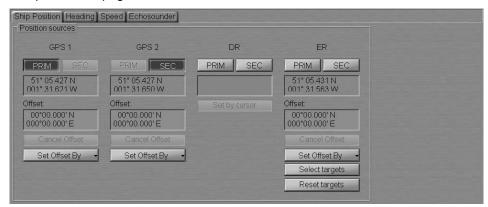

"Ship Position" page is designed for selection of position source. "Ship position" page displays all the connected coordinates sensors, as well as Dead Reckoning (DR) and Echo Reference (ER) modes.

## **Setting Electronic Position Fixing System (EPFS)**

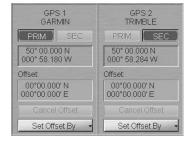

The group of each EPFS source contains the following elements:

- PRIM to select the source as primary positioning system; the window is intended for display of the current coordinates received from the positioning system;
- SEC to select the source as secondary positioning system; the window is intended for display of the current coordinates received from the positioning system;

- Position window for the coordinates display;
- Offset window for the input and display of the ship position coordinates offset;
- Cancel Offset to cancel the entered corrections;
- Set Offset By to enter the correction by specifying new coordinates with the ECDIS task graphic cursor.

Press PRIM and SEC buttons to select the primary and secondary positioning systems.

To enter the EPFS offset, use the following procedure:

 To manual input. Position the cursor in Offset window on the minute value and press the left trackball/mouse button to activate the window. Enter the coordinate offset and press <Enter> key.

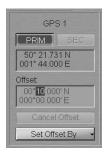

The ship symbol will move to the corrected coordinates, the coordinate offset will be displayed in Offset window, whilst position window will show corrected coordinates from position source.

2. Input EPFS offset by the cursor. Press Set Offset By button position source group and select Cursor.

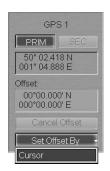

Move the graphic cursor, which will appear, to the corrected ship position coordinates.

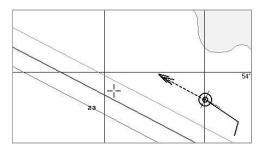

Press the left trackball/mouse button. The ship symbol will move to the specified coordinates.

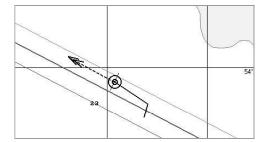

The coordinate offset will be shown in Offset window, whilst position window will display corrected coordinates from position systems.

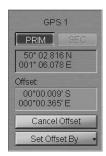

To monitor parameters of the EPFS used for the primary positioning system, press the button with the name of the set display in the Display Panel window of the Control panel.

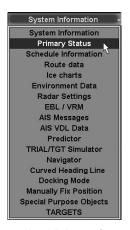

In the list, which will open up, select Primary Status line and press the left trackball/mouse button.

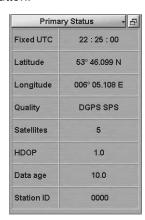

"Primary Status" display is used for presenting the following data from EPFS, which used as primary positioning system:

- Fixed UTC UTC time which the data is provided for;
- Latitude latitude coordinate;
- Longitude longitude coordinate;
- Quality positioning quality indicator (GPS operating mode);
- Satellites number of satellites used for the positioning;
- HDOP HDOP (Horizontal Dilution of Precision) value;
- Data age age of differential corrections;
- Station ID name of the station, which transmits differential corrections for the DGPS
  used by the primary positioning system (where the differential mode is used).

In the absence of data from PS positioning systems (or in absence of valid GGA sentence), there are empty fields on the display.

### **Setting ER Mode**

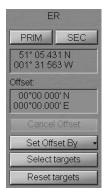

ER group contains the following elements:

- PRIM to select ER mode as primary positioning system;
- SEC to select ER mode as secondary positioning system;
- Position window for the coordinates display;
- Offset window for the input and display of the ship position coordinates offset;
- Cancel Offset to cancel the entered corrections;
- Set Offset By to enter the correction by specifying new coordinates with the ECDIS task graphic cursor;
- Select targets to select targets as fixed reference points (button is enabled
  if at least one steadily tracked target is available);
- Reset targets to cancel reference points.

To set the ER mode, it is first necessary to set the reference points. Press the ARPA button in the top part of the Control panel to turn on the display of targets.

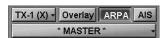

**Note:** If the ARPA tracks some targets, Select targets button will be activated.

Press Select targets button.

Position the free cursor on the tracked target, which will serve as a reference point.

**Note:** Any ARPA tracked stationary target can serve as a reference point.

As this is done, the cursor will assume the following form:

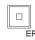

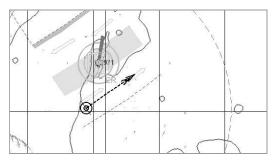

Press the left trackball/mouse button.

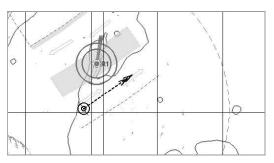

"R" index will show up next to the reference point. Set the necessary number of reference points (up to 5).

To use position determined with the aid of reference points in ER group, press PRIM or SEC button.

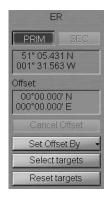

To cancel the reference point, press Reset targets button.

Position the free cursor on the reference point, which will cancel. As this is done, the cursor will assume the following form:

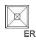

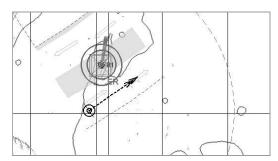

Press the left trackball/mouse button.

"R" index will stop show up next to the reference point.

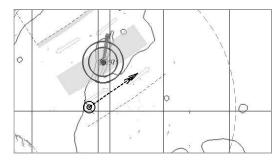

The position offset for the ER is entered in much the same way as for the EFFS (see the previous paragraph).

### **Setting DR Mode**

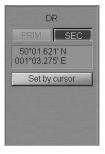

DR group contains the following elements:

- PRIM to select DR mode as primary positioning system;
- SEC to select DR mode as secondary positioning system;
- Position window for the display and input of coordinates;
- Set by cursor to enter the position by specifying new coordinates with the ECDIS task graphics cursor.

In DR group press PRIM or SEC button. Enter current ship position in the input window.

To input DR by cursor, press Set by cursor button.

Move the graphic cursor, which will appear, to the corrected ship position coordinates.

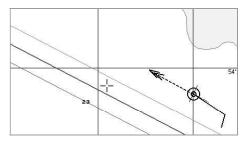

Press the left trackball/mouse button. The ship symbol will move to the specified coordinates.

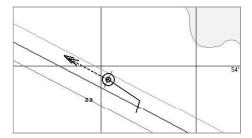

Position window will display new coordinates from DR.

#### **Use of Manually Fix Position for Determining Ship Position**

Press the button with the name of the set display in the "Display Panel" window of the Control panel.

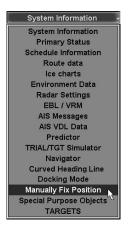

In the list which will open up, select Manually Fix Position line and press the left trackball/mouse button.

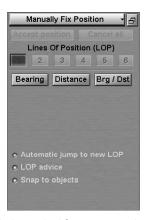

"Manually Fix Position" display is intended for constructing the ship line of position (LOP) by measuring bearing and/or range to one or more visible objects whose coordinates are known in advance (or the object can be uniquely identified on the chart).

The display contains the following items:

- Accept position to record the calculated ship position on the chart and in the Ship Logbook (when the DR positioning system is used, to enter calculated coordinates for further computation);
- Cancel all to cancel all the measurements which have been made;
- 1...6 to switch bearing and/or range measurements. That number of buttons
  is active which is equal to the number of measurements which have been made,
  the rest are disabled. Depending on the measurement status, the buttons have
  the following colours:
  - black bearing/range determined and referenced to the chart conspicuous point;
  - red measurement taken and referenced, but the system considers it incorrect on the basis of LOP being at a distance of more than one mile from the reckoned position (with LOP advice function ON only);
  - blue free cell for setting the measurement;
  - white the data is entered, but the position line is not referenced by the user.

- Bearing to enter bearing;
- Distance to enter range;
- Brg/Dist to enter simultaneously the bearing and distance to one object;
- Automatic jump to new LOP to turn on automatic transfer to the next measurement after the input of LOP data without referencing to an object;
- LOP advise to turn on the function providing a warning that the position line is more than 1 mile away from the reckoned position. In this case, the button with the measurement number turns red;
- Snap to objects LOP automatic referencing to objects.

Press Bearing button. After the selection of the measurement type, "Manually Fix Position" display looks like shown in the drawing below:

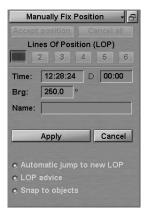

In this case, depending on the measurement type, the display contains the following items:

- Time time of the current measurement data input;
- D difference between the input of the first and current measurement data in minutes and seconds;
- Brg to enter bearing to the object;
- Name name or type of the object which is referenced to with the Snap to Object function turned on (see document NAVI-SAILOR 4000/4100 ECDIS
  (V. 2.00.009). FUNCTIONAL DESCRIPTION, Chapter 3, section Manually Fix Position, paragraph Line of Position Referencing);
- Apply to confirm the entered current measurement data. With Automatic jump to new LOP function ON, there is an automatic transfer to the input of the next measurement;
- Cancel to cancel the entered current measurement data.

Enter the bearing to the object in **Brg** input box by using the trackball/mouse or keyboard. Press the left trackball/mouse button.

**Note:** Measurement time in Time box is set at the current time minus 5 seconds. Press the activated Apply button.

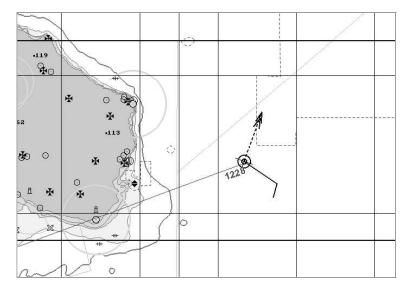

A red coloured line will be drawn on the chart panel, with the measurement time specified.

Use the button in the top part of "Manually Fix Position" display to switch to the next measurement (if Automatic jump to new LOP function is ON, the switching is made automatically).

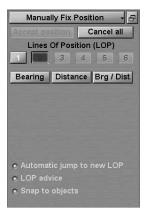

Press Distance button.

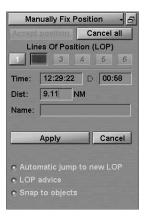

Enter the distance to the object in **Dist** input box by using the trackball/mouse or keyboard. Press the left trackball/mouse button.

Press the activated Apply button.

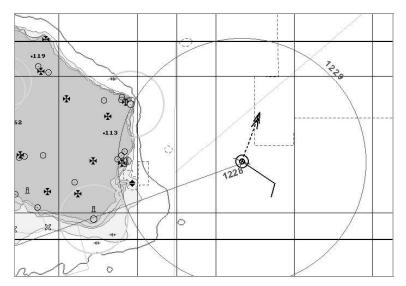

A red coloured position line will appear on the chart panel.

To reference the position lines, press the button with the first measurement number in "Manually Fix Position" display. After the confirmation of the entered current measurement data, "Manually Fix Position" display looks like shown below:

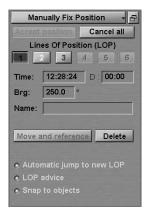

In this case, the display contains the following items:

- Move and reference to reference the position line to a chart object;
- Delete to cancel the entered current measurement data.

Press Move and reference button.

On the chart panel, bring the beginning of the position line in coincidence with the object which the bearing was measured to (if the **Snap to object** checkbox is checked, the LOP will be referenced to the object automatically if it is not farther than 0.5 mile from its beginning). Press the left trackball/mouse button.

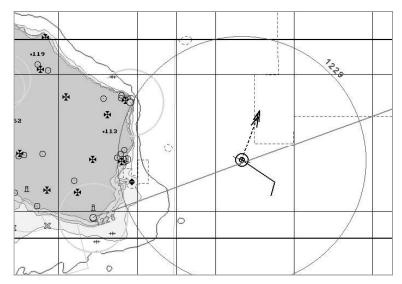

To bind the next position line, press the button with the next measurement number in "Manually Fix Position" display.

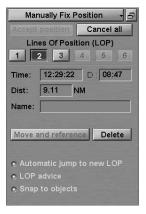

Press Move and reference button.

On the chart panel, bring the centre of the position line circle into coincidence with the object which the distance was measured to (if the **Snap to object** checkbox is checked, the LOP will be referenced to the object automatically if it is not farther than 0.5 mile from its centre). Press the left trackball/mouse button.

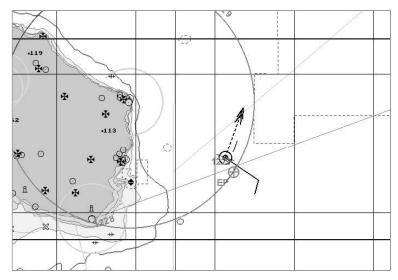

The position line will be bound to the object and will be displayed in the orange colour. After the binding of two position lines, the orange coloured  $\bigoplus$  symbol will appear on the chart panel in the point with coordinates of the calculated ship position. Specified next to the symbol are the letters "EP" and the most recent calculation time.

Construct the necessary number of position lines.

If it is necessary to accept the results of manually fix position, use Accept position button (see also document NAVI-SAILOR 4000/4100 ECDIS (v. 2.00.009).

FUNCTIONAL DESCRIPTION, Chapter 3, section Manually Fix Position).

#### SETTING HEADING SOURCE

#### ATTENTION!

Setting of heading sources is available only at station with the status MASTER.

Open "Navigation" panel by selecting the appropriate line of TASKS LIST menu on the Control panel.

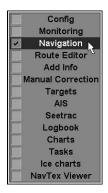

Use the tab in the top part of "Navigation" panel to switch to "Heading" page.

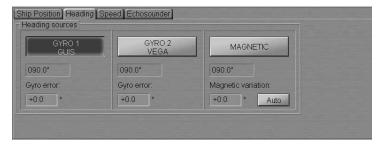

"Heading" page is designed for selection of heading source. "Heading" page shows all the connected heading sensors.

The group of each heading source contains the following elements:

- GYRO 1 to select this sensor as heading source; the window is intended for display heading value from the sensor;
- Gyro error for the manual input of the gyro error (for gyro compass);
- Magnetic variation for the input of the magnetic variation from the database (Auto button), or manually in the input window (for magnetic compass).

Press the button with the source name to select the main source of heading whose data will henceforth be used for making all the calculations in the system.

If necessary, enter errors (see document NAVI-SAILOR 4000/4100 ECDIS (v. 2.00.009). FUNCTIONAL DESCRIPTION, Chapter 2, section Navigational Sensors, paragraph Compensations for Navigational Data) for gyro and variation for magnetic compass.

#### **SETTING SPEED SOURCES**

#### ATTENTION!

Setting of speed sources is available only at station with the status MASTER.

Open "Navigation" panel by selecting the appropriate line of TASKS LIST menu on the Control panel.

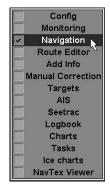

Use the tab in the top part of "Navigation" panel to switch to "Speed" page.

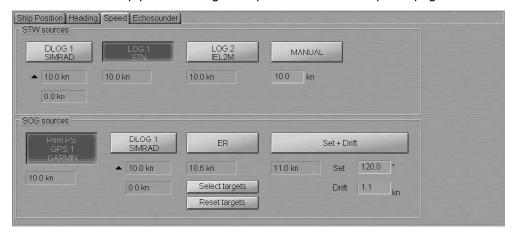

<sup>&</sup>quot;Speed" page is designed for selection of speed source.

#### **Setting Speed Source Through the Water**

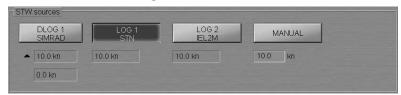

**STW** sources group is designed for selection a source of speed through the water. The group shows all the connected speed through the water sensors.

The group of each speed through the water source can contain the following elements:

- DLOG to select DLOG as a source of STW; the windows are intended for display longitudinal and transverse component of the speed-through-water vector, the arrows showing the direction of components;
- LOG to select LOG as a source of speed through the water; the window is intended for display STW value from log;
- MANUAL to select the use of manual STW input; the window is intended for speed input.

Press the button with the source name to select the source of speed through the water, whose data will henceforth be used for making all the calculations in the system.

## **Setting Speed Source Over the Ground**

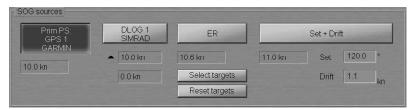

**SOG** sources group is designed for selection a source of speed over ground. The group shows all the connected speed over ground sensors.

The group of each speed over ground source can contain the following elements:

- Prim PS: GPS 1 to select EPFS as a source of SOG; the window is intended for display SOG value from EPFS;
- DLOG to select DLOG as a source of SOG; the windows are intended for display longitudinal and transverse component of the SOG vector, the arrows showing the direction of components;
- ER to select ER mode as a source of SOG; the window is intended for display SOG value; the buttons is intended for:
  - Select targets to select targets as fixed reference points (button is enabled
    if at least one steadily tracked target is available);
  - Reset targets to cancel reference points.
- STW + Drift to select STW as SOG, manual drift input taken into account.
   The window is intended for display SOG value. The input windows are intended for:
  - Set to display and manually enter the set;
  - Drift to display and manually enter the drift.

Press the button with the source name to select the source of speed over ground whose data will henceforth be used for making all the calculations in the system.

#### SETTING DEPTH SOURCE

#### ATTENTION! -

Setting of depth sources is available only at station with the status MASTER.

Open "Navigation" panel by selecting the appropriate line of TASKS LIST menu on the Control panel.

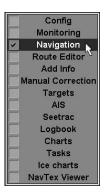

Use the tab in the top part of "Navigation" panel to switch to "Echosounder" page.

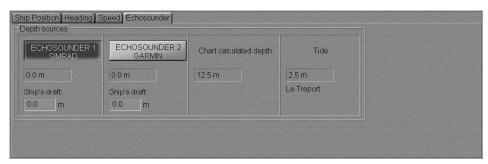

"Echosounder" page is designed for selection of depth source. "Echosounder" page shows all the connected depth sensors.

The group of each depth source can contain the following elements:

- ECHOSOUNDER 1 to select this sensor as depth source; the window is intended for display depth value from the sensor;
- Ship's draft to enter ship's draft in the place of echosounder transducer location;
- Chart calculated depth depth from electronic chart(s);
- Tide expected tidal height value calculated for the current time at the reference point closest to the ship position, and the name of this reference point.

Press the button with the source name to select the main source of depth whose data will henceforth be used for making all the calculations in the system. Enter ship's draft for each echosounder.

## OBTAINING CURRENT INFORMATION ABOUT NAVIGATIONAL DATA

Press the button with the name of the set display in the "Display Panel" window of the Control panel.

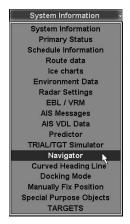

In the list, which will open up, select Navigator line and press the left trackball/mouse button.

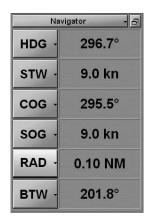

"Navigator" display is intended for enlarged presentation of the following selectable data:

- · HDG (Heading);
- STW;
- COG;
- SOG:
- ROT;
- XTD;
- BTW (Bearing to Waypoint);
- BWW (Bearing Waypoint to Waypoint);
- DTW (distance to waypoint);
- ETA;
- TTG (time to go);
- Radius (turn radius at the next waypoint);
- · Turn Radius.

Only six values could be displayed simultaneously at the display.

Press the button in the left-hand part of the display and from the pull-down list, select navigational data which is required to be shown on the display.

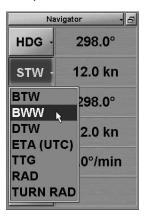

Make up the "Navigator" display configuration which suits you best.

To display depth from the echosounder on the ECDIS task screen, press the button with the name of the set display in the "Display Panel" window of the Control panel.

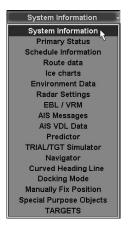

In the list, which will open up, select System Information line and press the left trackball/mouse button.

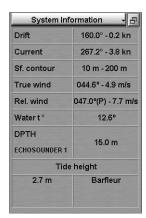

In DPTH row it is displayed value of water depth under the keel (from the sounder data).

# LOADING OF ROUTE AND SCHEDULE IN THE NAVIGATION MODE

#### - ATTENTION!

Loading of route and schedule in the navigation mode is available only at station with the status MASTER.

## **Loading Route**

Open "Monitoring" panel by selecting the appropriate line of TASKS LIST menu on the Control panel.

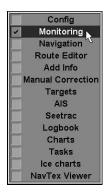

Use the tab in the top part of "Monitoring" panel, which will open up, to switch to "Route Monitoring" page.

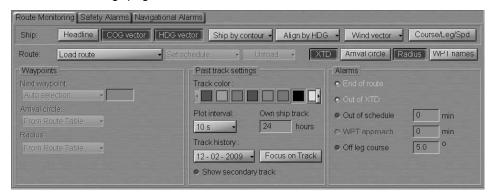

Route group enables loading and unloading of monitored routes and a schedule by using the following buttons:

- Load route to select and load a route from the offered list;
- Set schedule to select and load a schedule for the loaded route from the offered list;
- Unload to unload the previously loaded route and/or schedule.

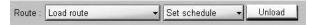

Press Load route button in Route row of buttons.

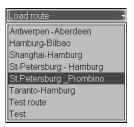

Select the required route and press the left trackball/mouse button. The selected route will be loaded for sailing in the Chart panel, and its name will be displayed on the button. The route loaded for sailing will be shown in red colour.

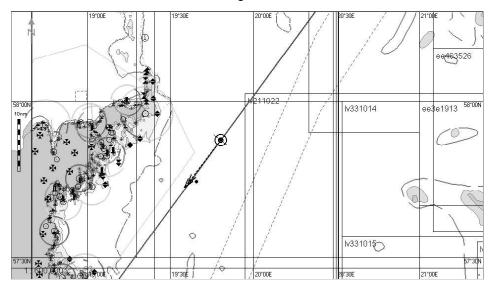

Waypoints group contains buttons and windows for the input values used for calculating mutual positions of the route elements and the ship:

- Next Waypoint to select the mode of setting the next WPT for calculating parameters of motion along the route:
  - Auto selection to switch WPT's successively in the automatic mode; the WPT closest to the ship position is selected automatically;
  - Manual selection to set the next WPT number manually; input of the next WPT number is made in the appropriate window.
- Arrival Circle to set the radius of the WPT change circle for the generation
  of an alert about the arrival in the WPT and switching to the next one:
  - Same for All WPT's to set manually for all the route points in the window to the right;
  - From Route Table to set automatically form the data entered in the route.
- Radius to set parameters of the turn radius arc for the display of an approximate track on the turn on another route leg:
  - Same for All WPT's to set manually for all the route points in the window to the right;
  - From Route Table to set automatically form the data entered in the route.

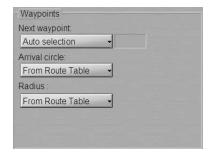

For the manual setting of the next WPT, press Next Waypoint button.

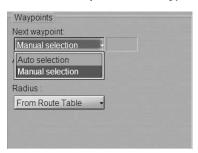

In the list, which will open up, select Manual selection and press the left trackball/mouse button. Use the activated input line to enter the next WPT number.

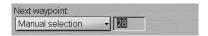

Press the left trackball/mouse button.

#### ATTENTION!

In the automatic mode, it is the next WPT of the route leg which the ship is proceeding by which is set. If some other WPT is selected manually for the next one, all the calculations are made relative to the route leg adjacent to the selected WPT.

For the manual setting of the WPT change circle radius, press Arrival circle button.

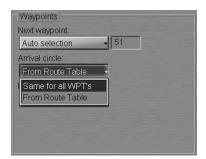

In the list, which will open up, select Same for all WPT's and press the left trackball/mouse button. Use the activated input line to enter the WPT change circle radius. Press the left trackball/mouse button.

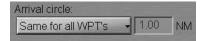

The set radius will be set for all the point of the monitored route.

For the manual setting of the turn arc parameters, press Radius button.

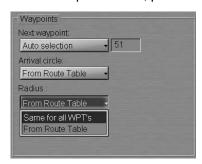

In the list, which will open up, select Same for all WPT's and press the left trackball/mouse button. Use the activated left-hand input line to enter a new turn arc radius.

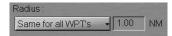

Press the left trackball/mouse button. The set parameters will be fixed for all the points of the monitored route.

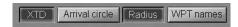

To turn on the display on the ECDIS task screen monitoring rout elements, press following:

- XTD to display deviation from the route line (set during the route generation see chapter Handling of Routes, section Creating a Route);
- Arrival circle to display set WPT change circle;
- Radius to display set turn radius arc on the turn to another route leg;
- WPT names to display the names of waypoints set in the route plan.

#### **Loading Schedule**

Open "Monitoring" panel by selecting the appropriate line of TASKS LIST menu on the Control panel.

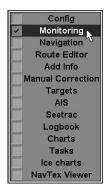

Use the tab in the top part of "Monitoring" panel, which will open up, to switch to "Route Monitoring" page.

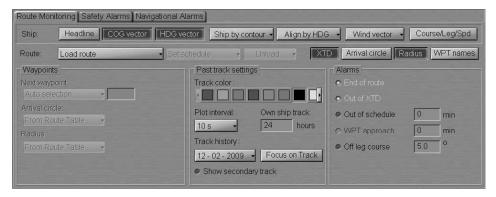

Route group enables loading and unloading of monitored routes and a schedule by using the following buttons:

- Load Route to select and load a route from the offered list;
- Set schedule to select and load a schedule for the loaded route from the offered list;
- Unload to unload the previously loaded route and/or schedule.

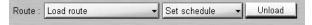

Press Load route button in Route row of buttons.

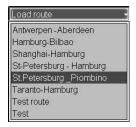

Select the required route and press the left trackball/mouse button. The selected route will be loaded for sailing on the Chart panel, and its name will be shown on the button.

Press Set schedule button in Route row of buttons.

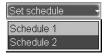

The list of schedules created for this route will open up. Select the necessary schedule. Press the left trackball/mouse button. The selected schedule will be loaded.

## **Obtaining Current Information about Monitoring Route and Schedule**

#### **Route Data**

Press the button with the name of the set display in the "Display Panel" window of the Control panel.

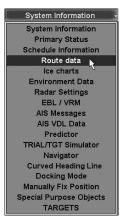

In the list, which will open up, select Route data line and press the left trackball/mouse button.

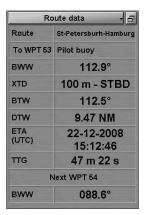

"Route Data" display is intended for the display of data as the ship is proceeding along the route to the next waypoint (see document NAVI-SAILOR 4000/4100 ECDIS (v. 2.00.009). FUNCTIONAL DESCRIPTION, Chapter 5, section Route Monitoring, paragraph Sailing Along the Route). The display contains the following data:

- Route name of the monitored route; as Last WPT passed alarm is generated, the word "Route" is shown in the red colour;
- To WPT number and name of the current WPT which the ship is proceeding to; the WPT name is shown in black colour if the WPT is selected automatically, and in the blue colour if selected manually;
- BWW direction of the monitored route leg which the ship is proceeding by if the leg is of RL type; or the current course in case of the GC leg; as Course difference alarm is generated, the letters "BWW" is shown in the red colour;
- XTD actual distance from the current route leg; as Out of XTD alarm is generated, the letters "XTD" are shown in red colour;
- BTW bearing to the current WPT;
- DTW distance to the current WPT;

- ETA the estimated time (UTC/Ship depending on the setting made in the Control panel) of arrival in the current WPT, the remaining distance and current speed (SOG) taken into account;
- TTG time to go to the current waypoint calculated with regard to the actual speed (SOG);
- Next WPT number of the next WPT;
- BWW direction of the next route leg.

#### Schedule Information

Press the button with the name of the set display in the "Display Panel" window of the Control panel.

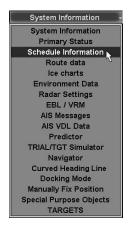

In the list, which will open up, select **Schedule Information** line and press the left trackball/mouse button.

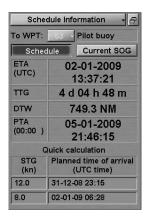

"Schedule Information" display serves for presenting information connected with sailing according to the selected schedule (see document NAVI-SAILOR 4000/4100 ECDIS (V. 2.00.009). FUNCTIONAL DESCRIPTION, Chapter 5, section Route Monitoring, paragraph Sailing Along the Route). For the display of data, it is necessary to load a route on "Route Monitoring" page of "Monitoring" panel (see above Loading Route item). The schedule elements whose values differ from those set on "Route Monitoring" page of "Monitoring" (Out of Schedule) panel are shown in red colour.

The display contains the following data:

- To WPT to select a WPT number for the display of associated schedule elements;
   the line to the right shows the name of the WPT if any was given by the operator;
- Schedule to turn on the display of ETA and TTG calculated with regard to the prepared schedule;

- Current SOG to turn on the display of ETA and TTG calculated with regard to the current speed (SOG);
- ETA (UTC) estimated time of arrival in the selected WPT calculated from the remaining distance and set speed (UTC/Ship depending on the setting made in the Control panel);
- TTG time to go to the specified WPT calculated with regard to the actual ETA;
- DTW distance to the specified waypoint;
- PTA planned time of arrival in the specified WPT taken from the schedule.

In the bottom part of the display there is a calculator for calculating speed to go (STG) to the specified waypoint or planned time of arrival (PTA) in the specified waypoint:

- STG operator-entered planned speed of proceeding to the specified point for the PTA calculations in the window on the right;
- Planned time of arrival operator-entered planned time of arrival (PTA) to the specified point for the STG calculations in the window on the left.

#### **Unloading Route and Schedule**

Open "Monitoring" panel by selecting the appropriate line of TASKS LIST menu on the Control panel.

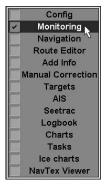

Use the tab in the top part of "Monitoring" panel, which will open up, to switch to "Route Monitoring" page.

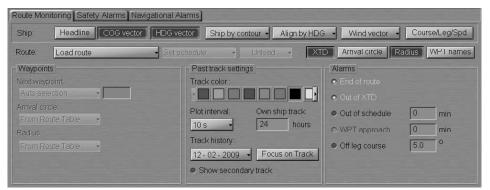

In Route group press Unload button. The route and/or schedule loaded for sailing will be unloaded.

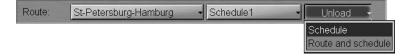

### HANDLING CHARTS AND CHART INFORMATION

## **Prompt Search and Load Charts**

Open "Charts" panel by selecting the appropriate line of TASKS LIST menu on the Control panel.

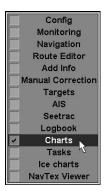

Use the tab in the left part of "Charts" panel, which will open up, to switch to "Complete list" or "By position" page depending on which chart is required to be found. All the functions of these pages are identical, the only difference between them being in the set of charts available for work.

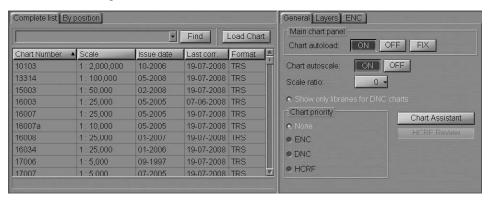

The aforementioned pages contain the following:

 Chart number input window and Find button activate the chart search function by the number entered in the window.

If the chart with the required number has not been found, the prompt bar in the bottom part of the area displays the following message:

- No charts found no charts with this number have been found;
- Partial match found a group of charts has been found, whose numbers start with the entered characters.
- Manual chart selection window. Charts in the list can be sorted by the following parameters:
  - Chart Number chart number;
  - Scale chart scale;
  - Issue date chart issue date;
  - Last Correction latest correction date;
  - Format chart format.

Type the number or the first characters of a chart from the ship folio in the input field, and press Find button.

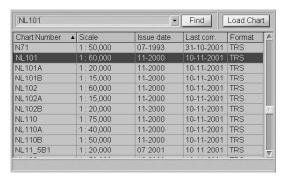

The necessary chart will be highlighted in the table. Press Load Chart button, the selected chart will be loaded in the Chart panel.

## Loading and Scaling Charts under Own Ship Position

Open "Charts" panel by selecting the appropriate line of TASKS LIST menu on the Control panel.

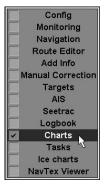

Use the tab in the right-hand part of "Charts" panel, which will open up, to switch to "General" page.

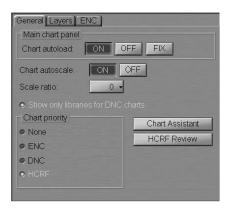

This page is intended for the control of chart automatic loading and scaling which are determined by the following parameters:

- Chart Autoload chart loading modes switching buttons:
  - ON to turn on the chart autoload mode whereby the largest scale chart will be automatically loaded;
  - OFF to turn off the autoload mode; as this is done, the current chart under the ship
    position or the chart loaded manually is fixed until the loading mode switch;
  - FIX to turn on the chart fixing mode; as the ship symbol crosses the boundary
    of such chart, the chart loading mode is automatically switched to ON position.

- Chart Autoscale chart scaling modes switching buttons:
  - ON to load the chart on its original scale;
  - OFF to load the chart on the screen current scale.
- Scale Ratio to set the loaded chart scale differing from its original scale by the number of fixed scale values (±5);
- Show only libraries for DNC charts to enable displaying of DNC library name instead of DNC tiles names (if DNC charts used);
- Chart priority to set the chart loading priority under the ship position:
  - None to load charts most suitable to the set scale. In this case, if there are several charts on the same scale, priority is given to the TX-97 (TRX) format charts;
  - ENC to load ENC format vector charts;
  - DNC to load DNC vector charts;
  - HCRF to load ARCS and Seafarer format raster charts;
  - Chart Assistant to open the Chart Assistant window;
  - HCRF Review to open the window for viewing ARCS and Seafarer format charts.

#### **Chart Loading**

To turn on chart autoloading:

1. Press ON button in Charts Autoload row of buttons (if not depressed).

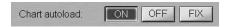

2. Press Autoload button in the Charts Area window of the Control panel.

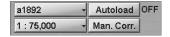

This window is designed for the adjustment of the chart display on the Chart panel:

- Chart number to call a menu with a list of charts under the ship position (if the ship symbol is displayed on the chart) or the list of all the charts available in the ship folio. The button shows the current chart number;
- Autoload to turn on the function for the automatic loading of charts.
   There is an indicator to the right of the button:

ON – the function is turned on (Autoload button is greyed);

OFF – the function is turned off;

FIX – to fix the current chart.

The chart autoloading mode is set.

To manual loading of the required chart, press OFF button in Charts Autoload row of buttons (if not depressed).

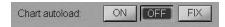

The chart autoloading mode is OFF, and the screen displays the current chart only.

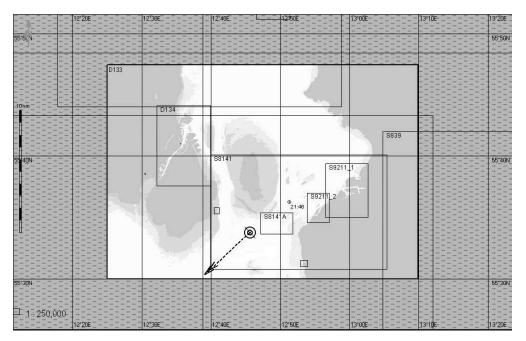

In the Charts Area window of the Control panel, press button with the current chart number.

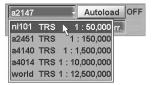

Select the necessary chart from the list. The ECDIS task screen will display the required chart.

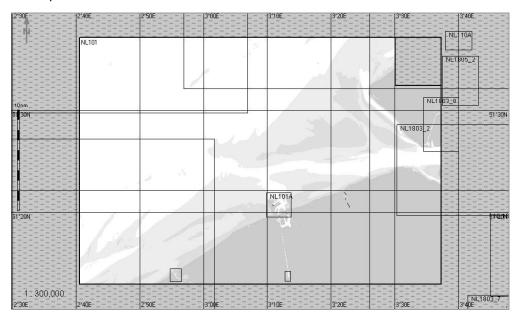

#### **Selecting Loading Priority of Various Format Charts**

Where ARCS and Seafarer format charts are available in the ship folio, you can set their loading priority. In Chart priority group check HCRF checkbox to set the loading priority for charts of ARCS and Seafarer formats.

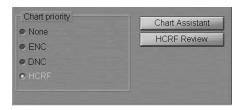

To view ARCS and Seafarer format charts, press HCRF Review button or button. The chart is displayed in the window, which opens up.

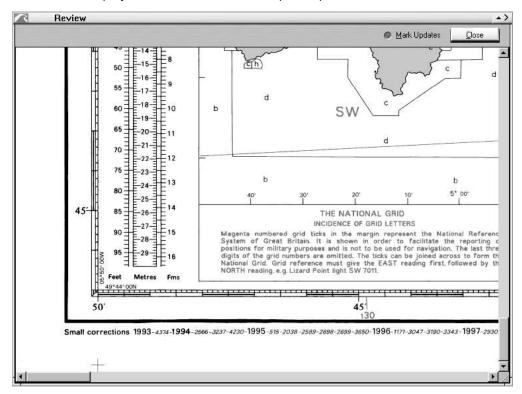

To display the updating which may have been done, check Mark Updates checkbox.

If necessary to set loading priority of ENC format charts, check ENC checkbox.

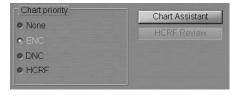

If necessary to set loading priority of DNC format charts, check DNC checkbox.

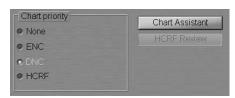

#### **Chart Scaling**

To automatic scaling press **ON** button in **Chart autoload** row of buttons (if not depressed).

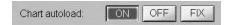

Press ON button in Chart autoscale row of buttons (if not depressed).

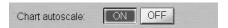

If it is necessary to turn on manual change of scale in the transfer to the next chart, use **Scale ratio** window to set the number of fixed values (from 1 to 5), which the scale should be increased/decreased by.

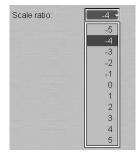

To manual scaling press OFF button in Chart autoscale row of buttons.

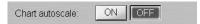

Press scale button in "Chart Area" window on the Control panel (the button shows the current screen scale).

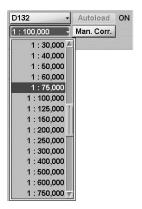

Select the required scale from the list, which will open up, and press the left trackball/mouse button. The ECDIS task graphic screen will display all the charts on the set scale.

There are two ways to decrease the chart display scale by the fixed scale value:

Press button on the Chart panel toolbar;

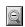

Press <ZOOM OUT> key on the ES3/ES4/ES6 keyboard.

There are two ways to increase the chart display scale by the fixed scale value:

Press button on the Chart panel toolbar;

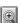

Press <ZOOM IN> key on the ES3/ES4/ES6 keyboard.

To display the chart on the original scale, press button on the Chart panel toolbar.

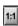

## **Switching Chart Information Layers**

Open "Charts" panel by selecting the appropriate line of TASKS LIST menu on the Control panel.

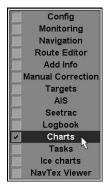

Use the tab in the right-hand part of "Charts" panel, which will open up, to switch to "Layers" page.

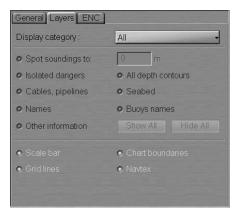

This page is intended for controlling the display of individual chart information classes by using the following controls:

- Display category to switch presentations of different display types:
  - Base to turn on presentation of objects included in the Base Display;
  - Standard to turn on presentation of objects included in the Standard Display;
  - Custom to turn on presentation of objects included in the Additional Information Display at the user discretion;
  - All to turn on presentation of all the objects included in the Additional Information Display.
- Spot soundings to to turn on the display of depth values smaller than the setting made in the relevant window (if the setting is "0", all the soundings are displayed);
- **Isolated dangers** to turn on the display of isolated dangers with depths over them larger than the safety depth;
- Cables, pipelines to turn on the display of submerged cables and pipeline;

- Names to turn on the display of names;
- Other information to turn on the display of other information;
- All depth contours to turn on the display of all the depth contours;
- Seabed to turn on the display of ground characteristics;
- Buoys names to turn on the display of buoys names;
- Show All to turn on the display of the aforementioned chart layers;
- Hide All to turn off the display of the aforementioned chart layers;
- Scale bar to turn on the display of chart scale graphic presentation (in the left-hand part of the screen);
- Grid lines to turn on the display of the coordinate grid;
- Chart boundaries to turn on the display of ship folio chart boundaries;
- Navtex to turn on the display of NAVTEX message symbols.

To set the necessary layer, press Display Category button and select it from the drop-dawn list.

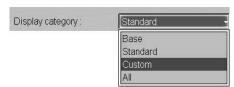

Select Custom function from the list.

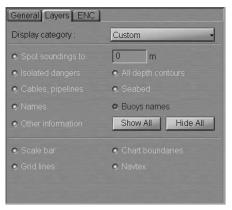

All the checkboxes for turning on the display of necessary additional information classes will be checked by default. Uncheck the appropriate checkboxes to turn off the display of unnecessary information classes. There is another way to set the necessary layer.

Press the <Standard DISPLAY> key on ES3/ES4/ES6 keyboard to set the Standard Display.

Press <ALL LAYERS> key on ES3/ES4/ES6 keyboard to turn on presentation of all the objects included in the Additional Information Display.

## **Handling ENC Format Charts**

Open "Charts" panel by selecting the appropriate line of TASKS LIST menu on the Control panel.

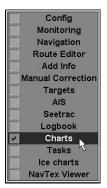

Use the tab in the right-hand part of "Charts" panel, which will open up, to switch to "ENC" page.

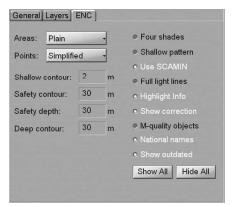

This page is intended for the adjustment of ENC format chart display and handling.

From Areas drop-dawn list, select the style of area type object boundary display (Plain and Symbolised).

From Points drop-dawn list, select the style of the point type object display (Paper chart and Simplified).

Check the following checkboxes for turning on the display of necessary additional information classes:

- Four shades to turn on the colour highlighting of the set depth areas;
- Shallow pattern to turn on the display of hatching in the presentation of areas with depths smaller than the safety contour on ENC format charts;
- Use SCAMIN to turn on the display of an object on inadmissible scales to it (generalisation method selection);
- Full light lines to switch the lengths of lines delimiting the light visibility sectors;
- Highlight info to turn on the display of highlighting for objects with "Inform" attribute;
- Show correction to turn on colour highlighting for the objects which have undergone some modification in the process of the latest accepted correction;
- M-quality objects to turn on the display of accuracy symbols for the ship positioning and sounding during seabed contour survey on ENC format charts;
- National names to turn on the display of national names;
- Show outdates to turn on the display of temporary objects regardless of their effective time.

If it is necessary, press **Show** All button to turn on the display of all the parameters or Hide All button to turn off them.

In Shallow contour input window, enter the value of the deep water contour delineating the colour highlighting of the shallow area for ENC format charts.

In Deep contour input window, enter the value of the shallow water contour delimiting the colour highlighting of the deep water area for ENC format charts.

The following windows used for information only:

- Safety contour to display the safety contour value for vector format chart;
- Safety depth to display the safety depth value for vector format chart.

#### TRIAL MANOEUVRE

Press the button with the name of the set display in the "Display Panel" window of the Control panel.

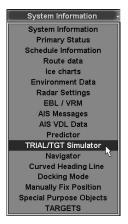

In the list, which will open up, select TRIAIL/TGT Simulator line and press the left trackball/mouse button.

Use the tab in the top part of the "TRIAL/TGT Simulator" panel which will open up, to switch to the "Trial Manoeuvre" page.

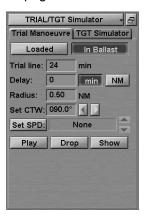

Press Loaded or In Ballast button depending on the ships loading.

Position the free cursor on Trial line input field and press the left trackball/mouse button. Set the required length of the expected ship motion line (EML) by rolling the trackball, or enter it from the keyboard. Press the left trackball button.

Use a similar procedure to enter the required turn radius in the Radius input field.

For trial manoeuvre taking speed alteration into account, press Set SPD button.

Use buttons to set the engine telegraph position after the manoeuvre start in the Set SPD input box.

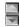

#### - ATTENTION!

During trial manoeuvring with speed alteration, the calculation error may run up to 15%.

A trial manoeuvre can be performed in two ways:

1. By entering values via the keyboard.

Press Show button. The ECDIS task screen displays the own ship motion line with parameters of the intended manoeuvre and the targets' motion lines changed to assume the value set in Trial line box.

Position the free cursor on **Set CTW** input field and press the left trackball/mouse button.

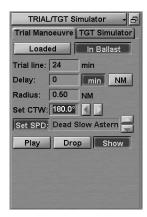

Set the required next course by rolling the trackball/mouse, or enter it from the keyboard. Press the left trackball/mouse button.

You can also use buttons.

The start of the manoeuvre is determined by the Delay parameter which can be entered in both minutes and miles. Re-calculations use the current ship speed. Press the min or NM button to select the manoeuvre start setting. Position the free cursor on Delay input field and press the left trackball/mouse button. Set the required delay time (distance) before the start of the manoeuvre by rolling the trackball/mouse, or enter it from the keyboard.

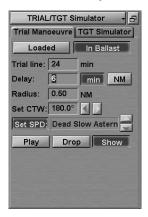

Press the left trackball/mouse button.

If the data set by the operator does not allow the turn with the set radius and delay time to be inscribed in the set EML length, the program will produce an appropriate warning, and the EML is not displayed on the PPI any more.

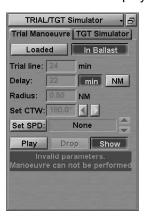

The settings you are making are displayed automatically on the ECDIS task screen.

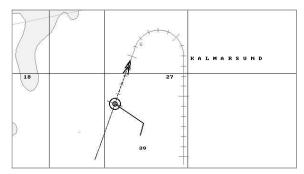

To accept the manoeuvre press Drop button. The selected optimum manoeuvre parameters will be record. In this case, the count off of the selected time before the manoeuvre start will begin exactly at the moment when this button is pressed. A second press on Drop button cancels the recording of parameters.

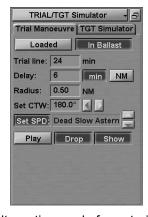

2. The ECDIS task has an alternative mode for entering the intended manoeuvre parameters by using the trackball.

Press Play button. As this is done, Show button will be pressed automatically and values of the own ship new course and time to the manoeuvre start can be edited with the trackball straight on the ECDIS task screen.

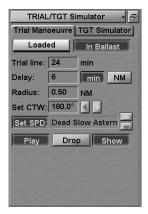

By rolling the trackball horizontally, set the next course. Roll the trackball vertically to set the delay time before the start of the turn. The expected ship motion time is shown dynamically on the ECDIS task screen. The Chart panel displays the own ship motion line with parameters of the intended manoeuvre and the targets' motion lines changed to assume the value set in Trial line box.

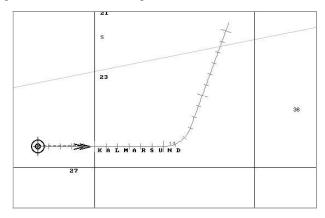

To accept the manoeuvre, press the left trackball button. The expected ship motion line will be attached to the PPI, and Drop button will be automatically pressed on "Trial Manoeuvre" page.

To exit from the trial manoeuvre mode, release Show button or switch to another panel.

If in the course of a trial manoeuvre, in approaching a certain target CPA value assume value smaller than those set in "Targets" panel, the corresponding segments of the own ship and target motion line will turn red.

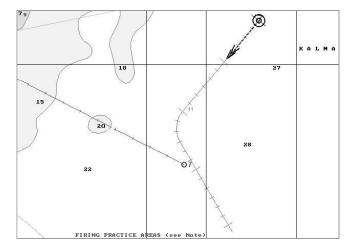

### SIMULATOR ARPA TARGETS

Press the button with the name of the set display in the "Display Panel" window of the Control panel.

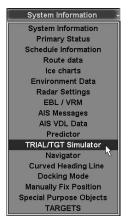

In the list, which will open up, select TRIAIL/TGT Simulator line and press the left trackball/mouse button.

Use the tab in the top part of the "TRIAL/TGT Simulator" display which will open up, to switch to the "TGT Simulator" page.

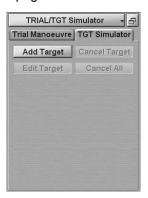

## **Setting Training Targets**

Press the Add Target button on the "TGT Simulator" page. An acquisition marker will appear on the PPI. Move the acquisition marker to the simulator target position.

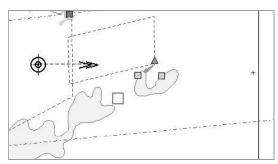

Press the left trackball button. By rolling/moving the trackball, set the target motion vector.

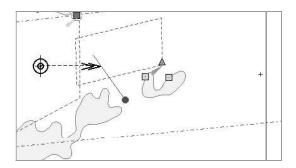

Parameters of the target which is being set, are displayed dynamically on the "TGT Simulator" page.

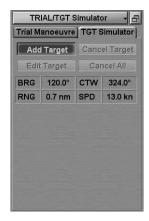

Press the left trackball button.

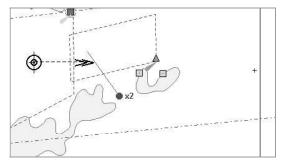

The PPI will display an ARPA tracked simulator target in the form of a circle with a pre-calculated motion vector.

Press the right trackball button to exit from the simulator target setting mode.

## **Editing Simulator Target Motion Vectors**

To edit simulator target motion vectors, press the Edit Target button on the "TGT Simulator" page.

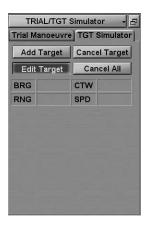

Position the acquisition marker which will appear on the PPI, on the simulator target whose motion vector should be edited.

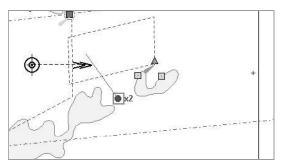

Press the left trackball button. By rolling/moving the trackball, set a new target motion vector.

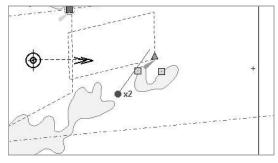

Press the left trackball button.

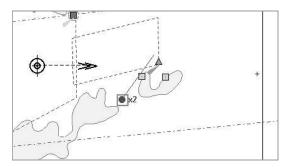

Press the right trackball button to exit from the editing mode.

## **Deleting Simulator Targets**

To delete a simulator target, press the Cancel Target button on the "TGT Simulator" page.

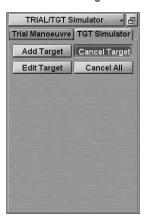

Position the acquisition marker which will appear on the PPI, on the simulator target, which should be deleted.

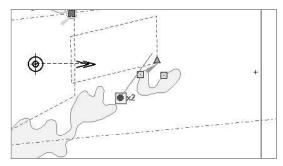

Press the left trackball button.

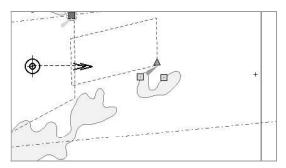

The simulator target will be deleted.

Press the right trackball button to exit from the simulator target deleting mode.

To delete all the simulator targets, press the Cancel All button.

### **USING THE PREDICTOR**

Press the button with the name of the set display in the "Display Panel" window of the Control panel.

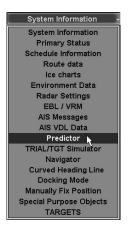

In the list which will open up, select Predictor line and press the left mouse button.

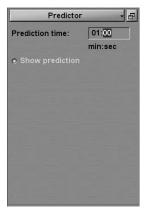

Use Prediction time input window to specify the time (from 1 to 6 min, step 30 s) necessary for calculating the estimated ship position.

Press the Show prediction button. The Chart panel wtill display the estimated position where the ship is expected to be after the set time interval. In this case, the current SOG, ROT and HDG are used for calculations.

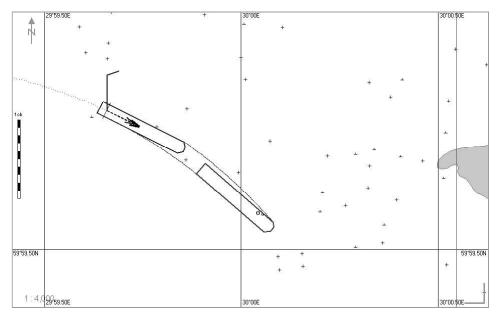

## **USING THE CURVED HEADING LINE**

Press the button with the name of the set display in the "Display Panel" window of the Control panel.

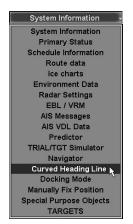

In the list, which will open up, select Cuved Heading Line line and press the left trackball/mouse button.

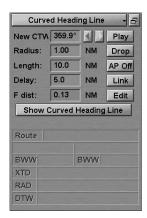

The "Curved Heading Line" display is intended for planning the ship's turning in to another course or a route.

The display contains the following parameters:

- New CTW ship course after the turn;
- Radius ship turn radius;
- Length length of the expected ship motion line (EML);
- Delay distance from the own ship position to the manoeuvre (wheel-over) point (WOP);
- F dist distance from the WOP to the beginning of the turn;
- Play trial manoeuvre (the Carry mode);
- Drop to accept the manoeuvre (the Drop mode);
- AP Off to turn on control of the Curved Heading Line functionality from the autopilot (not used in the current version);
- Link to connect the Curved Heading Line to the monitored route;
- Edit to edit the F distance input field protected with the password;
- Show Curved Heading Line to turn on the display of the Curved Heading Line on the ECDIS task screen.

The Curved Heading Line functionality includes two modes: Carry and Drop. The Carry mode corresponds to the trial manoeuvre, whereas the Drop mode corresponds to its accepting (for more details see the Navi-Sailor 4000/4100 ECDIS (v. 2.00.009). Functional Description, Chapter 3, in the Curved Heading Line section).

## Planning Turn with the Aid of Curved Heading Line

Position the free cursor on Lenth input field and press the left trackball/mouse button. Set the required length of the expected ship motion line (EML) by rolling the trackball (from 0 to 10 NM), or enter it from the keyboard.

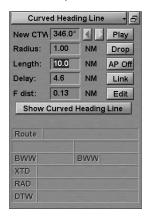

Press the left trackball button.

Use a similar procedure to enter the required turn radius in the Radius input field.

The F dist parameter is set by default, if it is required to be changed, press the Edit button.

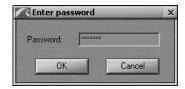

Enter the password and press the "OK" button. After this, the F dist input field will be available for editing.

The trial manoeuvre for making a turn (the Carry mode ) can be performed in two ways:

1. By entering values via the keyboard.

Press Show Curved Heading Line button. Position the free cursor on New CTW input field and press the left trackball/mouse button.

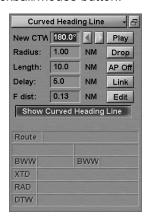

Set the required next course by rolling the trackball/mouse, or enter it from the keyboard. Press the left trackball/mouse button.

You can also use buttons.

The start of the manoeuvre is determined by the Delay parameter. Position the free cursor on Delay input field and press the left trackball/mouse button. Set the required delay distance before the start of the manoeuvre by rolling the trackball/mouse, or enter it from the keyboard.

If the data set by the operator does not fulfil certain conditions, the program will produce an appropriate warning, and the EML is not displayed on the ECDIS task screen any more.

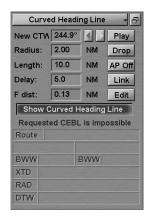

The settings you are making are displayed automatically on the ECDIS task screen. The EML is shown in blue on the ECDIS task screen.

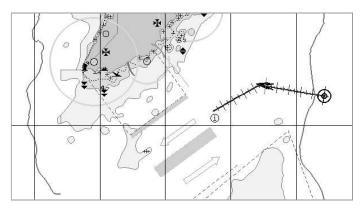

To accept the manoeuvre, press **Drop** button. The EML is shown in pink on the ECDIS task screen.

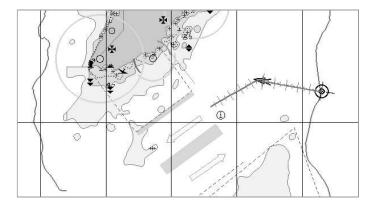

The selected optimum manoeuvre parameters will be record. In this case, the count off of the selected time before the manoeuvre start will begin exactly at the moment when this button is pressed (see also document NAVI-SAILOR 4000/4100 ECDIS (v. 2.00.009). FUNCTIONAL DESCRIPTION, Chapter 3, in the Curved Heading Line section).

Where an alternative manoeuvre should be planned, change some parameter. On the ECDIS task screen the blue coloured EML will re-appear in the Carry mode.

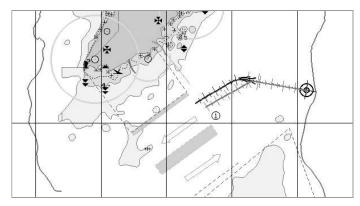

A second press on Drop button accept new manoeuvre.

2. The ECDIS task has an alternative mode for entering the Curved Heading Line parameters by using the trackball/mouse.

Press Play button. As this is done, Show Curved Heading Line button will be pressed automatically, and values of the own ship new course and time to the manoeuvre start can be edited with the trackball straight on the ECDIS task screen.

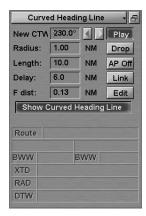

By rolling the trackball horizontally, set the next course. Roll the trackball vertically to set the delay time before the start of the turn. The expected ship motion time is shown dynamically on the ECDIS task screen.

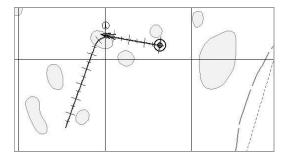

To accept the manoeuvre, press the left trackball button. The expected ship motion line will be attached to the PPI, and Drop button will be automatically pressed on "Curved Heading Line" display.

#### Use of Curved Heading Line for Turning in to a Route

Load the route which you should turn in to, in the monitoring mode. For the current waypoint select the end WPT on the leg of the route which should be turned in to (see above section **Loading of Route and Schedule in the Navigation Mode**, paragraph **Loading Route**).

The "Curved Heading Line" display will show the name of the route and waypoints (WPT) of the current route leg.

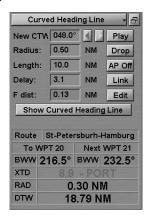

Set the EML parameters so that the curve is directed to the current route leg and the ship motion direction after the turn is coincident with the route direction. The current route leg direction should not be more than 145 degrees different from the current course.

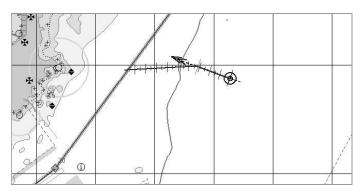

Press Drop button. After that press Link button.

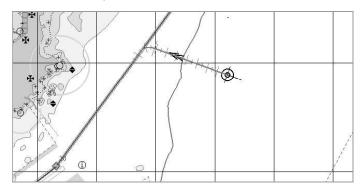

The EML will attach to the current route leg.

If the manoeuvre is impossible with the selected parameters, the "Requested CEBL is impossible" message is displayed.

### **USING DOCKING MODE**

This mode is intended for mooring operations, sailing in the restricted waters at low speeds. For the Docking Mode to function, the DLOG should be available, which sends to the ECDIS valid VBW messages along with the valid own ship heading and position.

### ATTENTION!

The use of the Docking Mode (DM) is possible on scales of 1:7500 and larger.

Open "Config" panel by selecting the appropriate line of TASKS LIST menu on the Control panel.

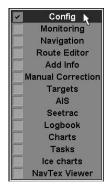

Use the tab in the top part of "Config" panel, which will open up, to switch to "General" page.

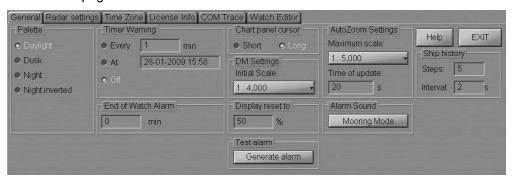

In DM Settings group from the drop-dawn list select the scale, which will be set on the "Dual" panel as the Docking Mode is turned on.

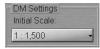

In Ship history group set the following parameters of History functionality in DM:

- Steps setting of the number of displayed symbols;
- Interval setting of the time plots between displayed symbols.

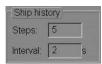

There is a capability to adjust the number of displayed symbols and time plots between them: from 1 to 15 symbols and from 1 to 30 seconds respectively.

Use the tab in the lower part of ECDIS task screen to switch to "Dual" panel and press button on its toolbar.

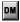

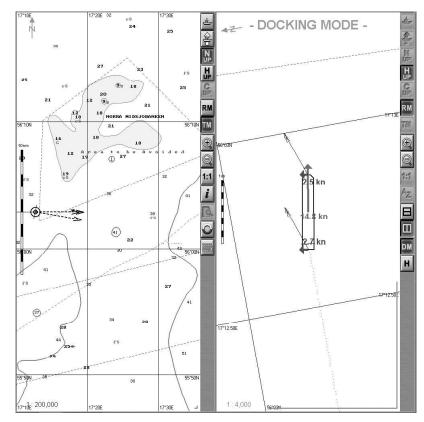

At the same time, the "Docking Mode" display opens up in the Control panel; it serves for the Docking Mode control.

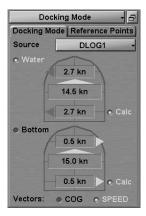

Press the Source button and select the speed source.

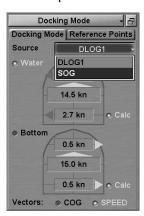

When DLOG is selected, the display will show the speed vector components taken from the VBW sentence.

To display components of vectors of the speed through the water and speed over the ground on the "Dual" panel, press the Water or Bottom radio button respectively.

If there is no stern speed sensor on the ship, press the Calc button to calculate the relevant (water or ground) stern transverse speed.

If the SOG sensor is selected for the speed source, the bow and stern component values which are displayed in the "Dual" panel, are automatically calculated in the NS 4000 MFD (see also **NAVI-SAILOR 4000/4100 ECDIS (v. 2.00.009). FUNCTIONAL DESCRIPTION**, **Chapter 3**, in the **Docking Mode** section under **Calculation**).

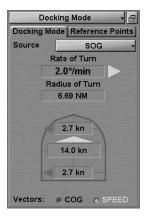

Press button to turn on History functionality.

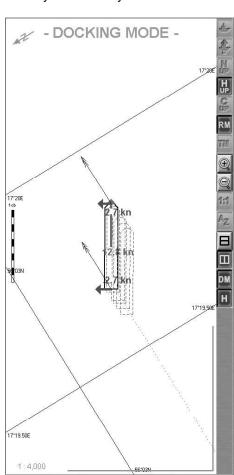

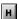

Symbols of the previous ship contour positions will be shown on the "Dual" panel.

Switch to "Reference Points" page.

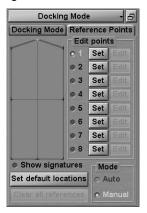

Reference points enables displaying the length to relevant points on screen from 8 positions of ship.

Check Show signatures checkbox to display point numbers.

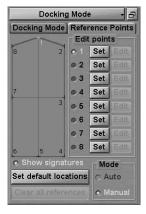

Press the **Set** button next to the necessary reference point. In the "Dual" panel, use the ERBL to set the fastening point for a reference point. Set the necessary number of reference points.

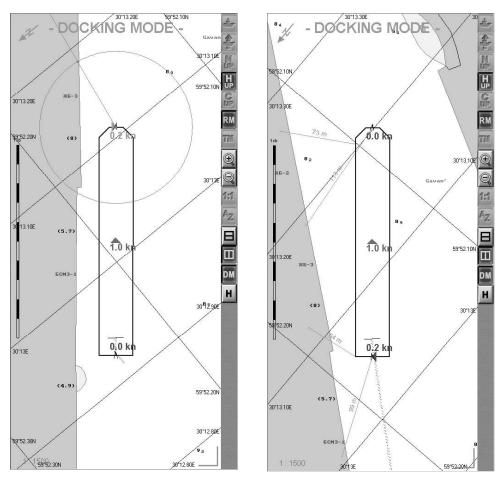

To change positions of fastening points for reference points, use the Edit buttons. To cancel the fastening for all the reference points, press the Clear all references button.

You can shift reference point positions on the ship contour by using the cursor. To do this, use the radio button to select the necessary reference point (this point is shown in green on the ship contour). Position the free cursor on the ship contour; as this is done, the cursor changes its form. Press the left trackball button: the reference point will be set in the new position.

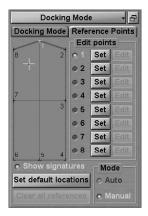

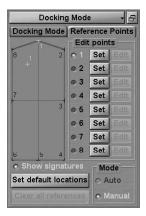

For the default setting of reference points, press the Set default location button.

### **USING AUTO ZOOM FUNCTION**

Auto Zoom mode enables the automatic increase of scale as the next waypoint is approached (see document NAVI-SAILOR 4000/4100 ECDIS (v. 2.00.009). FUNCTIONAL DESCRIPTION, Chapter 3, section Split Screen). This mode is

available on "Dual" panel only.

Open "Config" panel by selecting the appropriate line of TASKS LIST menu on the Control panel.

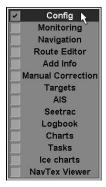

Use the tab in the top part of "Config" panel, which will open up, to switch to "General" page.

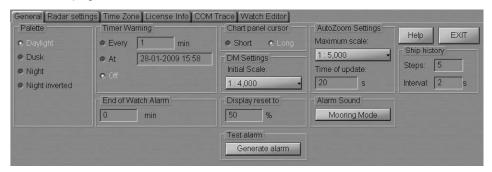

In AutoZoom Settings group from the drop-dawn list, select the maximum scale as the ship is passing the current WPT on "Dual" panel. In Time of update input window set the DTW analysis interval.

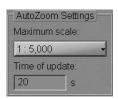

To turn on Auto Zoom mode, press button on "Dual" Chart panel toolbar.

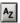

**Note:** The ship should be proceeding in the route monitoring mode.

In this case, as DTW is decreasing, the ECDIS task increases the scale by one fixed scale value so that the ship position remains within "Dual" panel. With the ship approaching the boundary of "Dual" panel in the process of manoeuvres, the scale may be reduced by one fixed scale value. With a change of the WPT, the scale is set so that "Dual" panel displays the ship symbol, current leg of the monitored route and the current WPT.

### SEARCH AND RESCUE OPERATIONS

### **Using Man Overboard (MOB) Mode**

MOB mode enables the display of information on a geographic point saved at a certain time. There are three ways to turn on MOB mode:

1. Press button on the Chart panel toolbar.

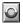

- 2. Press <MOB> key on the ES3/ES6 keyboard.
- 3. Press external MOB button (see document NAVI-SAILOR 4000/4100 ECDIS (v. 2.00.009). INSTALLATION GUIDE, Annex B, section Adjustment of NS 4000 MFD Operation with WAGO Modules, paragraph Connection of External MOB Button).

As this is done, the system makes an logbook entry which contains the name of the event: "MOB ENABLED" and a full set of recorded parameters. Control panel displays a panel shown below:

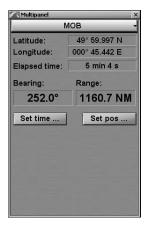

The following parameters can be displayed:

- coordinates of MOB mode activation;
- time elapsed since MOB mode was activated;
- bearing from the ship current position to the activation point;
- distance from the ship current position to the activation point.

If yow know the MOB event time, press on Set time... button.

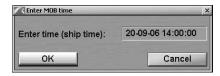

In the input window enter the MOB event time, MOB point is set in the own ship track point closest to the entered time.

If yow know the MOB event coordinates, press Set pos... button.

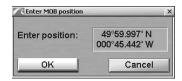

In the input window enter the MOB coordinates, MOB display is re-drawn to suit the entered data (e.g. upon receipt of coordinates from another ship).

To turn the MOB mode off second, press button on the Chart panel toolbar or <MOB> key on the ES3 or ES6 keyboard.

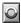

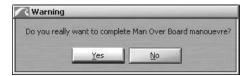

Press "Yes" button. Electronic log entry containing "MOB DISABLED" event name, is made.

For the operation of MOB over the AIS, see Navi-Sailor 4000/4100 ECDIS (v. 2.00.009). Additional Functions document, Chapter 1, MOB mode with use of RDF Rhothetta RT-202 section.

### **Creating SAR Routes**

Open "Tasks" panel by selecting the appropriate line of TASKS LIST menu on the Control panel.

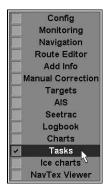

Use the tab in the top part of "Tasks" panel to switch to "SAR" page.

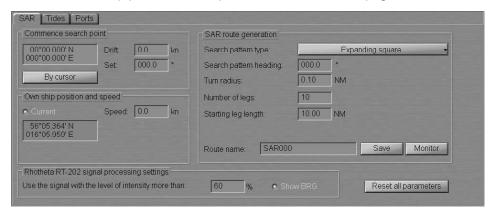

There are two ways to set the SAR route start point coordinates in the Commence search point group:

- 1. Enter the SAR route start point coordinates in the input window.
- 2. Press By Cursor button. Move the graphic cursor, which will appear, to the SAR route start point coordinates.

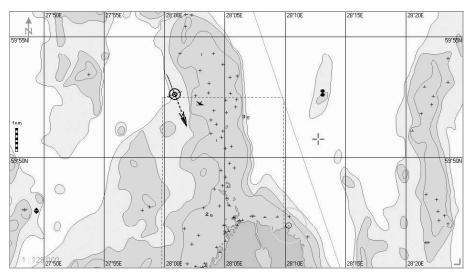

Press the left trackball/mouse button.

In Drift and Set input windows, set the expected drift and set at the SAR operation site.

In Own Ship Coordinates group, set the coordinates of the point of turn to the SAR route start point. If the current ship coordinates are obtained from the positioning system and are then updating until the route save moment check Current checkbox.

In Speed set the expected speed of proceeding along the SAR route.

### **Expending Square Route**

Press the button Search pattern type in SAR route generation group. In the list, which will open up, select Expending square line and press the left trackball button (see document NAVI-SAILOR 4000/4100 ECDIS (v. 2.00.009). FUNCTIONAL DESCRIPTION, Chapter 5, section SAR Routes).

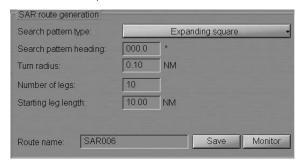

Set the following SAR route parameters:

- Search pattern heading search direction;
- Turn radius turn radius between the route legs;
- Number of legs number of successive route legs;
- Starting leg length start leg length.

Enter the SAR route name in the Route name line and press the Save button to save the route.

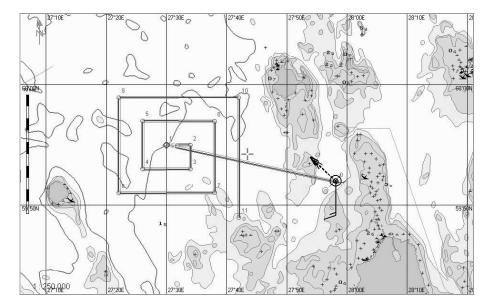

### **Parallel Tracks Route**

Press the button Search pattern type in SAR route generation group. In the list, which will open up, select Parallel tracks line and press the left trackball button (see document NAVI-SAILOR 4000/4100 ECDIS (v. 2.00.009). FUNCTIONAL DESCRIPTION, Chapter 5, section SAR Routes).

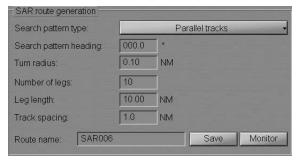

Set the following SAR route parameters:

- Search pattern heading search direction;
- Turn radius turn radius between the route legs;
- Number of legs number of successive route legs;
- Leg length length of each leg;
- Track spacing width of zone between the parallel tracks.

Enter the SAR route name in the Route name line and press Save button to save the route.

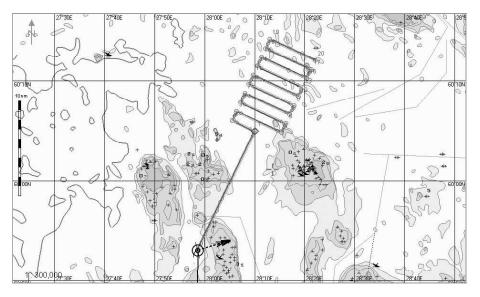

#### **Sector Search Route**

Press the button Search pattern type in SAR route generation group. In the list, which will open up, select Sector search line and press the left trackball button (see document NAVI-SAILOR 4000/4100 ECDIS (v. 2.00.009). FUNCTIONAL DESCRIPTION, Chapter 5, section SAR Routes).

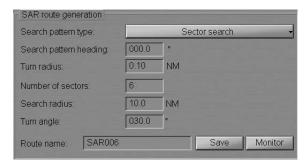

Set the following SAR route parameters:

- Search pattern heading search direction;
- Turn radius turn radius between the route legs;
- Number of sectors number of sectors;
- Search radius search area radius (sectors);
- Turn angle sector turn angle.

Enter the SAR route name in the Route name line and press Save button to save the route.

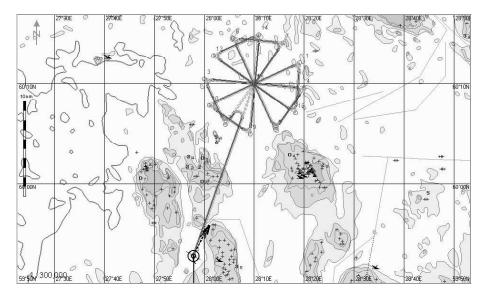

#### **Track Line Search Route**

Press the button Search pattern type in SAR route generation group. In the list, which will open up, select Track line search line and press the left trackball button (see document NAVI-SAILOR 4000/4100 ECDIS (v. 2.00.009). FUNCTIONAL DESCRIPTION, Chapter 5, section SAR Routes).

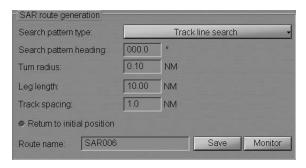

Set the following SAR route parameters:

- Search pattern heading search direction;
- Turn radius turn radius between the route legs;
- Leg length length of each leg;
- Track Spacing width of zone between the parallel tracks;
- Return to initial position to plot the SAR route with a return to the initial position.

Enter the SAR route name in the Route name line and press Save button to save the route.

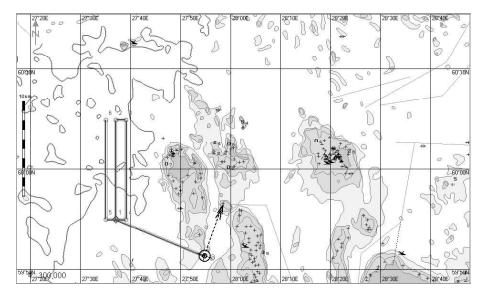

### **Creeping Line Search Route**

Press the button Search pattern type in SAR route generation group. In the list, which will open up, select Creeping line search line and press the left trackball button (see document NAVI-SAILOR 4000/4100 ECDIS (v. 2.00.009). FUNCTIONAL DESCRIPTION, Chapter 5, section SAR Routes).

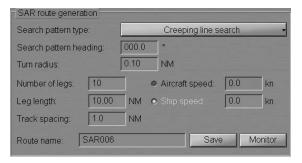

Set the following SAR route parameters:

- Search pattern heading search direction;
- Turn radius turn radius between the route legs;
- Leg length length of each leg;
- Track spacing width of zone between the parallel tracks.

Select a rescue facility whose speed is known and enter it in the input box to the right:

1. If the Aircraft speed is selected, the recommended ship speed, calculated from a certain formula, will be displayed automatically in the Ship speed box:

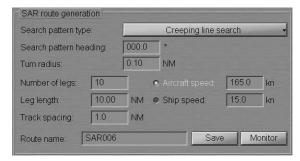

Enter the SAR route name in the Route name line and press Save button to save the route.

For quick loading of this SAR route to the monitoring mode, press the Monitor button. In this case, the recommended route for a ship engaged in search will look like follows:

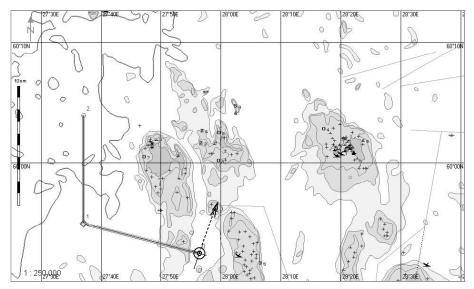

2. If the Ship speed is selected, the recommended aircraft speed, calculated from a certain formula, will be displayed automatically in the Aircraft speed box:

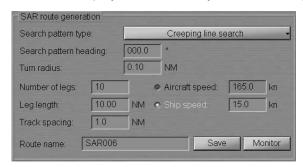

Enter the SAR route name in the Route name line and press the Save button to save the route.

For quick loading of this SAR route to the monitoring mode, press the Monitor button. In this case, the recommended route for the aircraft engaged in search will look like follows:

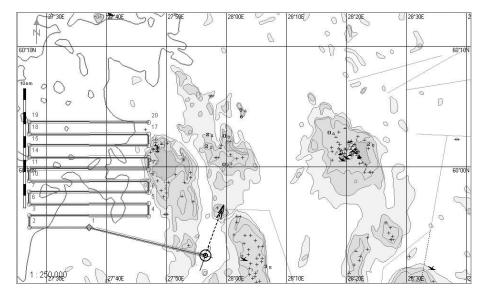

### **USING SPECIAL PURPOSE OBJECTS**

#### ATTENTION! -

Work with Special Purpose Objects is only available at a station with the MASTER status.

Press the button with the name of the set display in the "Display Panel" window of the Control panel.

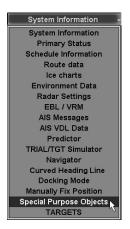

In the list, which will open up, select Special Purpose Objects line and press the left trackball/mouse button.

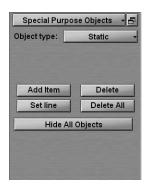

This NS 4000 MFD functionality enables special purpose objects (SPO), mobile and fixed, with certain features to be created and referenced to an electronic chart with the purpose of their further monitoring and obtaining of auxiliary information.

### **SPO Creating**

Select the type of SPO to be created. Press the button **Object type** and select the appropriate item from the drop-down list:

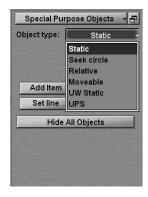

The following types of SPO are available for selection:

- Static the fixed surface object: Target with constant coordinates;
- Seek circle the search circle: Target with constant coordinates around which
  a circle is formed at the specified moment of time, increasing in accordance
  with settings made by the user;
- Relative the "satellite": Target with motion parameters identical to the own ship's course and speed;
- Moveable the mobile object: Target with arbitrary motion parameters;
- UW Static the fixed submerged object: Target with constant coordinates and depth;
- UPS the UPS: Target with constant coordinates, reference point.

Press Add Item button. Position the acquisition marker (graphics cursor) on the point where the SPO is required to be plotted.

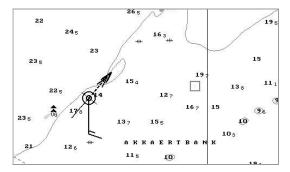

Press the left trackball/mouse button: SPO will be set in the specified coordinates.

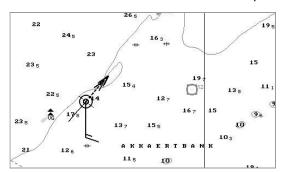

Repeat the procedure until you set the required number of SPO. After the input of the last SPO, press the right trackball/mouse button to exit from the SPO setting mode.

### **SPO Deleting**

Press Delete button. Position the marker on the SPO is required to be deleted.

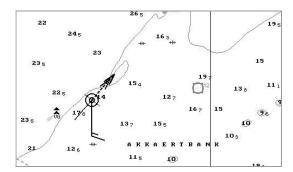

Press the left trackball button.

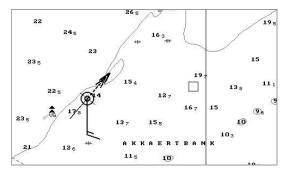

If it is necessary to delete all the previously plotted objects simultaneously, including when the SPO is not displayed on the screen, use Delete all button.

### **Other Functions**

To plot the line connecting the own ship symbol and selected SPO, press **Set line** button. Position the marker on the required SPO.

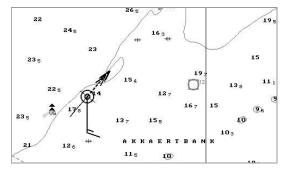

Press the left trackball button.

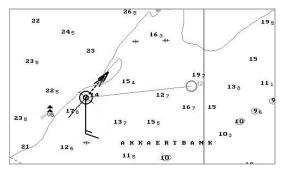

To hide all the SPO, press Hide All Objects button. Repeated pressing this button results in re-appearing of all the hidden SPO.

# **CHAPTER 5**

# **Setting of Safety Parameters**

This chapter describes the procedure used in the setting of safety parameters.

# MONITORING OF SAILING ALONG THE ROUTE AND BY THE SCHEDULE

#### ATTENTION! -

Setting of safety parameters in the sailing along the route and by the schedule is available only at station with the status MASTER.

Open "Monitoring" panel by selecting the appropriate line of TASKS LIST menu on the Control panel.

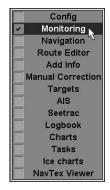

Use the tab in the top part of "Monitoring" panel, which will open up, to switch to "Route Monitoring" page.

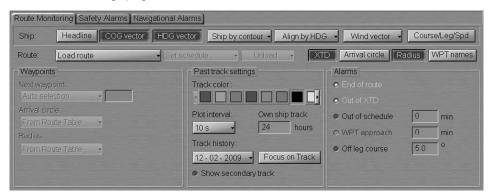

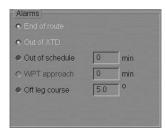

Alarms group is intended for turning on/off and setting of safety parameters for the alarm generation during the sailing along the route and according to the schedule:

- End of route to enable alarm generation as the last WPT of the monitored route is passed;
- Out of XTD to enable alarm generation when the ship deviation from the route line is larger than the value set during the route planning;
- Out of schedule to enable and set of alarms generated when the ship is behind or ahead of the schedule;

- WPT approach to enable alarm generation as a set period of time before the approach to the WPT;
- Off leg course to enable and set parameters of the alarm generated if the deviation between the current course (HDG) and the route leg line direction exceeds the set value.

Check End of route checkbox in Alarms group to turn on the alarm generation as the last point of the route is passed.

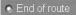

The parameter of tracking the ship position relative to the current route leg is set by default. XTD value is set at the time when the route is created in "Route Editor" panel. The alarm is generated when the ship sails beyond the XTD limits.

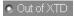

Use WPT approach to line to enter the alarm generation time value as the next WPT is approached. Check the activated WPT Approach checkbox to turn on the alarm generated if the value of time of approach to the next WPT is less than the set one.

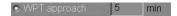

Use Off leg course line to enter the value of difference between the ship course and route leg direction. Check the activated Off leg course checkbox to turn on the alarm generation as the difference between the courses exceeds the set value.

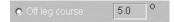

Use Out of schedule line to enter the behind-the-schedule or ahead-of-the-schedule time relative to the loaded schedule. The alarm is generated when the set value is exceeded. Check the activated Out of schedule checkbox.

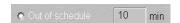

### **MONITORING OF SAFETY ALARMS**

#### ATTENTION! -

Setting of safety parameters for the detection objects representing danger to navigation is available only at station with the status MASTER.

Open "Monitoring" panel by selecting the appropriate line of TASKS LIST menu on the Control panel.

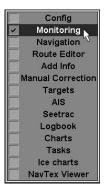

Use the tab in the top part of "Monitoring" panel, which will open up, to switch to "Safety Alarms" page.

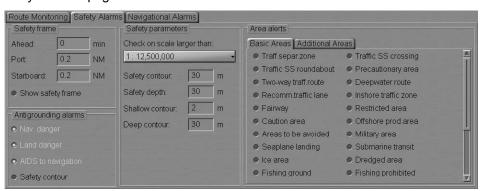

# **Setting of Safety Parameters for the Detection of Dangerous Objects**

The Safety frame group is intended for setting the size of the frame, which will be used for the chart data analysis and for the generation of the Antigrounding alarms, Area alerts and Navigational alarms.

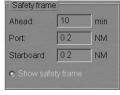

- Ahead window for the input of advance time for alarm/warning generation.
   The time value determines the length equal to the distance covered by the ship proceeding at the current SOG. If the zero value is set, warnings are generated when the ship symbol crosses the area limits;
- Port to set the width of the corridor to the left of the ship;
- Starboard to set the width of the corridor to the right of the ship;
- Show safety frame to turn on the display of a safety frame on the ECDIS task screen.

In the Ahead, Port and Starboard input boxes set the necessary values which will determined the shape of the safety frame.

Check the Show safety frame checkbox to show the safety frame. The safety frame is displayed with a red outlined rectangle:

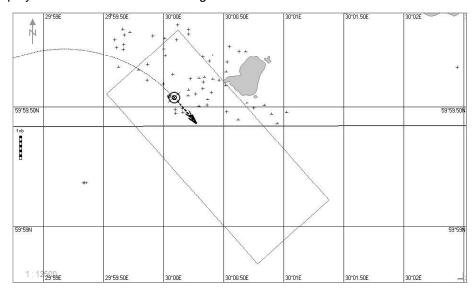

**Safety parameters** group is intended for the setting and viewing of safety parameters in the Navigation Mode:

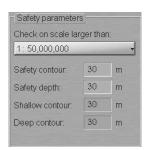

- Check on scale larger than to take into account all the charts with a scale larger than the set one for a check for the availability of dangers to navigation;
- Safety contour window for the input of the safety contour parameter value;
- Safety depth window for the input of the safety depth parameter value;
- Shallow contour window for displaying value of the deep water contour delineating the colour highlighting of the shallow area for ENC format charts;
- Deep contour window for displaying the parameter value of the shallow water contour delimiting the colour highlighting of the deep water area for ENC format charts.

Press Check on scale large than button and select the minimum scale value.

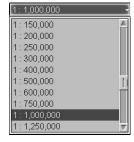

The selected value will be shown on the button. All the charts on the scales larger than the set one, will be taken into account. By default, 1:300,000 is set.

Use Safety contour line to enter the safety contour value.

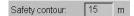

Use Safety depth line to enter the safety depth value.

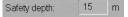

# Setting of Safety Parameters in the Sailing in the Vicinity of Dangerous Objects

**Antigrounding alarms** group contains checkboxes for enabling/disabling the following safety parameters:

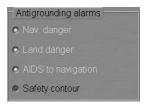

- Nav. danger to enable the alarm generated upon the approach to the isolated danger;
- Land danger to enable the alarm generation upon the approach to the objects with "Land" attribute:
- AIDS to navigation to enable the alarm generation upon the approach to the fixed point objects (buoys etc.);
- Safety contour to enable the alarm generated upon the approach to the depth line less than the Safety contour value.

Check the activated Nav. danger checkbox to enable the alarm generation when an isolated danger to navigation, updating objects with "danger"/"depth" attributes or a danger NAVTEX object turns up within the safety frame.

Check the Land danger checkbox to enable the alarm generation triggered off by the detection of land objects in the safety frame.

Check the AIDS to navigation checkbox to enable the alarm generation triggered off by the detection of fixed point objects in the safety frame.

Check the Safety contour checkbox to turn on the alarm generation as the safety contour is crossed by the safety frame.

# Monitoring of Crossing of Area Limits in Basic and Additional Groups

"Basic Areas" tab containing checkboxes for the selection (assigning danger-to-navigation status) from the main group of those areas which will be tracked by the ECDIS task.

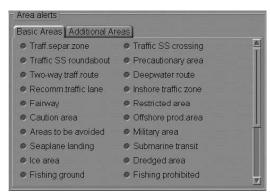

"Additional Areas" tab containing checkboxes for the selection (assigning danger-tonavigation status) from the additional group of those areas, which will be tracked by the ECDIS task.

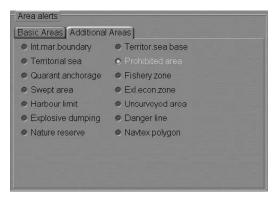

Select the required areas by checking the appropriate checkboxes in "Basic Areas" tab.

Switch to "Additional Areas" tab. Select the required areas by checking the appropriate checkboxes in "Additional Areas" tab.

### MONITORING OF NAVIGATIONAL ALARMS

#### ATTENTION! -

Setting parameters for navigational alarms is available only at station with the status MASTER.

Open "Monitoring" panel by selecting the appropriate line of TASKS LIST menu on the Control panel.

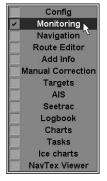

Use the tab in the top part of "Monitoring" panel, which will open up, to switch to "Navigational Alarms" page.

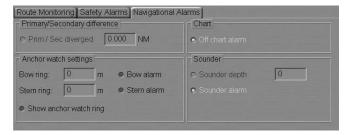

Primary/Secondary difference group is used for entering the maximum difference between the readings of positioning systems, and for turning on their monitoring.

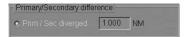

In Prim/Sec diverged line, enter the divergence distance between the coordinates from the primary and secondary positioning methods. Check the activated Prim/Sec diverged checkbox for the alarm to be generated when the set value is exceeded.

The Chart group is used for turning on the monitoring of electronic charts under the own ship.

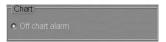

Check the Off chart alarm checkbox to enable the alarm generation if the ship sails beyond the chart boundary with the Chart Autoload mode off.

Anchor watch setting group is used for setting the maximum distance (radius) from the anchoring point to the bow and/or stern. As the ship moves beyond any of the formed circles, an alarm is generated.

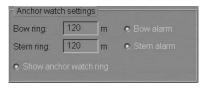

In Bow ring line enter the maximum distance (radius) from the anchoring point to the bow. Check the Bow alarm checkbox to turn on the warning generation as the ship sails beyond the set distance. In Stern ring line enter the maximum distance (radius) from the anchoring point to the stern. Check the Stern alarm checkbox to turn on the warning generation as the ship sails beyond the set distance.

Check the activated Show anchor watch ring checkbox to show anchor watch ring around the ship position at the time when the Bow alarm or the Stern alarm was set.

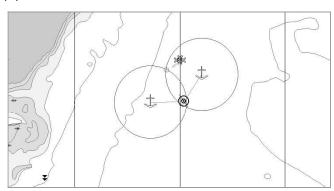

**Sounder** group is used for turning on monitoring of the echo sounder readings and contains the following checkboxes:

- Sounder depth to enable and enter the minimum depth value for an alarm generated upon the reception of data from the echo sounder;
- Sounder alarm to enable/disable Sounder: no input alarm.

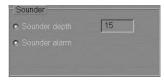

Use Sounder depth line to enter the safety depth value from the echo sounder. Check the activated Sounder depth checkbox for turning on the alarm generation as a depth smaller than the set one is detected.

### MONITORING OF TIME

Open "Config" panel by selecting the appropriate line of TASKS LIST menu on the Control panel.

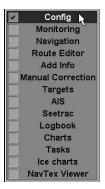

Use the tab in the top part of "Config" panel, which will open up, to switch to "General" page.

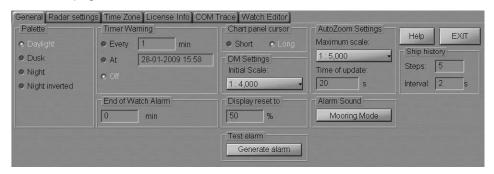

### **Setting of End-of-Watch Alerts**

End of Watch Alarm group is intended for setting the period of time before the end of the current watch when an alert will be generated. The order of watches is set in the System Configuration utility (see document Navi-Sailor 4000/4100 ECDIS (v. 2.00.009). INSTALLATION GUIDE, Chapter 2, NS 4000

 $\textbf{Configuration section, NS 4000/4100 Settings} \ paragraph).$ 

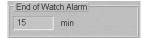

Use End of Watch Alarm input line to enter the time before the end of the current watch when the warning should be generated.

### **Setting of the Timer**

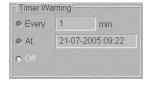

Timer Warning group is designed for the control of the timer functions:

- Every setting of the alarm to be generated over the time specified in the line to the right;
- At setting of the alarm to be generated at the time specified in the line to the right;
- Off to turn off timer functions.

To set the alarm generation over equal time intervals, check Every checkbox and enter value of the alert generation time interval in the input line.

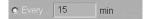

To set the alert generation at the certain time, check **At** checkbox and enter the alert generation time (ship time) to the right.

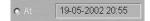

### **CHAPTER 6**

## **Using Logging Functions**

This chapter describes the procedure used for handling information archived in the course of the NS 4000 MFD operation.

### **USING SHIP LOGBOOK**

Open "Logbook" panel by selecting the appropriate line of TASKS LIST menu on the Control panel.

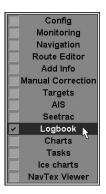

Use the tab in the top part of "Logbook" panel, which will open up, to switch to "Ship LogBook" page.

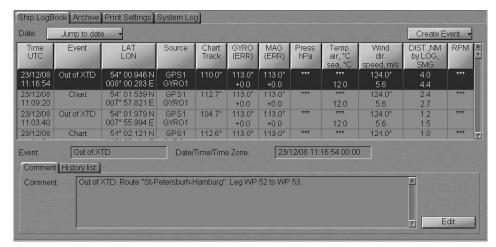

"Ship LogBook" page is designed for recording events which occurred during the ECDIS task operation. The table is a set of rows (events) and of columns (event parameters). For the set of events which are automatically shown in the Ship Logbook, see Navi-Sailor 4000/4100 ECDIS (v. 2.00.009). Functional

**DESCRIPTION**, **Chapter 6**, section **Ship Logbook**, paragraph **Ship Logbook Fomation Principes**). Besides, the operator can enter events manually, edit events and enter comments on the events. The events editing and input of comments is password protected.

Press the Jump to date button and select the date which the Ship Logbook entries will be shown for.

**Note:** The "Ship LogBook" page stores date-by-date events for the last 90 days.

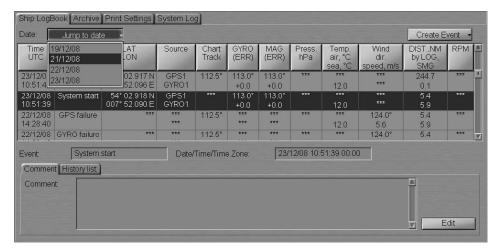

To manually enter an event in the Ship Logbook, press the Create Event button.

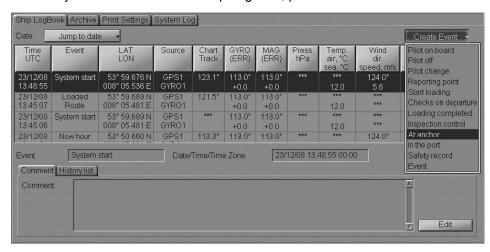

Select the necessary event from the list box.

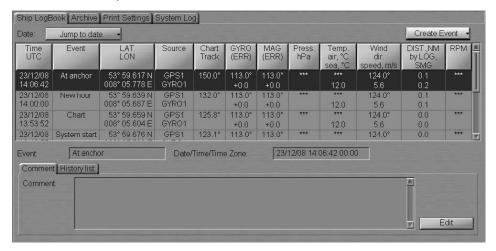

The event is shown in the Ship Logbook. The data available in the table columns as of the event occurrence time are shown in the Ship Logbook automatically.

To enter comments on the event, select it in the Ship Logbook with the cursor and press the Edit button on the "Comment" tab.

In the "Logon" window which will appear, enter the password (user and password settings are made in the System Configuration utility, see NAVI-SAILOR 4000/4100 ECDIS (v. 2.00.009). INSTALLATION GUIDE, Chapter 2, section NS4000 Configuration, paragraph Security Settings).

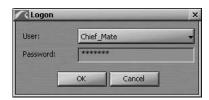

Press the "OK" button. In the "Comment" tab, enter the necessary comments on the event.

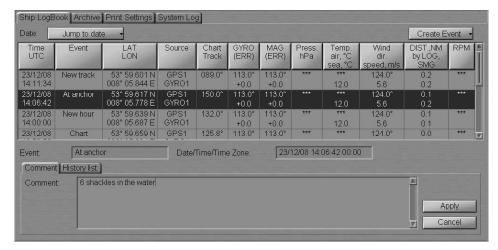

Press the Apply button. Comments will be entered in the Ship Logbook.

To view comments entered for the event in question, switch to the "History list" tab.

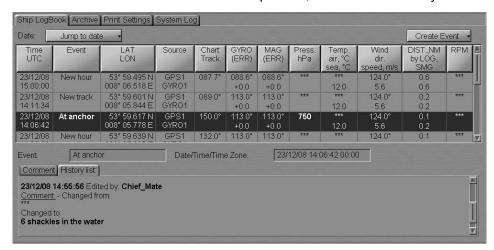

For rules for the input and display of comments in the Ship Logbook,

see Navi-Sailor 4000/4100 ECDIS (v. 2.00.009). Functional Description, Chapter 6, section Ship Logbook, paragraph Making Corrections and Safety.

The Ship Logbook enables editing of the event parameters from "Chart Track" to "RPM" columns only. Use the trackball to position the cursor on the cell which should be edited and make a double left click.

In the "Logon" window which will appear, select the user and enter the password (the users and passwords are set in the System Configuration utility,

see Navi-Sailor 4000/4100 ECDIS (v. 2.00.009). Installation Guide, Chapter 2, section NS4000 Configuration, paragraph Security Settings).

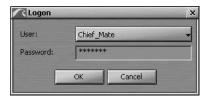

Press the "OK" button.

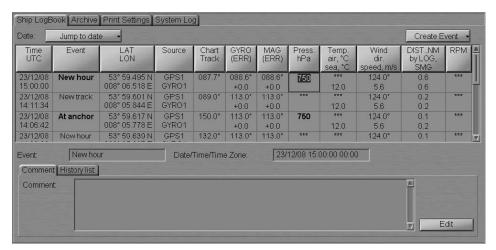

Roll the trackball or use the keyboard to enter the necessary value and press the left trackball button or the <Enter> key. To cancel input of the correction, press the right mouse button. To view the corrections entered for the given event, switch to the "History list" tab.

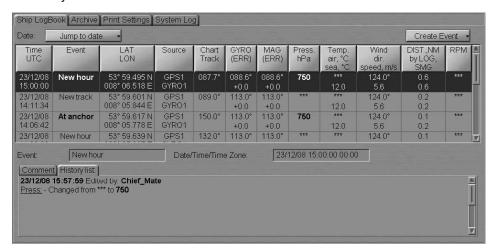

### **WORK WITH ARCHIVE**

Open "Logbook" panel by selecting the appropriate line of TASKS LIST menu on the Control panel.

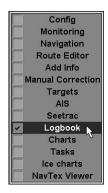

Use the tab in the top part of "Logbook" panel, which will open up, to switch to "Archive" page.

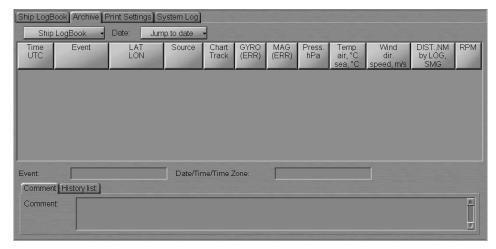

The "Archive" page is designed for displaying archived Ship Logbooks. For the archiving rules see Navi-Sailor 4000/4100 ECDIS (v. 2.00.009). FUNCTIONAL DESCRIPTION, Chapter 6, section Ship Logbook, paragraph Archiving Ship Logbook.

Press the Ship LogBook button and select the necessary archive from the list box.

**Note:** Each archive stores 90 day records. Archives are named after the months whose entries are included in them.

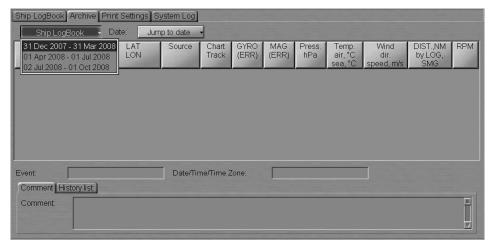

The page will display records contained in the archive. Press the Jump to date button and select the date which the Ship Logbook records will be displayed for.

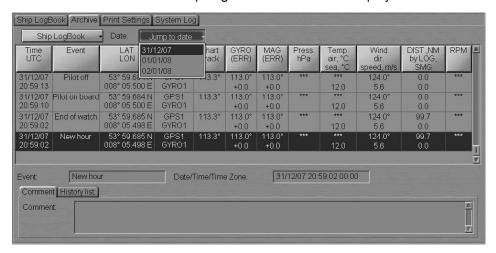

The table will display Ship Logbook events starting from the first event of the selected date. It should be noted that on the "Archive" page you can only view the Ship Logbook.

#### SHIP LOGBOOK PRINTOUT

Open "Logbook" panel by selecting the appropriate line of TASKS LIST menu on the Control panel.

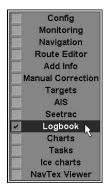

Use the tab in the top part of "Logbook" panel, which will open up, to switch to "Print Settings" page.

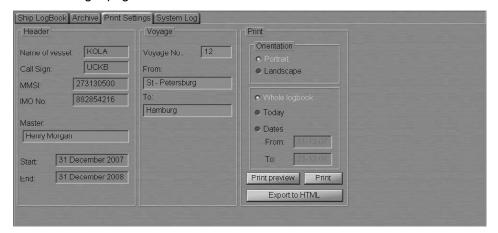

Enter the following information in the input lines:

- Master captain's name;
- Voyage No;
- From port of departure;
- To port of destination.

In the Orientation group select the text orientation on the page during the printout: Portrait or Landscape.

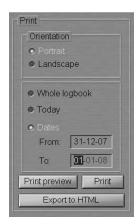

Select the printout range: Whole logbook, Today or Dates. In the case of Dates, use From and To input boxes to set the time interval for the printout of the Ship Logbook.

**Note:** By using the Data filter you can also print out an archive Ship Logbook. For the Ship Logbook print preview, press the Print preview button.

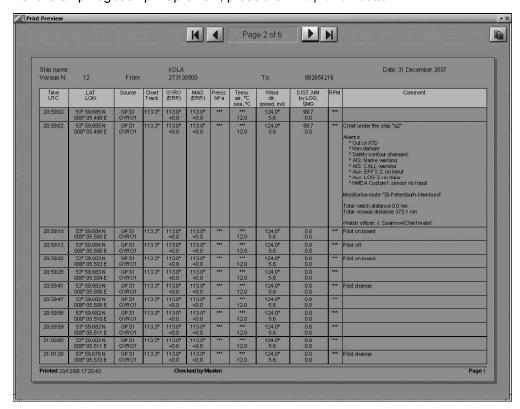

Close the "Print Preview" window and press the Print button.

To convert the Ship Logbook to the \*.pdf file, press the Export to PDF button.

### **USING ELECTRONIC SYSTEM LOGBOOK**

#### ATTENTION!

The Electronic System log is not synchronised in the net among WS's.

Open "Logbook" panel by selecting the appropriate line of TASKS LIST menu on the Control panel.

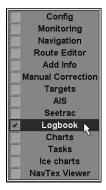

Use the tab in the top part of "Logbook" panel, which will open up, to switch to "System Log" page.

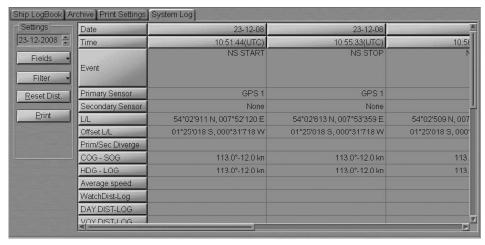

"System Log" page is designed for the recording of events, which occurred during the ECDIS task operation. The table is a set of columns (events) and of rows (event parameters). By default, the table reflects the following event parameters:

- Date date of the event;
- Time time of the event (UTC);
- Event name of the event;
- Primary Sensor primary positioning system;
- Secondary Sensor secondary positioning system;
- L/L event latitude/longitude coordinate;
- Offset L/L event latitude/longitude offset;
- Prim/Sec Diverge distance and direction to the secondary positioning system (large – distance exceeding the limit set in the safety parameters);
- COG SOG course and speed values received from the positioning system;

- HDG LOG course and speed values received from the compass and log;
- Average speed average speed in the last 10 minutes;
- WatchDist-Log distance covered during the watch (by chart by log);
- DAY DIST-LOG distance covered in 24 hours (by chart by log);
- VOY DIST-LOG summary distance passed (by chart by log);
- Echo Sounder depth from the sounder or entered manually if the sounder is not connected in the System Configuration utility;
- Charts displayed charts loaded for proceeding in Navigation Mode, the source specified (ARCS, BSB – BSB/NDI, ENC, TRS – TX-97, SRF – Seafarer);
- Wind direction true wind direction;
- Wind speed true wind speed;
- Water temperature water temperature.

The following system log fields are filled in by the operator manually:

- Remarks operator notes;
- Wave direction wave direction value entered by the operator;
- Wave Height wave height value entered by the operator;
- Air temperature air temperature value entered by the operator;
- Pressure atmospheric pressure value entered by the operator;
- Visibility visibility range value entered by the operator;
- Engine RPM main engine rpm value entered by the operator.

To do this, position the free cursor on the necessary cell and press the left trackball button. Type the necessary message and press the left trackball button or the <Enter> key:

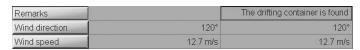

To change contents of the electronic system logbook (delete unnecessary event parameters), press Fields button in Settings group:

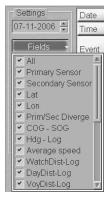

Uncheck checkboxes of the unnecessary event parameters.

By default, it is only "Main" group of events which is displayed in the system log (see document NAVI-SAILOR 4000/4100 ECDIS (v. 2.00.009). FUNCTIONAL

**DESCRIPTION**, **Chapter 6**, section **Electronic System Logbook**, paragraph **Electronic System Logbook Formations Principles**). To display other groups of events in the system log, press Filter button in **Settings** group.

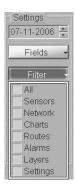

Check checkboxes of the necessary parameter groups.

By default, the rate of recording the TIME event (see document NAVI-SAILOR 4000/4100 ECDIS (v. 2.00.009). FUNCTIONAL DESCRIPTION, Chapter 6, section Electronic System Logbook, paragraph Electronic System Logbook Formations Principles) is set at 1 hour. To change it, press Entry button in Settings group.

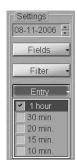

Check the checkbox next to the necessary TIME event recording rate.

To set the value of the total covered distance to zero, press Reset Dist. button in Settings group.

To print out the electronic system logbook, press Print button in Settings group.

**Note:** The printer is required to be connected to the LTP of one of WS's.

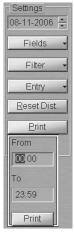

Use From and To input boxes to set the time interval for the printout of the electronic system logbook events, and press Print button.

### WATCH SCHEDULE EDITING

Open "Config" panel by selecting the appropriate line of TASKS LIST menu on the Control panel.

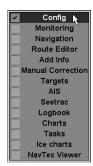

Use the tab in the top part of "Config" panel, which will open up, to switch to "Watch Editor" page.

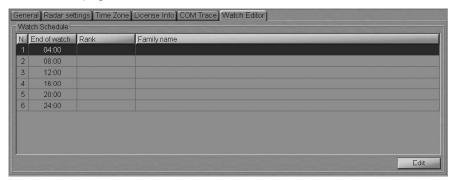

The page displays the watch schedule which was set in the System Configuration utility during the installation (see NAVI-SAILOR 4000/4100 ECDIS (v. 2.00.009). INSTALLATION GUIDE, Chapter 2, section NS4000 Configuration, paragraph System Settings).

Press the Edit button. In the "Logon" window which will appear, select the user and enter the password (users passwords are set in the System Configuration utility, see NAVI-SAILOR 4000/4100 ECDIS (v. 2.00.009). INSTALLATION GUIDE, Chapter 2, section NS4000 Configuration, paragraph Security Settings).

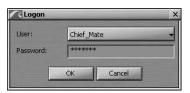

Press the "OK" button. Use cells of the Rank column to enter the watch officer's rank, in the cell of the Family name column enter his/her family name.

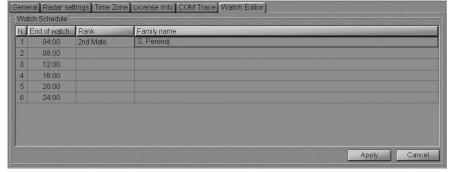

Fill in the rest of table cells. Press the **Apply** button. The watch officer's position and name will be shown in the Ship Logbook in the "End of watch".

#### OWN SHIP TRACK IN THE ECDIS TASK

#### **Setting Track Display Elements**

Open "Monitoring" panel by selecting the appropriate line of TASKS LIST menu on the Control panel.

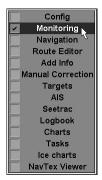

Use the tab in the top part of "Monitoring" panel, which will open up, to switch to "Route Monitoring" page.

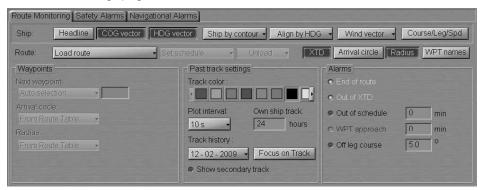

In Past track settings group of "Route Monitoring" page, which will open up, set the colour of the track segment, which is being formed, by selecting it from the offered Track colour palette.

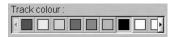

Press Plot interval button.

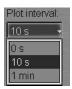

In the list, which will open up, select the track plot interval and press the left trackball/mouse button.

Use Own ship track input line to enter the time value which the length of the displayed own ship track will correspond to.

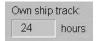

If it is necessary to turn on the display of a track from the secondary positioning system, check the Show secondary track checkbox.

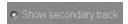

Open "Logbook" panel by selecting the appropriate line of TASKS LIST menu on the Control panel.

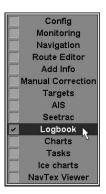

Use the tab in the top part of "Logbook" panel, which will open up, to switch to "System Log" page. In the left-hand part of "System Log" page, press Filter button.

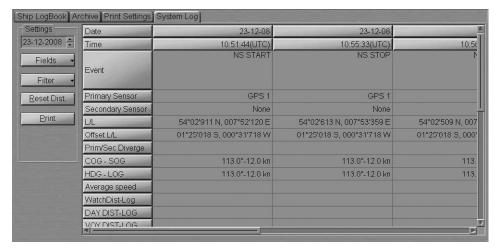

Check the checkboxes of the event groups, which are required to be displayed on the track.

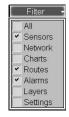

These events will be shown in the form of time tags on the set own ship track.

### **Viewing Archive Tracks**

Open "Monitoring" panel by selecting the appropriate line of TASKS LIST menu on the Control panel.

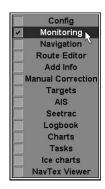

Use the tab in the top part of "Monitoring" panel, which will open up, to switch to "Route Monitoring" page.

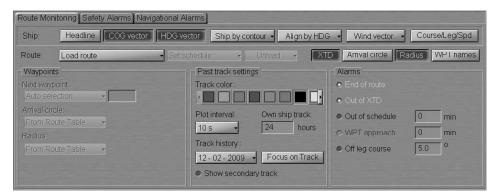

In Past track settings group of "Route Monitoring" page, which will open up, press Plot interval button:

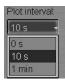

In the list, which will open up, select the track plot interval and press the left trackball/mouse button.

Press Track history button:

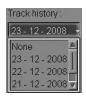

In the list, which will open up, select the date of the track required to be displayed, and press the left trackball/mouse button. The selected date track is displayed on the Chart panel.

To display the entire own ship track for the selected date on the Chart panel, press Focus on Track button.

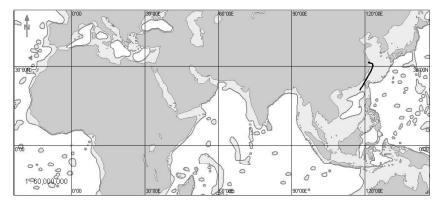

# **CHAPTER 7**

# **Manual Updating**

This chapter describes the procedure used in the handling of updating objects.

# TURNING ON/OFF THE DISPLAY OF UPDATING OBJECTS AND THEIR ATTRIBUTES

#### ATTENTION!

Point type objects cannot be displayed on scales smaller than 1:600,000.

There are two ways to turn on/off the display of updating objects on the ECDIS task screen:

1. Press Man. Corr. button in the Charts Area window of the Control panel.

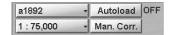

2. Open "Manual Correction" panel by selecting the appropriate line of TASKS LIST menu on the Control panel.

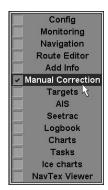

Press ON button.

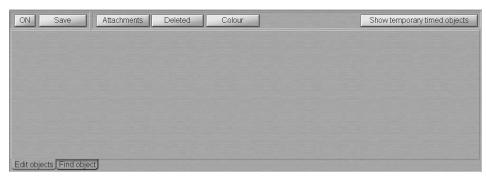

To turn on/off the display of updating objects attributes on the ECDIS task screen, press the following buttons:

- Attachments to turn on highlighting of objects with attached files;
- Deleted to turn on highlighting of deleted objects;
- Colour to turn on orange coloured highlighting of updating objects;
- Show temporary timed objects to turn on the display of temporary updating objects until the time when they become effective.

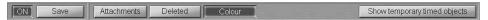

#### CREATING AND PLOTTING UPDATING OBJECTS

#### ATTENTION!

Point type objects cannot be displayed on scales smaller than 1:600,000.

Open "Manual Correction" panel by selecting the appropriate line of TASKS LIST menu on the Control panel.

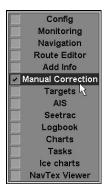

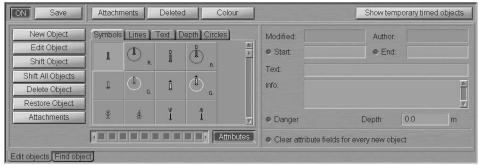

The updating object creating and plotting procedure consists of four stages:

- · selection of the object category and type;
- assigning of attributes to the object (except attached files);
- · plotting of an object;
- assigning of "attached file" attribute.

## **Selection of the Object Category and Type**

Use the tab in the updating object selection area, to select the updating object category:

Symbols category:

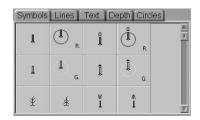

To select the object type in "Symbols" tab, which will open up, press the button with its picture.

• Lines category:

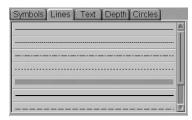

To select the object type in "Lines" tab, which will open up, press the button with its picture.

Text category:

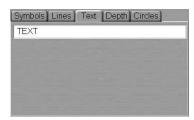

Use the input line of "Text" tab, which will open up, to enter the required text.

Depth category:

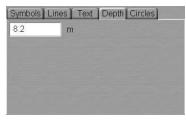

Use the input line of "Depth" tab, which will open up, to enter the required distinctive depth value.

• Circles category:

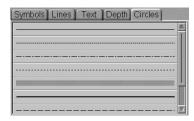

To select the necessary object in "Circles" tab, press the button with its picture.

#### **Assigning Attributes to the Selected Object**

For Line, Text or Depth category objects, select the colour ("Object colour" attribute) in the palette under the category selection group. For Symbol category, the selection of colour is not available, as the objects already have a special colouring.

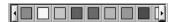

Open attribute group (if not yet displayed on the panel) by pressing **Attributes** button to the right of the palette.

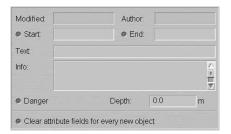

Set the updating display time ("Temporary updating" attribute). To do this, check Start checkbox and set the start date and time of the updating object display. Check End checkbox and set the updating object display end date and time.

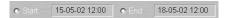

Enter the required text ("Text" attribute) in **Text** input line (information will be displayed on the chart).

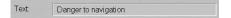

Enter the required information ("Object information" attribute) in Info field (information will not be displayed unless Info function is used).

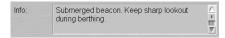

Check Danger checkbox ("Danger to navigation" attribute) as required.

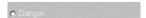

Set the required depth value ("Object depth" attribute) in Depth line.

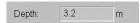

Files are attached ("Attached file" attribute) after the plotting of the updating object.

## **Plotting of the Selected Object**

To plot the selected object on the chart, press New Object button.

Position the cursor, which will appear on the graphic screen, in the required coordinates.

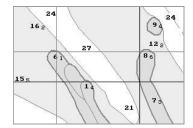

Press the left trackball/mouse button: the point type object will be set in the specified coordinates.

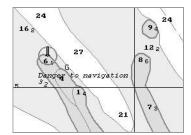

To set lines and areas, after the plotting of the initial point, move the cursor to the next point and press the left button again. Repeat the procedure until you set the required number of point.

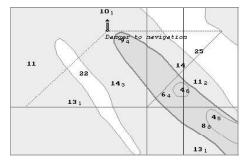

After the input of the last point of the line or area, press the right trackball/mouse button: the cursor will change its form, and the object will be set in the specified coordinates:

· line by the specified points;

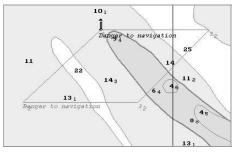

• area by the points, the first and the last of them connected.

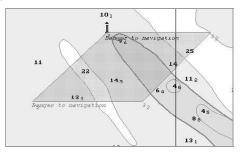

#### **Assigning "Attached File" Attribute**

To assign "Attached file" attribute, the selected object should be plotted on the chart.

To attach files (\*.txt, \*.rtf, \*.bmp, \*.doc, \*gif, \*.jpg, \*.tif, \*.pdf), press Attachments button in the left bottom part of the panel.

Position the acquisition marker, which will appear, on the object and press the left trackball/mouse button.

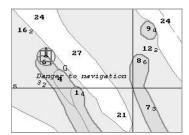

The screen will display a window with lists of all the files available for attaching (to view the contents of the selected file, press View button on the appropriate panel). The list of files available for attaching is formed in the Data Tool utility.

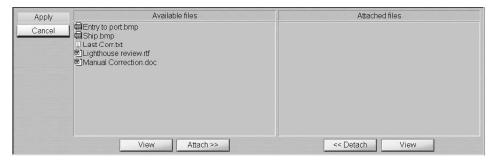

To attach a file (group of files) to the updating object, select it in Available files group and press Attach >> button.

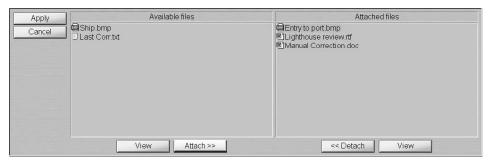

The file (group of files) will move to Attached files group. Press Apply button to confirm the changes you have made.

To detach a file (group of files), select the necessary files in Attached files group and press << Detach button. The file (group of files) will move to Available files group. Press Apply button to confirm the changes you have made.

Press Save button.

#### **EDITING UPDATING OBJECTS**

#### **Editing Point Type Objects**

#### ATTENTION!

Point type objects cannot be displayed on scales smaller than 1:600,000.

Open "Manual Correction" panel by selecting the appropriate line of TASKS LIST menu on the Control panel.

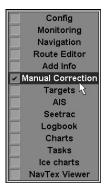

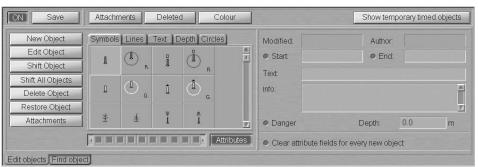

Press Edit Object button in the top left corner of the panel.

Position the acquisition marker, which will appear, on the object (in case of text objects, the acquisition point is the first character) and press the left trackball/mouse button.

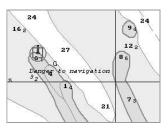

The bottom part of the screen will display a panel for editing updating objects.

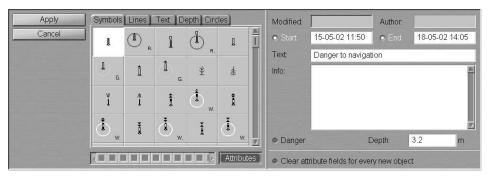

Change the object type as required; to do this, use the tab in the updating object selection area to select the updating object category:

Symbols category:

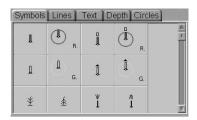

In "Symbols" tab, which will open, select the new object type by pressing the button with its picture.

Depth category:

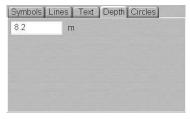

Use the input line of "Depth" tab, which will open up, enter the required distinctive depth value.

· Text category.

Use the input line of "Text" tab, which will open up, to enter the required text:

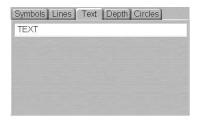

For Depth and Text category objects, select the colour ("Object colour" attribute) from the palette under the object category selection area. For Symbol category, the selection of colour is not available, as the object already have a special colouring.

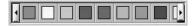

Open the attribute area (if not yet displayed on the panel) by pressing **Attributes** button to the right of the palette.

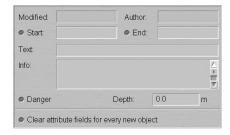

Edit the necessary attributes of the updating object.

Set the updating display time ("Temporary updating" attribute). To do this, check Start checkbox and set the start date and time of the updating object display. Check End checkbox and set the updating object display end date and time.

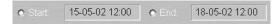

Enter the required text ("Text" attribute) in Text input line (information will be displayed on the chart).

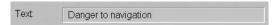

Enter the required information ("Object information" attribute) in Info field (information will not be displayed unless Info function is used).

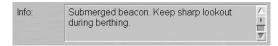

Set the required depth value ("Object depth" attribute) in Depth line.

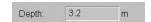

Check Danger checkbox ("Danger to navigation" attribute).

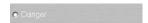

Files are attached/detached ("Attached file" attribute) in a separate step.

Press **Apply** button to confirm the changes you have made: "Manual Correction" panel will open up.

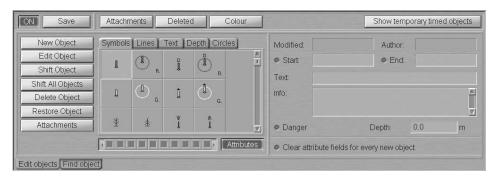

To attach files to the updating object ("Attached file" attribute) press **Attachments** button in the left bottom corner of the panel.

Position the acquisition marker, which will appear, on the edited object and press the left trackball/mouse button.

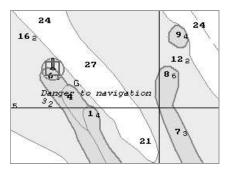

The screen will display a window with a list of files available for attaching/detaching (to view the contents of the selected file, press View button on the pertinent panel). The list of files available for attaching is formed in the Data Tool utility.

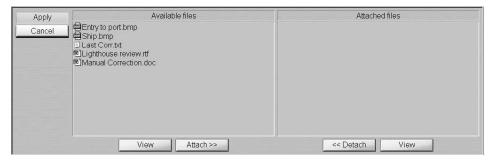

To attach a file (group of files) to the updating object, select it in Available files group and press Attach >> button.

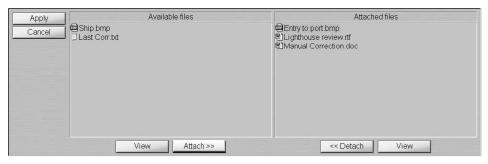

The file (group of files) will move to Attached files group. Press Apply button to confirm the changes you have made.

To detach a file (group of files), select the necessary files in Attached files group and press << Detach button. The file (group of files) will move to Available files group. Press Apply button to confirm the changes you have made.

Press Save button.

The procedure of a editing a point type object is completed.

## **Editing Line, Area and Circle Type Objects**

Open "Manual Correction" panel by selecting the appropriate line of TASKS LIST menu on the Control panel.

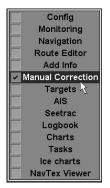

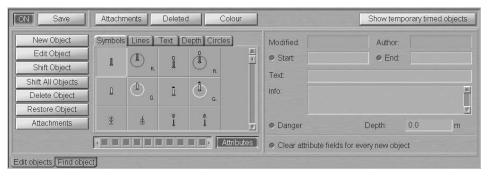

Press Edit Object button in the top left corner of the panel.

Position the acquisition marker, which will appear, on the line (object boundary) and press the left trackball/mouse button.

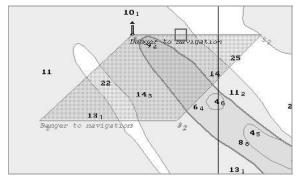

The acquisition marker will "acquire" the object and change own form.

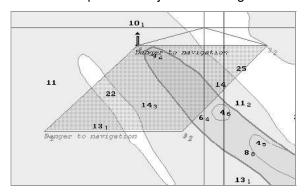

If the object configuration is required to be changed, move the cursor to the required coordinates. Press the left trackball/mouse button and repeat this operation until the necessary configuration is set.

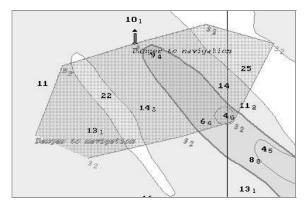

Press the right trackball/mouse button. The bottom part of the screen will display a panel for the editing of updating objects. Edit the object type and its attributes.

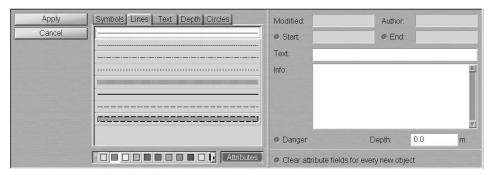

Change the object type as required in "Lines" tab; to do this, press the button with its picture in the updating object selection area.

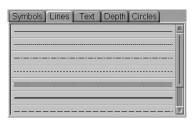

In the palette under the object category selection area, select the colour of the line or area type object ("Object colour" attribute).

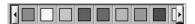

Open the attribute area (if not yet displayed on the panel) by pressing **Attributes** button to the right of the palette.

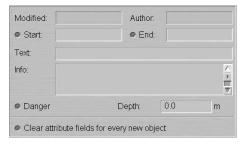

Edit the necessary attributes of the updating object.

Set the updating display time ("Temporary updating" attribute). To do this, check Start checkbox and set the start date and time (UTC) of the updating object display. Check End checkbox and set the updating object display end date and time.

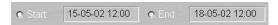

Enter the required text ("Text" attribute) in Text input line (information will be displayed on the chart).

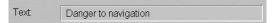

Enter the required information ("Object information" attribute) in Info field (information will not be displayed unless Info function is used).

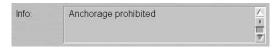

Set the required depth value ("Object depth" attribute) in Depth line.

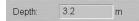

Check Danger checkbox as required ("Danger to navigation" attribute).

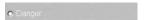

Files are attached/detached ("Attached file" attribute) in a separate step.

Press Apply button to confirm the changes you have made: "Manual Correction" panel will open up.

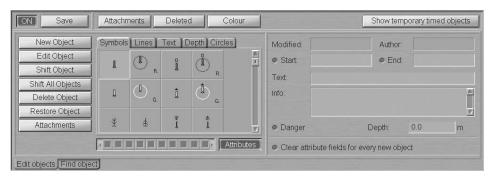

To attach files to the updating object ("attached file" attribute), press **Attachments** button in the left bottom corner of the panel.

Position the acquisition marker, which will appear, on the edited object and press the left trackball/mouse button.

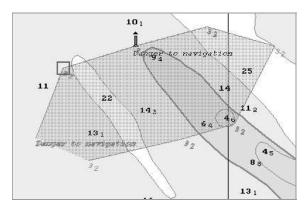

The screen will display a window with a list of files available for attaching/detaching (to view the contents of the selected file, press View button on the pertinent panel). The list of files available for attaching is formed in the Data Tool utility.

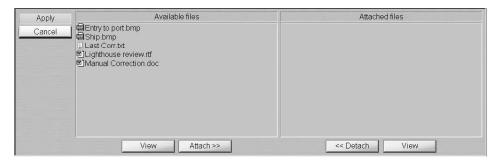

To attach a file (group of files) to the updating object, select it in Available files group and press Attach >> button.

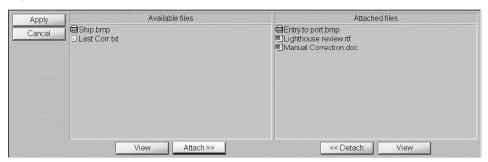

The file (group of files) will move to Attached files group. Press Apply button to confirm changes you have made.

To detach a file (group of files), select the necessary files in Attached files group and press << Detach button. The file (group of files) will move to Available files group. Press Apply button to confirm the changes you have made.

Press Save button.

The procedure of a editing a line or area type object is completed.

# **Editing Object Coordinates**

Open "Manual Correction" panel by selecting the appropriate line of TASKS LIST menu on the Control panel.

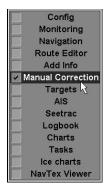

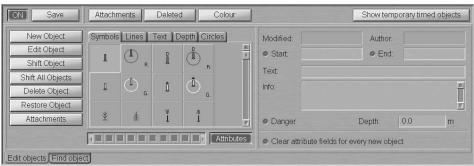

Press Shift Object button in the top left part of the panel.

Position the acquisition marker which will appear, on the object to be shifted (the first character of a text object or a point in a line or area type object).

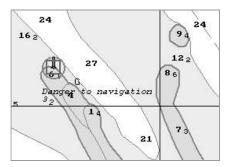

Press the left trackball/mouse button. Position the marker, which will appear, in the new object coordinates within the displayed Chart panel.

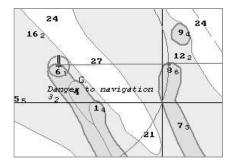

Press the left trackball/mouse button: the object will move to the specified coordinates.

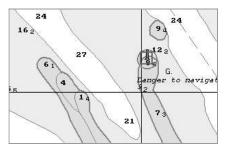

Press the right trackball/mouse button to exit from the mode of editing of the updating object coordinates.

Press Save button.

## **Deleting Updating Object**

Open "Manual Correction" panel by selecting the appropriate line of TASKS LIST menu on the Control panel.

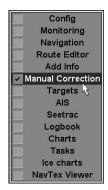

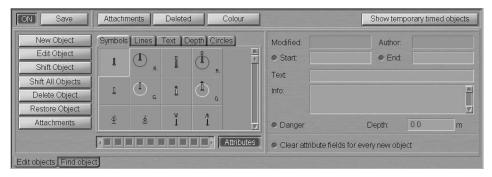

Press Delete Object button in the left part of the panel.

Position the acquisition marker, which will appear, on the object to be deleted (the first character of a text object or a point in a line or area type object).

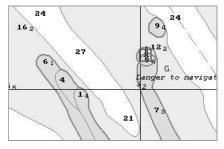

Press the left trackball/mouse button: the presentation of the object will be removed from the Chart panel.

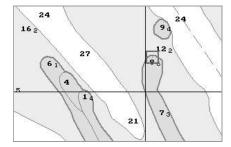

Press the right trackball/mouse button to exit from the updating object deleting mode.

Press Save button.

## **Restore the Deleted Object**

Open "Manual Correction" panel by selecting the appropriate line of TASKS LIST menu on the Control panel.

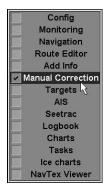

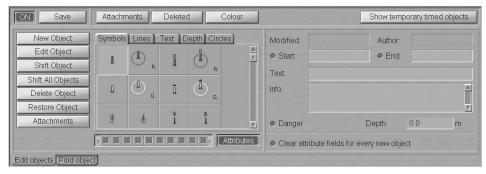

Press **Deleted** button in the top part of the panel. The screen will display all the previously deleted objects shown in the grey colour.

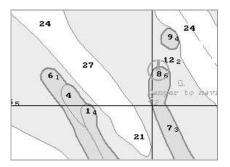

Press Restore Object button in the left bottom part of the panel.

Position the acquisition marker, which will appear, on the deleted object (the first character of a text object or a corner point of a line or area type object).

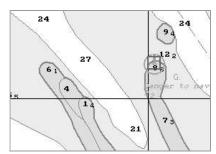

Press the left trackball/mouse button: "Deleted object" attribute is removed, and the object is highlighted in accordance with the previously made settings.

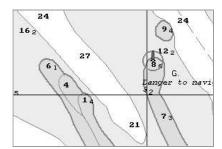

Press the right trackball/mouse button to exit from the deleted object restore mode.

Press Save button.

### **SEARCH FOR UPDATING OBJECTS**

#### - ATTENTION!

Point type objects cannot be displayed on scales smaller than 1:600,000.

Open "Manual Correction" panel by selecting the appropriate line of TASKS LIST menu on the Control panel.

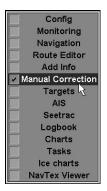

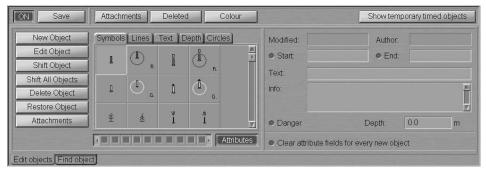

Use the tab in the bottom part of the panel to switch to "Find object" page.

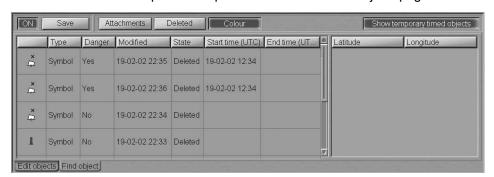

Select the required updating object in the left-hand part of the page and press the left trackball/mouse button. Coordinates of the selected object will be displayed in the right-hand part of the page.

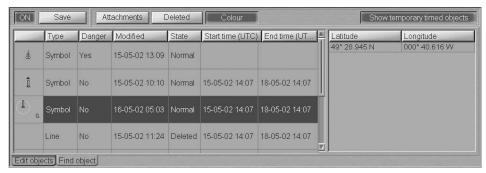

A double click of the left trackball/mouse button on the selected object line or its coordinates displays this object in the centre of the Chart panel highlighted with a flashing circle for 10 seconds.

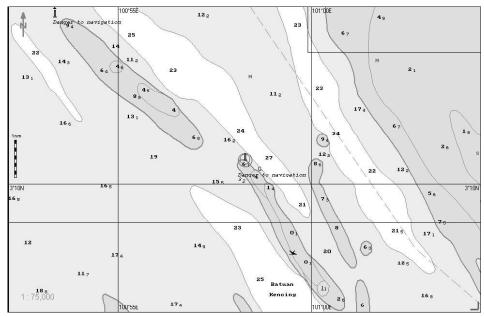

With the selection of line or area type objects, the right-hand part of the page displays coordinates of all the points, which the line/area type object consists of.

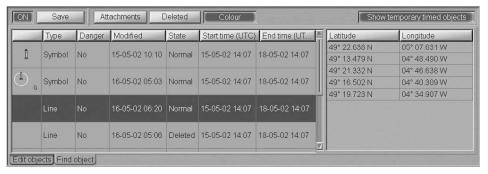

A double click of the left trackball/mouse button on the coordinates of any point which the line/area type object consists of, displays this point in the centre of the Chart panel highlighted with a flashing circle for 10 seconds.

# **CHAPTER 8**

# **Handling of User Charts**

This chapter describes the procedure used in the handling or user charts.

### **CREATING AND SAVING USER CHARTS**

### **Creating and Plotting User Chart Objects**

#### **ATTENTION!**

Point type objects cannot be displayed on scales smaller than 1:600,000.

Open "Add Info" panel by selecting the appropriate line of TASKS LIST menu on the Control panel.

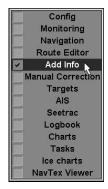

In "Add Info" panel, which will open up, use the tab in the top left part of the panel to select A or B active layer window. Press ON button to activate it.

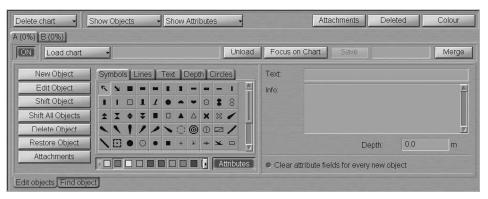

The user chart creating procedure consists of four stages:

- · selection of the object category and type;
- assigning of attributes to the object (except "Attached files");
- plotting of an object;
- · assigning of file attribute "Attached file".

#### **Selection of the Object Category and Type**

Use the tab in the user chart object selection area, to select the object category:

Symbols category:

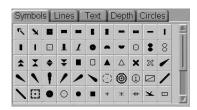

To select the object type in "Symbols" tab, which will open up, press the button with its picture.

Lines category:

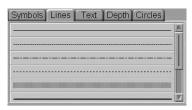

To select the object type in "Lines" tab, which will open up, press the button with its picture.

Text category:

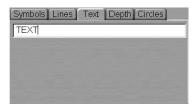

Use the input line of "Text" tab, which will open up, to enter the required text.

Depth category:

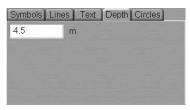

Use the input line of "Depth" tab, which will open up, to enter the required distinctive depth value.

Circles category:

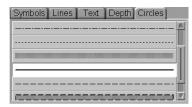

To select the necessary object in "Circles" tab, press the button with its picture.

#### **Assigning Attributes to the Selected Object**

Select the colour ("Object colour" attribute) in the palette under the category selection group.

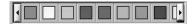

Open attribute group (if not yet displayed on the panel) by pressing **Attributes** button to the right of the palette.

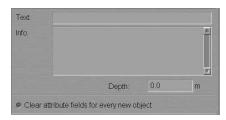

Enter the required text ("Text" attribute) in Text input line (information will be displayed on the chart).

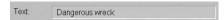

Enter the required information ("Object information" attribute) in Info field (information will not be displayed unless Info function is used).

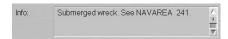

Set the required depth value ("Object depth" attribute) in Depth line.

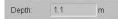

Files are attached ("Attached file" attribute) after the plotting of the user chart object.

#### **Plotting of the Selected Object**

To plot the selected object on the chart, press New Object button.

Position the cursor, which will appear on the graphic screen, in the required coordinates.

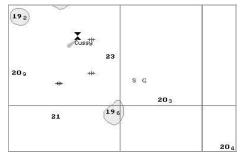

Press the left trackball/mouse button: the point type object will be set in the specified coordinates.

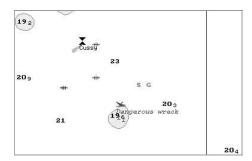

To set lines and areas, after the plotting of the initial point, move the cursor to the next point and press the left button again. Repeat the procedure until you set the required number of point.

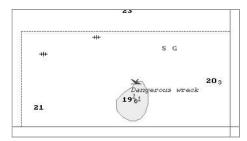

After the input of the last point of the line or area, press the right trackball/mouse button: the cursor will change its form and the object will be set in the specified coordinates:

line by the specified points;

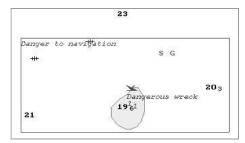

• area by the points, the first and the last of them connected.

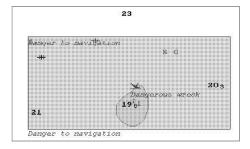

#### **Assigning "Attached File" Attribute**

To assign "Attached file" attribute, the selected object should be plotted on the chart.

To attach files (\*.txt, \*.rtf, \*.bmp, \*.doc, \*.gif, \*.jpg, \*.tif, \*.pdf) to the user chart object ("attached files" attribute), press Attachments button in the left bottom part of the panel.

Position the acquisition marker, which will appear, on the object and press the left trackball/mouse button.

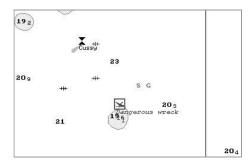

The screen will display a window with lists of all the files available for attaching (to view the contents of the selected file, press View button on the appropriate panel). The list of files available for attaching is formed in the Data Tool utility.

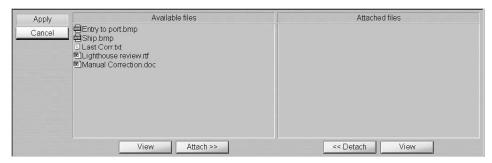

To attach a file (group of files) to the user chart object, select it in Available files group and press Attach >> button.

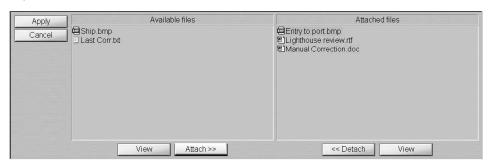

The file (group of files) will move to Attached files group. Press Apply button to confirm the changes you have made.

To detach a file (group of files), select the necessary files in Attached files group and press << Detach button. The file (group of files) will move to Available files group. Press Apply button to confirm the changes you have made.

The procedure of creating and plotting a user chart object is completed.

# Saving the User Chart

Use the procedure detailed above to create and plot the required number of user chart objects.

Enter comments on the created chart as required, in the comment input line.

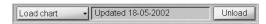

Enter the user chart name in the name input line and press Save button, which will be enabled.

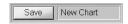

The user chart will be saved, Load Chart button will display the name of the saved chart.

# Turning On/Off the Display of Updating Objects and Their Attributes

To turn on/off the display of user chart objects categories on the ECDIS task screen, press Show Objects button.

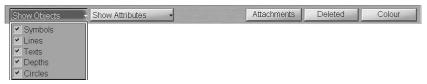

Check the checkboxes of necessary user chart objects categories.

To turn on/off the display of user chart objects attributes on the ECDIS task screen, press the following buttons:

- Show Attributes to turn on the display of "Text" and "Depth" attributes (selected from the list);
- Attachments to turn on the highlighting of objects with attached files;
- Deleted to turn on the highlighting of deleted object;
- Colour to turn on the orange coloured lighting of all the user chart objects.

#### **EDITING USER CHART OBJECTS**

# **Editing Point Type Objects**

#### ATTENTION! -

Point type objects cannot be displayed on scales smaller than 1:600,000.

Open "Add Info" panel by selecting the appropriate line of TASKS LIST menu on the Control panel.

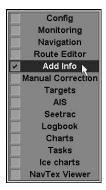

In "Add Info" panel, which will open up, use the tab in the top left part of the panel to select A or B active layer window. Press ON button to activate it.

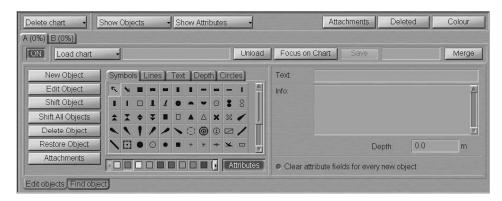

Load the user chart containing the object you are going to edit. To do this, press Load Chart button and select the chart name from the list, which will open up.

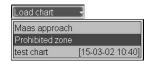

The screen will display presentations of the previously plotted user chart objects. Press Edit Object button in the top left corner of the panel.

Position the acquisition marker, which will appear, on the object (in case of text objects, the acquisition point is the first character) and press the left trackball/mouse button.

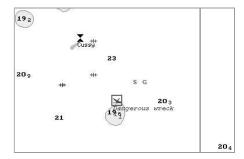

The bottom part of the screen will display a panel for editing user chart objects.

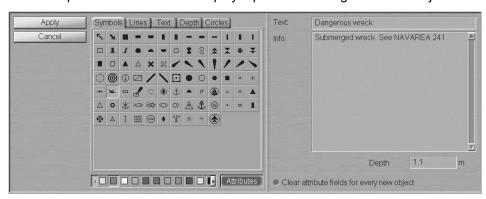

Change the object type as required; to do this, use the tab in the user chart object selection area to select the object category:

Symbols category:

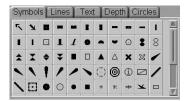

In "Symbols" tab, which will open, select the new object type by pressing the button with its picture.

Text category:

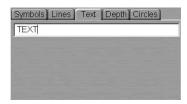

Use the input line of "Text" tab, which will open up, to enter the required text.

Depth category:

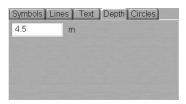

Use the input line of "Depth" tab, which will open up, enter the required distinctive depth value.

Select the user chart object colour ("Object colour" attribute) from the palette under the object category selection area.

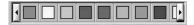

Open the attribute area (if not yet displayed on the panel) by pressing **Attributes** button to the right of the palette.

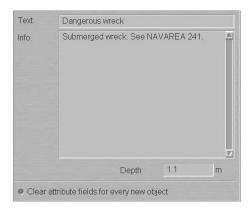

Edit the necessary attributes of the user chart object.

Enter the required text ("Text" attribute) in Text input line (information will be displayed on the chart).

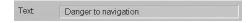

Enter the required information ("Object information" attribute) in Info field (information will not be displayed unless Info function is used).

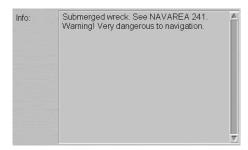

Set the required depth value ("Object depth" attribute) in Depth line.

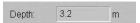

Files are attached/detached ("Attached file" attribute) in a separate step.

Press Apply button to confirm the changes you have made: "Add Info" panel will open up.

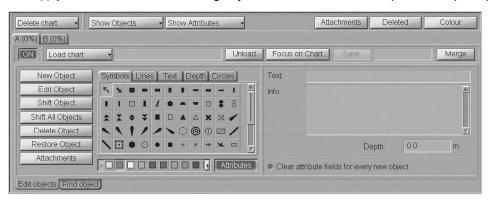

To attach files to the user chart object ("Attached file" attribute), press **Attachments** button in the left bottom corner of the panel.

Position the acquisition marker, which will appear, on the edited object and press the left trackball/mouse button.

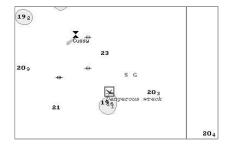

The screen will display a window with a list of files available for attaching/detaching (to view the contents of the selected file, press View button on the appropriate panel). The list of files available for attaching is formed in the Data Tool utility.

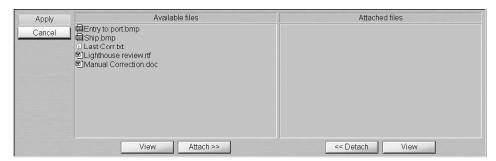

To attach a file (group of files) to the user chart object, select it in Available files group and press Attach >> button.

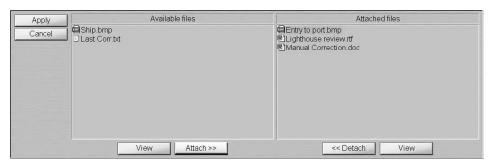

The file (group of files) will move to Attached files group. Press Apply button to confirm the changes you have made.

To detach a file (group of files), select the necessary files in Attached files group and press << Detach button. The file (group of files) will move to Available files group. Press Apply button to confirm the changes you have made.

Press Save button.

# **Editing Line, Circle and Area Type Objects**

Open "Add Info" panel by selecting the appropriate line of TASKS LIST menu on the Control panel.

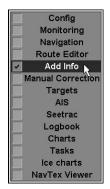

In "Add Info" panel, which will open up, use the tab in the top left part of the panel to select A or B active layer window. Press ON button to activate it.

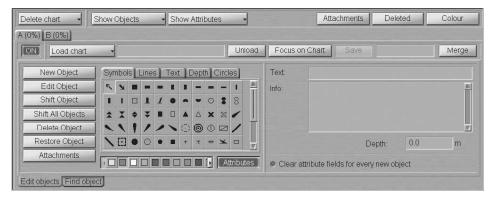

Load the user chart containing the object you are going to edit. To do this, press Load chart button and select the chart name from the list, which will open up.

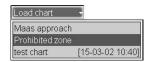

The screen will display presentations of the previously plotted user chart objects. Press Edit object button in the top left corner of the panel.

Position the acquisition marker, which will appear, on the line (object boundary) and press the left trackball/mouse button.

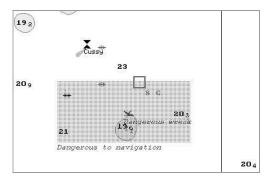

The cursor will "acquire" the object and change own form.

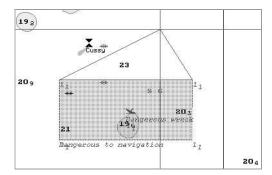

If the object configuration is required to be changed, move the cursor to the required coordinates. Press the left trackball/mouse button and repeat this operation until the necessary configuration is set.

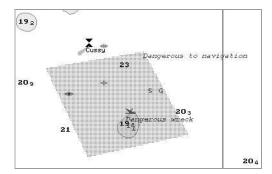

Press the right trackball/mouse button. The bottom part of the screen will display a panel for the editing of user chart objects. Edit the object type and its attributes.

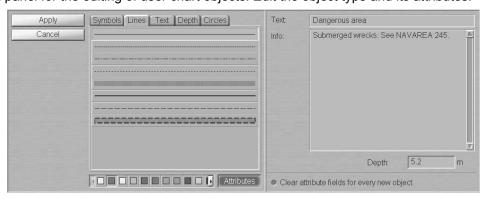

Change the object type as required in "Lines" or "Circles" tab; to do this, press the button with its picture in the user chart object selection area.

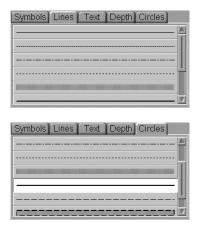

In the palette under the object category selection area, select the colour of the line or area type object ("Object colour" attribute).

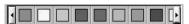

Open the attribute area (if not yet displayed on the panel) by pressing **Attributes** button to the right of the palette.

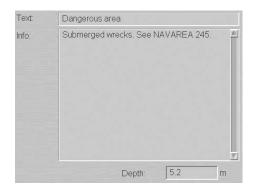

Edit the necessary attributes of the user chart object.

Enter the required text ("Text" attribute) in **Text** input line (information will be displayed on the chart).

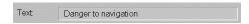

Enter the required information ("Object information" attribute) in Info field (information will not be displayed unless Info function is used).

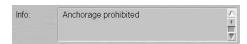

Set the required depth value ("Object depth" attribute) in Depth line.

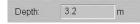

Files are attached/detached ("Attached file" attribute) in a separate step.

Press Apply button to confirm the changes you have made: "Add Info" panel will open up.

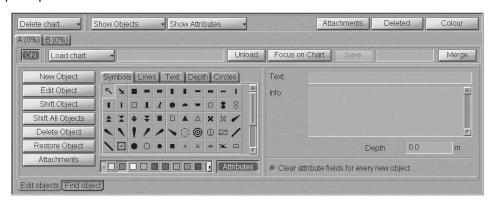

To attach files to the user chart object ("Attached file" attribute), press **Attachments** button in the left bottom corner of the panel.

Position the acquisition marker, which will appear, on the edited object and press the left trackball/mouse button.

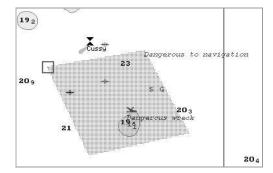

The screen will display a window with a list of files available for attaching/detaching (to view the contents of the selected file, press View button on the pertinent panel). The list of files available for attaching is formed in the Data Tool utility.

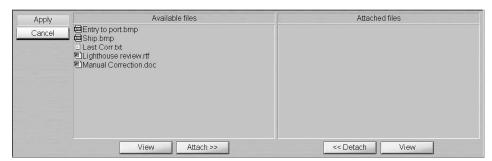

To attach a file (group of files) to the user chart object, select it in Available files group and press Attach >> button.

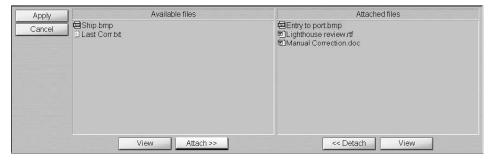

The file (group of files) will move to Attached files group. Press Apply button to confirm the changes you have made.

To detach a file (group of files), select the necessary files in Attached files group and press << Detach button. The file (group of files) will move to Available files group. Press Apply button to confirm the changes you have made.

Press Save button.

# **Editing User Chart Object Coordinates**

Open "Add Info" panel by selecting the appropriate line of TASKS LIST menu on the Control panel.

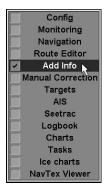

In "Add Info" panel, which will open up, use the tab in the top left part of the panel to select A or B active layer window. Press ON button to activate it.

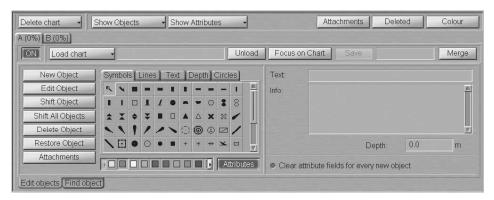

Load the user chart containing the object whose coordinates you are going to edit. To do this, press Load Chart button and select the chart name from the list, which will open up.

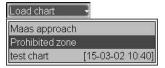

The screen will display presentations of the previously plotted user chart objects. Press **Shift Object** button in the top left part of the panel.

Position the acquisition marker, which will appear, on the object to be shifted (the first character of a text object or a point in a line or area type object).

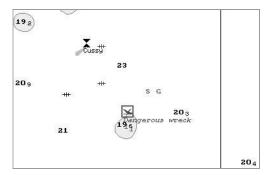

Press the left trackball/mouse button. Position the marker, which will appear, in the new object coordinates within the displayed Chart panel.

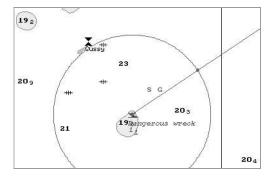

Press the left trackball/mouse button: the object will move to the specified coordinates.

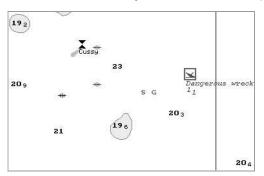

Press the right trackball/mouse button to exit from the mode of editing of the user chart object coordinates.

# **Deleting the User Chart Object**

Open "Add Info" panel by selecting the appropriate line of  ${\sf TASKS\,LIST}$  menu on the Control panel.

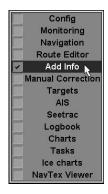

In "Add Info" panel, which will open up, use the tab in the top left part of the panel to select A or B active layer window. Press ON button to activate it.

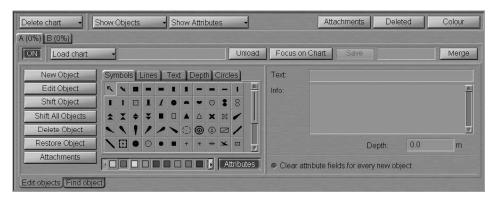

Load the user chart containing the object you are going to delete. To do this, press Load chart button and select the chart name from the list, which will open up.

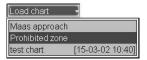

The screen will display presentations of the previously plotted user chart objects. Press Delete Object button in the left part of the panel.

Position the acquisition marker, which will appear, on the object to be deleted (the first character of a text object or a point in a line or area type object).

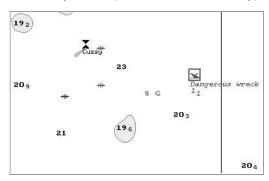

Press the left trackball/mouse button: the presentation of the object will be removed from the Chart panel.

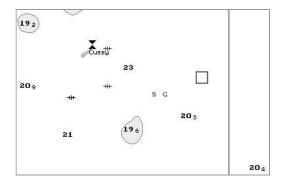

Press the right trackball/mouse button to exit from the user chart object deleting mode.

### **Restore the Deleted User Chart Object**

Open "Add Info" panel by selecting the appropriate line of TASKS LIST menu on the Control panel.

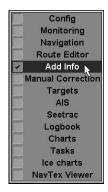

In "Add Info" panel, which will open up, use the tab in the top left part of the panel to select A or B active layer window. Press ON button to activate it.

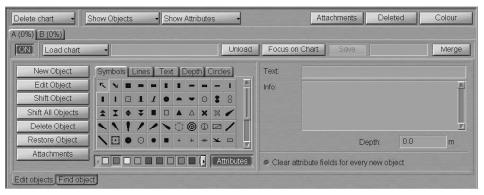

Load the user chart containing the object you are going to restore. To do this, press Load chart button and select the chart name from the list, which will open up.

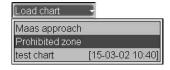

The screen will display presentations of the previously plotted user chart objects.

Press Deleted button in the top part of the panel. The screen will display all the previously deleted objects shown in the grey colour.

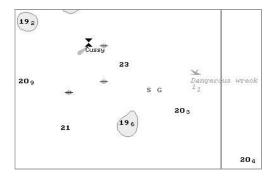

Press Restore Object button in the left bottom part of the panel.

Position the acquisition marker, which will appear, on the deleted object (the first character of a text object or a corner point of a line or area type object).

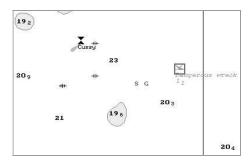

Press the left trackball/mouse button: "Deleted object" attribute is removed, and the object is highlighted in accordance with the previously made settings.

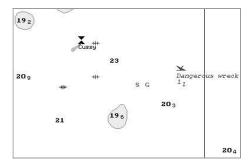

Press the right trackball/mouse button to exit from the deleted user chart object restore mode.

# **MERGING TWO USER CHARTS**

Open "Add Info" panel by selecting the appropriate line of TASKS LIST menu on the Control panel.

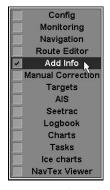

In "Add Info" panel, which will open up, use the tab in the top left part of the panel to select A active layer window. Press ON button to activate it.

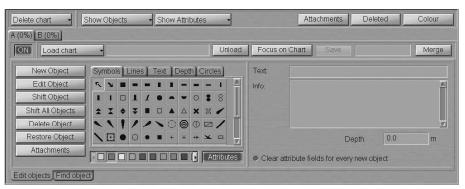

Load the user chart containing objects, which will be copied to another chart. To do this, press Load chart button and select the chart name from the list, which will open up.

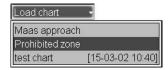

The screen will display presentations of the previously plotted user chart objects.

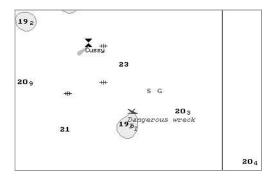

Use the tab in the top part of the panel to select B active layer window. Press **ON** button to activate it.

Load the user chart. To do this, press Load Chart button and select the chart name from the list, which will open up.

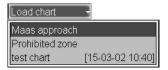

The screen will display presentations of the previously plotted user chart objects. B layer user chart has the appearance as shown below.

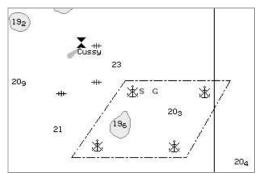

As B layer is shown simultaneously with A layer, you will see the following presentation on the Chart panel.

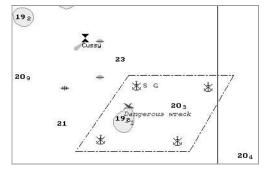

Press Merge button in the top left part of the panel. A layer chart merges with B layer chart, and a new chart is formed in the active layer (which marked with the tab).

Enter the name of the new user chart in the name input line and press Save button which will be activated.

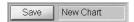

The user chart will be saved, and Load Chart button will display the saved chart name.

# **DELETING USER CHARTS**

Open "Add Info" panel by selecting the appropriate line of TASKS LIST menu on the Control panel.

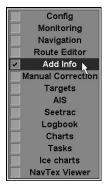

In "Add Info" panel, which will open up, press Delete chart button.

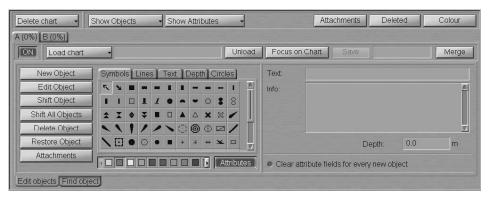

Select the chart name from the list, which will open up.

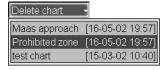

Press the left trackball/mouse button.

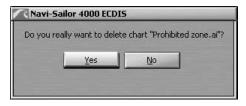

In the window, which will appear, press "Yes" button to confirm the deleting of the user chart. The chart will be deleted.

#### SEARCH FOR USER CHART OBJECTS

#### ATTENTION!

Point type objects cannot be displayed on scales smaller than 1:600,000.

Open "Add Info" panel by selecting the appropriate line of TASKS LIST menu on the Control panel.

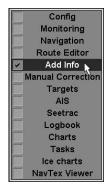

In "Add Info" panel, which will open up, use the tab in the top left part of the panel to select A or B active layer window. Press ON button to activate it.

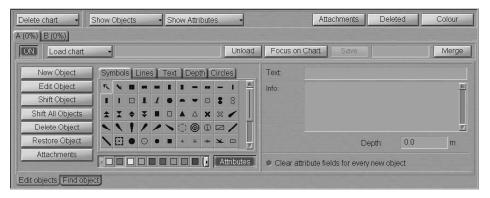

Load the user chart containing the object required to be found. To do this, press Load chart button and select the chart name from the list, which will open up.

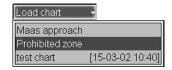

The screen will display presentation of the previously plotted user chart objects.

Use the tab in the bottom part of the panel to switch to "Find object" page.

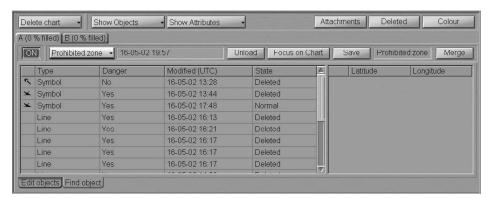

Select the required user chart object in the left-hand part of the page and press the left trackball/mouse button. Coordinates of the selected object will be displayed in the right-hand part of the page.

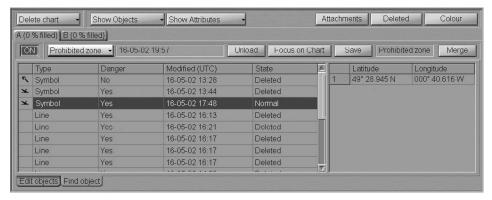

A double click of the left trackball/mouse button on the selected object line or its coordinates displays this object in the centre of the Chart panel highlighted with a flashing circle for 10 seconds.

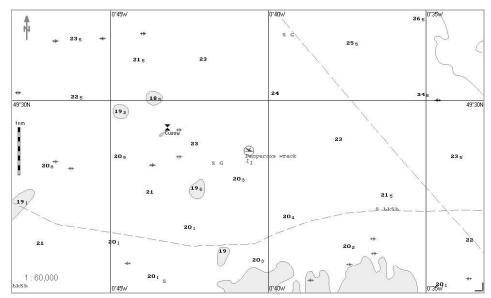

With the selection of line or area type objects, the right-hand part of the page displays coordinates of all the points, which the line/area type object consists of.

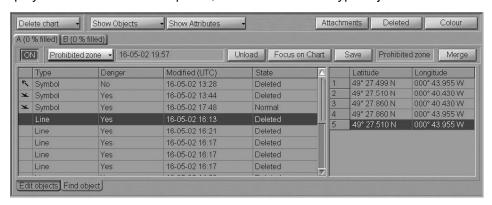

A double click of the left trackball/mouse button on the coordinates of any point which the line/area type object consists of, displays this point in the centre of the Chart panel highlighted with a flashing circle for 10 seconds.

# **CHAPTER 9**

# **Handling of Routes**

This chapter describes the procedure used in the handling of routes and schedules.

#### **CREATING A ROUTE**

Open "Route Editor" panel by selecting the appropriate line of TASKS LIST menu on the Control panel.

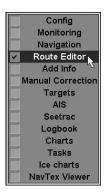

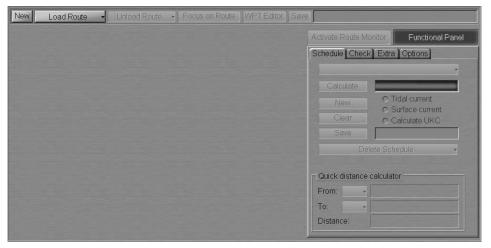

Use the tab in the right part of "Route Editor" panel to switch to "Extra" page.

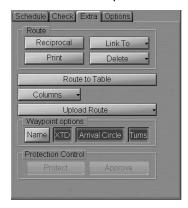

The following buttons for turning on the display of Waypoint options on the ECDIS screen are pressed by default:

- XTD to display on the electronic chart safety lines for the active route;
- Arrival Circle to display on the electronic chart change-of-WPT circle for the active route;
- Turns to display on the electronic chart the turn radius arc for the active route.

If necessary, press Name button to turn on the display of waypoints' names on the ECDIS screen.

In "Route Editor" panel, press New button to display a blank table for the generation of a new route.

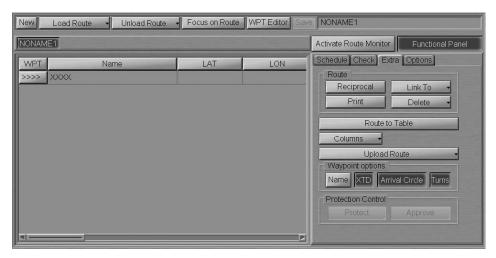

Route and schedule elements table can contain the following data (by columns):

- WPT WPT number:
- Name WPT name set by the operator manually;
- LAT WPT latitude coordinate set by the operator manually, or automatically with the use of the graphic editor;
- LON WPT longitude coordinate set by the operator manually, or automatically with the use of the graphic editor;
- RL/GC route leg type from the previous to the current WPT, set by the operator;
   all route leg calculations are referred to the WGS-84 reference datum;
- Distance distance from the previous to the current WPT;
- Course course from the previous to the current WPT;
- Total Distance summary distance between the initial (0) and current WPT by the route legs;
- PORT XTD safe zone to the left of the route leg, set by the operator;
- STBD XTD safe zone to the right of the route leg, set by the operator;
- Arrival Circle radius of a circle whose crossing initiates the change of the current WPT if the route is used as the monitored route;
- Turn Radius operator-set radius of the arc for the display of an approximate ship track on the turn;
- Time Zone operator-set time zone (switching of the ship time) in the given WPT;
- ETA estimated time of arrival in a WPT;
- Stay estimated time of stay in the given WPT;
- ETD estimated time of departure from the given WPT;
- TTG time underway from the previous to the given WPT;
- Total Time total time underway from the start point (0) to the given WPT, time of stays taken into account;
- Draught manual input of the ship draft on each leg;
- UKC under-keel clearance obtained from the schedule calculations based on the individual chart depths;

- Speed speed on the route leg from the previous to the given WPT;
- Average Speed average speed of sailing from the start point to the given WPT.

# **Graphic Method**

#### **Use of Standard Graphic Cursor**

After a press on the New button, a graphic cursor will appear on the Chart panel, whereas the right bottom part of the ECDIS task screen will display Edit Route information window.

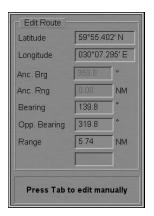

Set the cursor in the start point coordinates by moving the trackball/mouse, using the data in Edit Route window, and press the left trackball/mouse button.

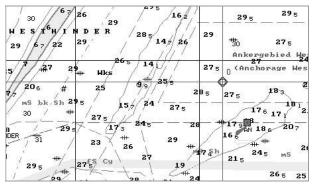

The symbol of the start point with its number ("0") will appear on the Chart panel. Position the cursor in the coordinates of the next point. At this stage, a route leg line will be drawn between the cursor and the start point. Press the left trackball/mouse button: the Chart panel will display the next point symbol with "1" for number and the plotted route leg. By default, XTD lines are also shown. To turn off their display, use "Extra" page.

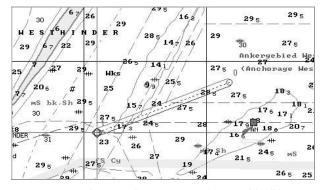

If it is necessary to set several waypoints, repeat the trackball/mouse moving and left button pressing operation as many times as there are WPT's required to be set.

If the cursor is positioned beyond the Chart panel boundaries, it will be re-drawn automatically so that there is always a chart from the chart folio under the cursor (provided Chart Autoload function is "ON").

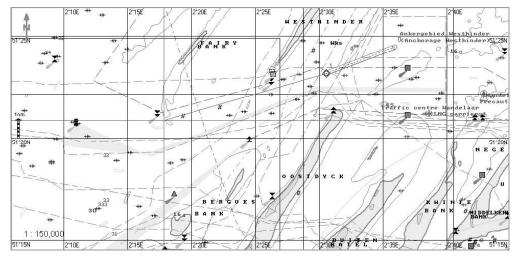

After the setting of the last point of the planned route, double click the right trackball/mouse button: the cursor will exit from the route planning and editing mode and will assume the form of the ECDIS task free cursor.

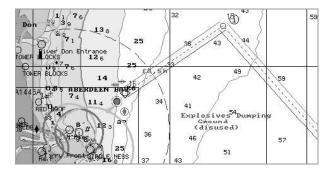

The generation of the route is completed. To save the route, enter its name in the name input line in the top right part of the panel.

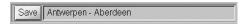

Press **Save** button which has been activated. The networked route will be saved in all the WS's.

#### **Use of Additional Graphic Cursor**

Use the tab in the top part of "Route Editor" panel, which will open up, to switch to "Options" page.

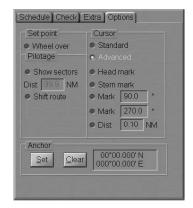

By default, the **Standard** cursor mode is set, whereby the cursor has the form of intersecting lines corresponding to the latitude and longitude of the cursor indicated point. Select **Advanced** cursor by choosing the appropriate option button.

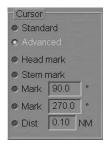

To turn on additional graphic cursor tools, check the appropriate checkboxes:

- Head mark to display the line ahead of the cursor position in the direction of the plotted route leg;
- Stern mark to display a line opposite to the Head Mark from a waypoint;
- Mark to display two additional lines setting their angles relative to Head Mark line;
- Distance to display and set range marks on the cursor lines.

The advanced capabilities of the graphic cursor prove to be useful in, e.g. planning a route along the lead lines.

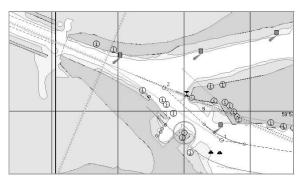

#### **Plotting the Route Using Lighthouse Lighting**

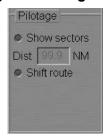

Where it is necessary to plot waypoints taking into account the lighthouse visibility range, check **Show sectors** checkbox and set the value of the sectors' visibility range. As the graphic cursor gets within the lighthouse visibility range, the lighthouse is lighted on the Chart panel. The colour of the lighting line is determined by the lighthouse sector colour.

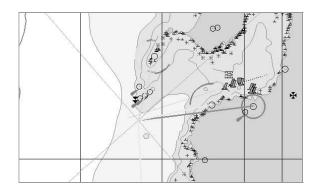

#### **Setting Wheel Over Point**

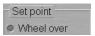

Where it is necessary to plot waypoints taking into account the ship's turn radius, check Wheel over checkbox in the Set point group.

#### **Setting of Reference Point on the Chart Panel**

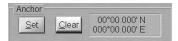

To set a base point on the ECDIS task Chart panel, which will be used in the plotting and editing of routes, press **Set** button in **Anchor** group. Position the cursor on the necessary point on the ECDIS task Chart panel and press the left trackball/mouse button. The base point symbol (anchor) will appear in the base point, whereas **Anchor** group coordinate boxes will display its coordinates.

To cancel the display of the base point, press Clear button in Anchor group.

#### **Tabular Method**

After a press on the New button, a graphic cursor will appear on the Chart panel. Click the right trackball/mouse button: the cursor will exit from the route planning and editing mode and will assume the form of the ECDIS task free cursor.

Use the tab in the right-hand part of the panel to switch to "Extra" page and press Columns button:

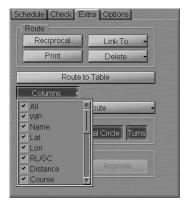

In the list, which will open up, select lines with the names of required route elements. The corresponding columns will remain the route element table.

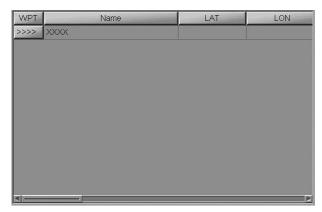

Enter the route start point ("0" row). To do this, perform the procedures detailed below:

- position the cursor on Name element cell; double click the left trackball/mouse button to activate the cell;
- enter the WPT name; press <Enter> key;
- position the cursor on LAT element cell. Double click the left trackball/mouse button to activate the cell;
- enter the latitude coordinate and press the right trackball/mouse button;
- press "Apply" button to confirm the changes you have made;
- position the cursor on LON element cell; double click the left trackball/mouse button to activate the cell;
- enter the longitude coordinate and press the right trackball/mouse button;
- press "Apply" button to confirm the changes you have made;
- position the cursor on RL/GC element cell; double click the left trackball/mouse button to activate the cell;
- press the button in the right-hand part of the cell and select the sailing type from the list which will open up;
- press the left trackball/mouse button to confirm the changes you have made;
- there is no editing of course and range cells;
- position the cursor on PORT XTD element cell; double click the left trackball/mouse button to activate the cell;
- edit XTD value to the left of the route leg; press the left trackball/mouse button;
- position the cursor on STBD XTD element cell; double click the left trackball/mouse button to activate the cell;
- edit XTD value to the right of the route leg; press the left trackball/mouse button;

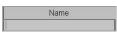

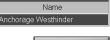

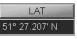

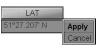

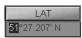

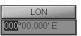

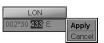

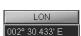

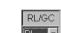

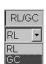

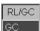

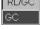

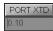

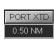

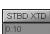

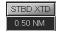

- position the cursor on Arrival Circle element cell; double click the left trackball/mouse button to activate the cell;
- enter the radius value for the WPT change circle; press the left trackball/mouse button;
- position the cursor on Turn Radius element cell; double click the left trackball/mouse button to activate the cell;
- enter the radius for the arc of the suitable ship track on the turning circle; press the left trackball/mouse button.

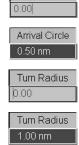

Arrival Circle

The remaining cells are filled in at the time when the schedule is drawn.

Enter the rest of the WPT's.

The route generation is completed. To save the route, enter its name in the name input line in the top part of the panel.

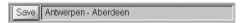

Press **Save** button, which has been activated. The networked route will be saved in all the WS's.

#### **ROUTE LOADING AND UNLOADING**

Open "Route Editor" panel by selecting the appropriate line of TASKS LIST menu on the Control panel.

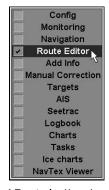

In "Route Editor" panel, press Load Route button to activate it.

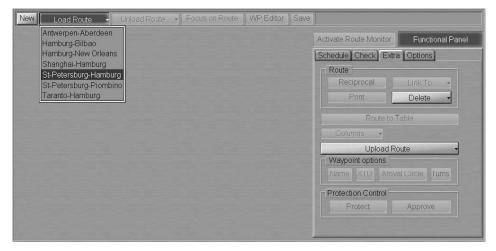

In the list, which will open up, select the route required to be loaded in edition mode, and press the left trackball/mouse button.

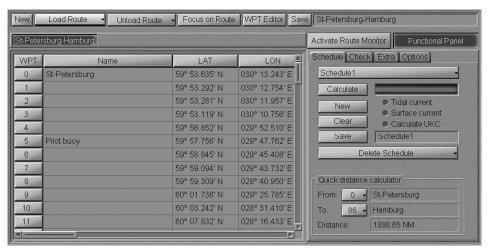

Several routes can be loaded simultaneously in the editing mode. As a button with route name is pressed, the route becomes active and can be edited in the table or on the ECDIS task screen by using the graphic editor.

To quick load the necessary route to monitoring mode, select it from the routes loaded in edition mode and press Activate Route Monitor button (see also paragraph Navigational Tasks, item Loading of Route and Schedule in the Navigation Mode):

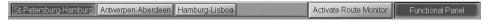

To unload the route, press Unload Route button:

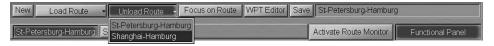

In the list, which will open up, select the route required to be unloaded, and press the left trackball/mouse button.

# **FAST ROUTE SEARCH**

Open "Route Editor" panel by selecting the appropriate line of TASKS LIST menu on the Control panel.

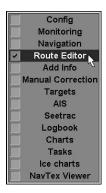

In "Route Editor" panel, load the necessary route.

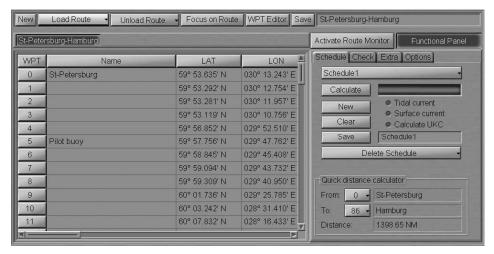

Press Focus on Route button. The Chart panel will display the entire route on the suitable scale chart.

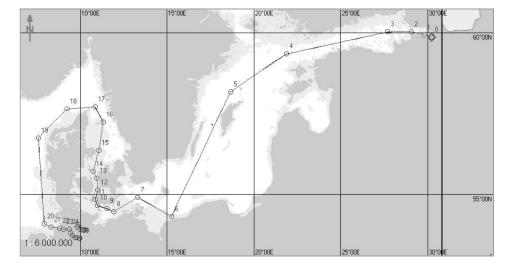

#### **ROUTE EDITING**

### **Graphic Route Editing Method**

Open "Route Editor" panel by selecting the appropriate line of TASKS LIST menu on the Control panel.

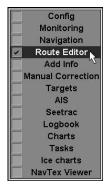

In "Route Editor" panel, load the necessary route.

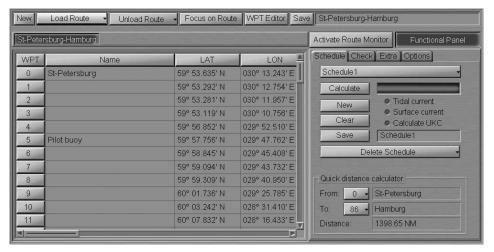

Press WPT Editor button. An acquisition marker will appear in the Chart panel, whereas the right bottom part of the ECDIS task screen will display Edit Route information window.

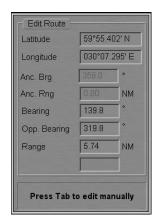

Edit Route window displays marker coordinates.

# **Changing Coordinates of an Existing WPT**

Position the acquisition marker on the WPT to be edited.

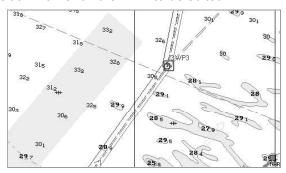

Press the left trackball/mouse button: the marker will acquire the WPT and change own form.

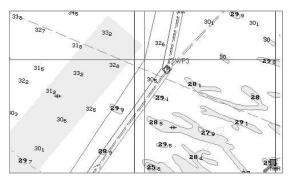

Move the acquired WPT to the required place. As the WPT coordinates change, the adjacent route legs will change, too.

Press the left trackball/mouse button.

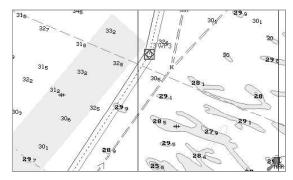

The WPT will be set in the new coordinates.

#### **Setting a New WPT**

Position the acquisition marker on the route leg where a new WPT is required to be set.

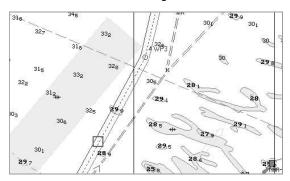

Press the left trackball/mouse button: a new WPT will be set. The marker will acquire the new WPT and change own form.

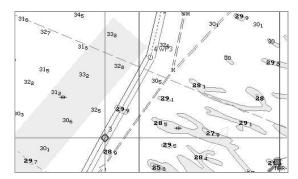

Move the acquired WPT to the necessary place.

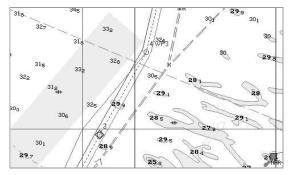

As the WPT coordinates change, the adjacent route legs will change, too. Press the left trackball/mouse button. The new WPT will be set in the specified coordinates.

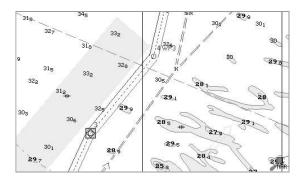

# **Deleting a WPT**

Position the acquisition marker on the WPT to be deleted.

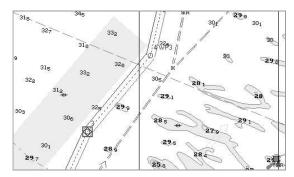

Press the left trackball/mouse button: the marker will acquire the WPT and change own form.

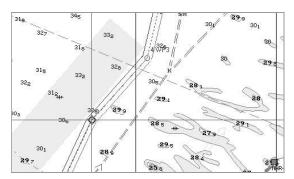

Press the right trackball/mouse button. The point will be deleted, and the adjacent route legs will be combined to form one.

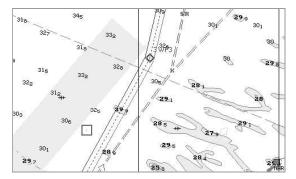

Press the right trackball/mouse button to exit from the editing mode. The marker will assume the shape of the ECDIS task free cursor.

Save the route as required by pressing Save button in the top right part of the panel.

# **Tabular Method of Route Editing**

Open "Route Editor" panel by selecting the appropriate line of TASKS LIST menu on the Control panel.

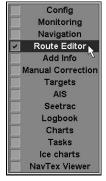

In "Route Editor" panel, load the necessary route.

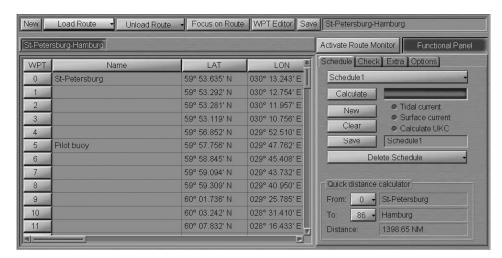

Edit the existing route by using the following procedures.

## **Changing Coordinates and Route Elements for an Existing WPT**

 position the cursor on Name element cell; double click the left trackball/mouse button to activate the cell;

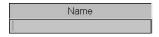

Name

Anchorage Westhinder

- edit the WPT name; press <Enter> key;
- position the cursor on LAT element cell; double click the left trackball/mouse button to activate the cell;
- edit the latitude coordinate and press the right trackball/mouse button;
- LAT
  51°27.207' N
  Apply
  Cancel

51°27.207' N

- press "Apply" button to confirm the changes you have made;
- position the cursor on LON element cell; double click the left trackball/mouse button to activate the cell;
- edit the longitude coordinate and press the right trackball/mouse button;
- LON 002°30 433 E Apply Cancel

002° 30.433' E

- press "Apply" button to confirm the changes you have made;
- position the cursor on RL/GC element cell; double click the left trackball/mouse button to activate the cell;
- press the button in the right-hand part of the cell and select the sailing type from the list which will open up;
- RL/GC
  RL
  GC
  RL/GC
- press the left trackball/mouse button to confirm the changes you have made;
- there is no editing of course or range cells;
- position the cursor on PORT XTD element cell; double click the left trackball/mouse button to activate the cell;
- edit XTD value to the left of the route leg; press the left trackball/mouse button;

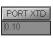

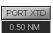

 position the cursor on STBD. XTD element cell; double click the left trackball/mouse button to activate the cell;

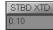

 edit XTD value to the right of the route leg; press the left trackball/mouse button;

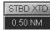

 Position the cursor on Arrival Circle element cell; double click the left trackball/mouse button to activate the cell;

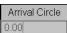

 edit the radius value for the WPT change circle; press the left trackball/mouse button;

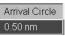

 position the cursor on Turn Radius element cell; double click the eft trackball/mouse button to activate the cell;

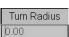

 edit the radius for the arc of the suitable ship track on the turning circle; press the left trackball/mouse button.

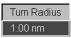

Edit other WPT's.

## **Setting a New WPT**

Position the cursor on the cell with the number of the WPT before which a new WPT is required to be added, press the left trackball/mouse button. This WPT line will be highlighted in colour.

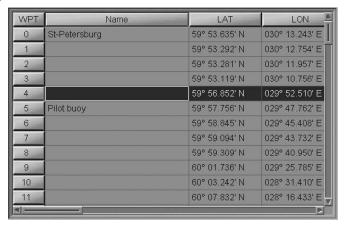

Press <Insert> key of the computer keyboard or press the right trackball/mouse button and select NEW context menu item. A new line containing the same data as the old one will be displayed, whereas the old line will be assigned the next number.

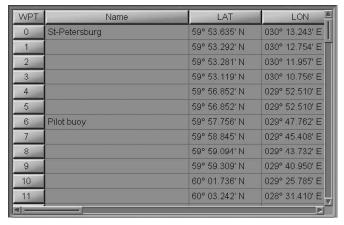

Edit the route element value.

#### **Deleting a WPT**

Position the cursor on the cell with the number of the WPT required to be deleted, press the left trackball/mouse button. This WPT line will be highlighted in colour.

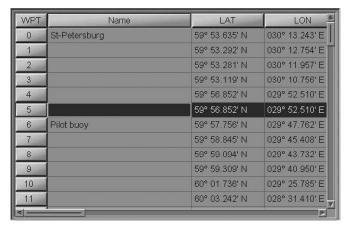

Press <Delete> key on the computer keyboard or press the right trackball/mouse button and select Delete WPT context menu item. The selected line will be deleted, those following it will be re-numbered.

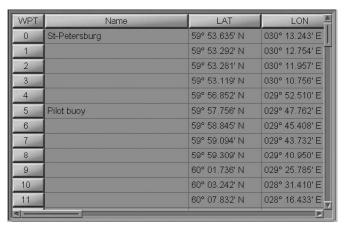

All the changes in the table will be reflected accordingly on the graphic screen.

Save the route as required by pressing Save button in the top right part of the panel.

#### ROUTE APPROVAL AND PROTECTION

Open "Route Editor" panel by selecting the appropriate line of TASKS LIST menu on the Control panel.

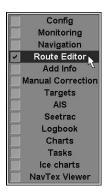

In "Route Editor" panel load the necessary route.

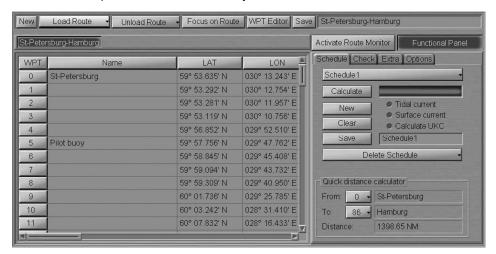

# **Protecting Route from Editing**

Use the tab in the top part of "Route Editor" panel to switch to "Extra" page.

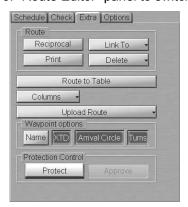

Press Protect button in Protection Control group. The route will be protected from editing, and the letter "[P]" will be added to its name.

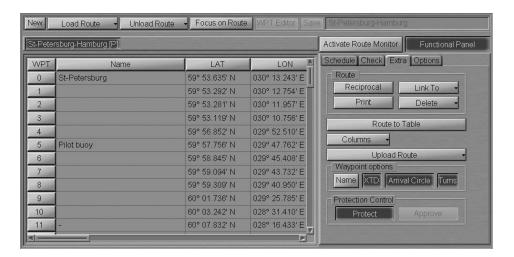

# **Route Approval**

Use the tab in the top part of "Route Editor" panel to switch to "Extra" page.

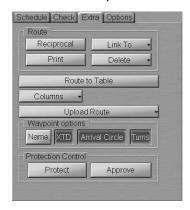

#### ATTENTION!

For the route to be approved, it should be checked for dangers to navigation on "Check" page of "Route Editor" panel.

Press Activate button in Protection Control group. The route will be approved, and the letter "[A]" will be added to its name.

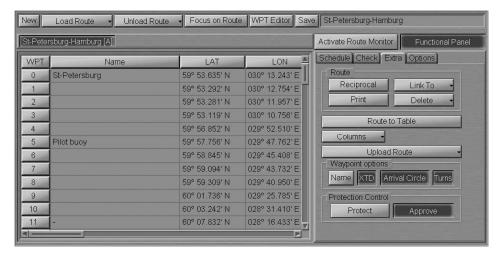

# **CREATING RECIPROCAL ROUTE**

Open "Route Editor" panel by selecting the appropriate line of TASKS LIST menu on the Control panel.

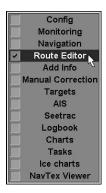

In "Route Editor" panel, load the necessary route.

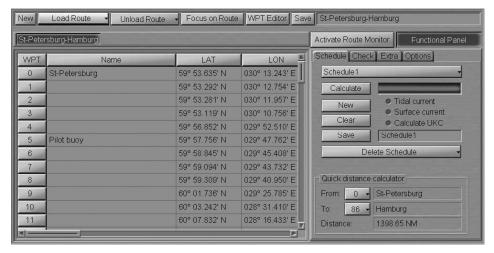

Use the tab in the right-hand part of the panel to switch to "Extra" page and press Reciprocal button.

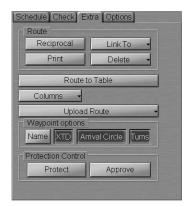

A route will be created with the WPT order inverse to that in the active route.

All the changes in the table will be shown accordingly on the Chart panel.

Save the route as required by pressing Save button in the top right part of the panel.

# **MERGING ROUTES**

Open "Route Editor" panel by selecting the appropriate line of TASKS LIST menu on the Control panel.

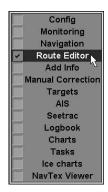

In "Route Editor" panel, load the route to whose last point another route should be connected.

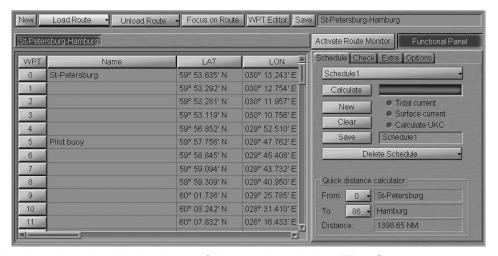

Use the tab in the right-hand part of the panel to switch to "Extra" page, and press Link to button.

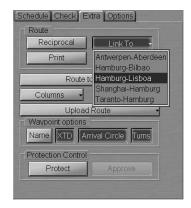

In the list, which will open up, select the route, which will be connected to the last point of the loaded route. Press the left trackball/mouse button.

WPT's of the connected route will be added to the table of route elements.

All the changes in the table will be shown accordingly on the Chart panel.

Save the route as required by pressing Save button in the top right part of the panel.

# **DELETING A ROUTE**

Open "Route Editor" panel by selecting the appropriate line of TASKS LIST menu on the Control panel.

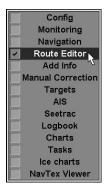

Use the tab in the right-hand part of "Route Editor" panel, which will open up, to switch to "Extra" page.

In the opened "Extra" page, press Delete button.

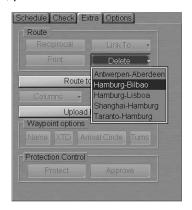

Select the route, which should be deleted, from the list and press the left trackball/mouse button.

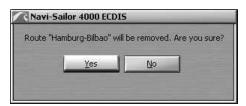

In the window, which will appear, confirm the deleting. The route will be deleted.

#### - ATTENTION!

The route can not be deleted until it is loaded into monitoring or editing mode.

#### TRANSMITTING ROUTE TO AN EXTERNAL DEVICE

#### ATTENTION! -

For the route to be transmitted to an external device ("UPLOAD\_ROUTE" port), the external device is required to be connected in the System Configuration utility. (see document NAVI-SAILOR 4000/4100 ECDIS (v. 2.00.009). INSTALLATION GUIDE, Chapter 2, section NS 4000 Configuration, paragraph Sensors Settings).

Open "Route Editor" panel by selecting the appropriate line of TASKS LIST menu on the Control panel.

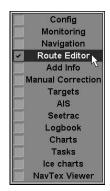

Use the tab in the right-hand part of "Route Editor" panel, to switch to "Extra" page.

In the opened "Extra" page, press Upload Route button.

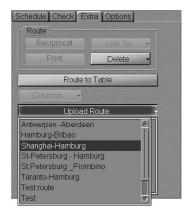

Select the route required to be transmitted and press the left trackball/mouse button. The route will be passed to the external device.

# CHECKING AND EDITING THE ROUTE TAKING INTO ACCOUNT DANGERS TO NAVIGATION

#### ATTENTION!

The check of a route for the availability of objects representing danger to navigation, is made by using the safety parameters set in "Navigational Alarms" page of "Monitoring" panel.

Open "Route Editor" panel by selecting the appropriate line of TASKS LIST menu on the Control panel.

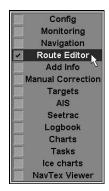

In "Route Editor" panel load the route, which should be checked for the availability of dangers to navigation.

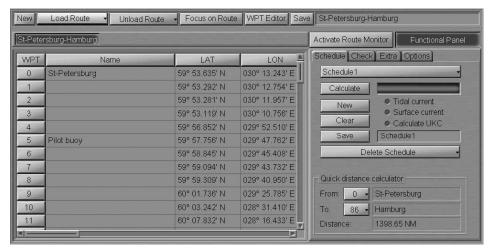

Use the tab in the right-hand part of the panel to switch to "Check" page.

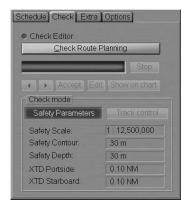

"Check" page serves for checking the generated route for the dangers to navigation. The page contains the following elements:

- Check Editor to turn on the check of the active route leg during its generation (or editing) for the availability of dangers to navigation; safety parameters are set on "Navigational Alarms" page of "Monitoring" panel (see document NAVI-SAILOR 4000/4100 ECDIS (v. 2.00.009). FUNCTIONAL DESCRIPTION, Chapter 4, section Main Alarms and Warnings Generation Principles, paragraph Safety Alarms);
- Check Route Planning to turn on the check of the entire active route for dangers to navigation; safety parameters are set on "Navigational Alarms" page of "Monitoring" panel (see document Navi-Sailor 4000/4100 ECDIS (v. 2.00.009). FUNCTIONAL DESCRIPTION, Chapter 4, section Main Alarms and Warnings Generation Principles, paragraph Safety Alarms);
- Stop to interrupt manually the check of the entire active route for the availability of dangers to navigation;
- <> to view, one by one in the information window, messages on the identified dangers to navigation;
- Accept to confirm the end of the check mode;
- Edit to turn on the graphic editor in Check Editor mode for the route correction taking into account all the detected dangers to navigation;
- Show on chart to display and highlight the detected dangers to navigation on the original scale chart;
- Safety parameters to display the list of main safety parameters set on "Safety Alarms" page of "Monitoring" panel, which are used in the route check.

Check Check Editor checkbox and press Check Route Planning button. The route will be checked for availability of dangers to navigation.

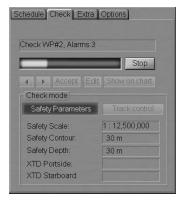

The check process is shown in the display window. After the end of check, "Check" page will display a message about detected dangers or about no dangers having been found.

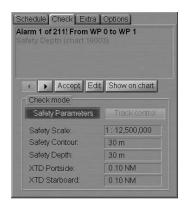

# **Viewing Dangers to Navigation**

To view the detected dangers to navigation, use buttons to select the danger you are interested in, and press **Show on chart** button. The danger to navigation will be displayed in the centre of the Chart panel, shown within a flashing circle.

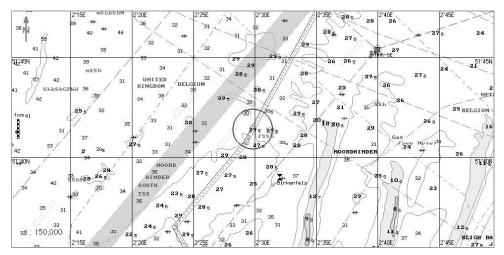

If the route needs no editing, press Accept button to exit from the route check mode.

# **Editing Route if Dangers to Navigation are Detected**

To edit route to take into account the detected dangers to navigation, use buttons to select the required danger and press Edit button (Check Editor checkbox must be checked). An acquisition marker will appear on the Chart panel in the point with coordinates of the detected danger to navigation.

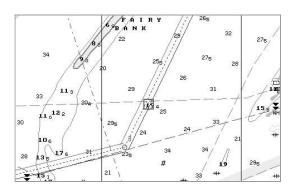

Edit the route leg according to the editing rules so that the route leg does not pass through the dangerous place. E.g., change the WPT position.

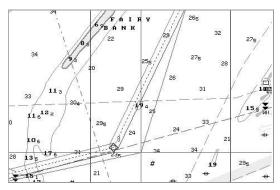

After the route leg editing is completed, press the left trackball/mouse button. The edited route legs will be checked, and the next danger to navigation will be backlighted on the Chart panel.

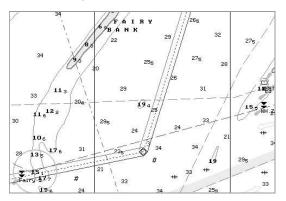

If no dangers to navigation are identified on the edited route leg, an appropriate message will be displayed in "Check" page.

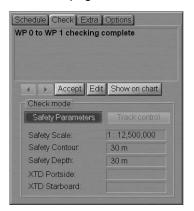

Press Accept button: there will be a check of the following route legs. Perform the editing until the end of the route. If there are no dangers to navigation on the route, "Check" page will display an appropriate message.

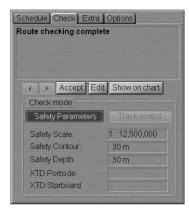

To exit from the check mode, press Accept button.

# **DISPLAYING ROUTE PARAMETERS AS EXCEL TABLE**

#### ATTENTION! -

This function is not available unless the station has appropriate software (MS Excel).

Open "Route Editor" panel by selecting the appropriate line of TASKS LIST menu on the Control panel.

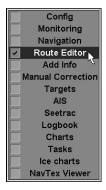

In "Route Editor" panel load the route, which should be converted to Excel.

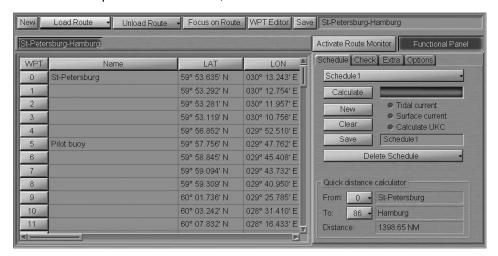

Use the tab in the right-hand part of the panel to switch to "Extra" page, and press Route to Table button.

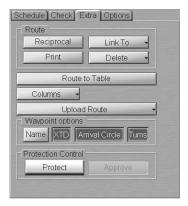

The screen will display Excel table containing the selected route parameters.

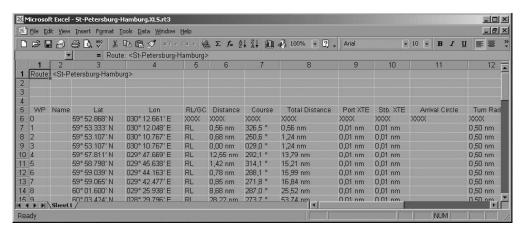

This table will be automatically saved in the ECDIS task memory in the form of Excel file (\*.xls). These files are handled via the Data Tool utility in Route Excel group.

# **DRAWING SCHEDULES**

Open "Route Editor" panel by selecting the appropriate line of TASKS LIST menu on the Control panel.

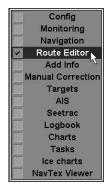

In "Route Editor" panel load the route, which the schedule will be drawn for.

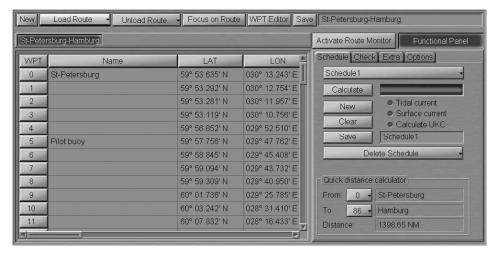

Use the tab in the right-hand part of the panel to switch to "Extra" page, and press Columns button.

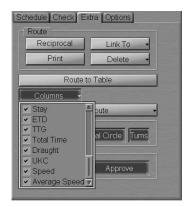

In the list, which will open up, select lines with the names of the required schedule elements. The corresponding columns will appear in the table on "Route Editor" panel.

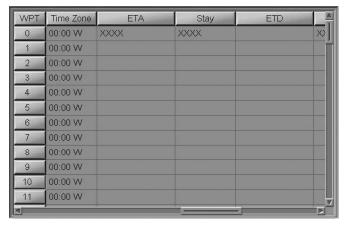

Use the tab in the right-hand part of the panel to switch to "Schedule" page, and press Clear button.

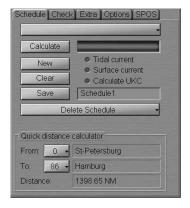

To draw a new schedule, press New button.

Enter the schedule elements for the WPT's. To do this, perform the procedures detailed below:

- position the cursor on Time Zone element cell; double click the left trackball/mouse button to activate the cell;
- enter the time zone set in this WPT and press the right trackball/mouse button;
- press "Apply" button to confirm the changes you have made;

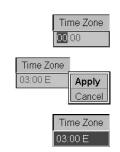

- position the cursor on ETA element cell (not set for the route start point). Double click the left trackball/mouse button to activate the cell;
- 29-03-02 12:05

 enter ETA for this WPT and press the right trackball/mouse button;

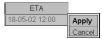

 press "Apply" button to confirm the changes you have made;

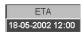

 position the cursor on Stay element cell; double click the left trackball/mouse button to activate the cell;

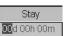

 enter the time of stay at this WPT and press the right trackball/mouse button;

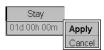

 press "Apply" button to confirm the changes you have made;

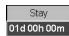

 position the cursor on ETD element cell (not set for the route end point); double click the left trackball/mouse button to activate the cell;

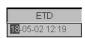

 enter ETD for the WPT and press the right trackball/mouse button;

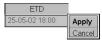

 press "Apply" button to confirm the changes you have made;

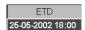

- there is no editing of TTG, Total Time, UKC or Average Speed cells;
- position the cursor on Draught element cell; double click the left trackball/mouse button to activate the cell;

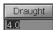

• enter the draught value on the route leg; press the left trackball/mouse button;

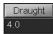

 position the cursor on Speed element cell; double click the left trackball/mouse button to activate the cell;

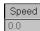

• enter the speed value on the route leg; press the left trackball/mouse button.

Speed 16.0 kt

#### - ATTENTION! -

For the route start point, ETD value should always be specified. For the end point, it is necessary to specify ETA or speed of proceeding along the route legs.

For the current conditions to be taken into account in the schedule calculations, check Tidal Current, Surface Current and Calculate UKC checkboxes.

Press Calculate button: the schedule will be calculated.

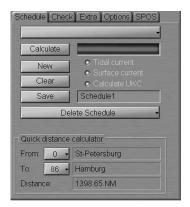

The schedule calculation process is reflected in the display window. In the table, empty cells will be filled in with the calculated schedule elements.

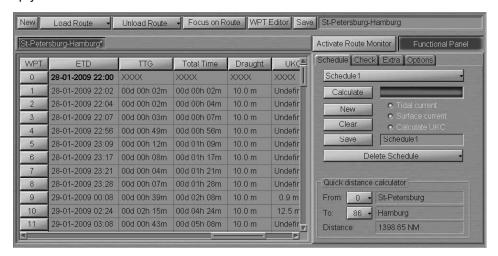

A schedule line has been created. To save the schedule, enter its name in the name input line in "Schedule" page.

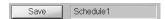

Press Save button, which has been activated.

# **EDITING A SCHEDULE**

Open "Route Editor" panel by selecting the appropriate line of TASKS LIST menu on the Control panel.

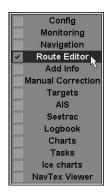

In "Route Editor" panel load the route, which the schedule will be drawn for.

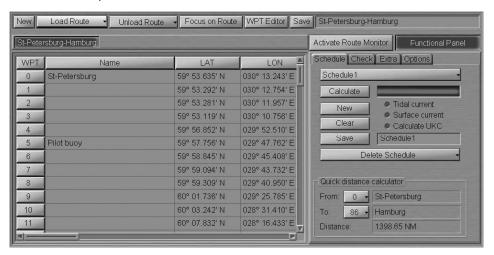

Use the tab in the right-hand part of the panel and press the button with the name of the loaded schedule in the top part of the "Schedule" page.

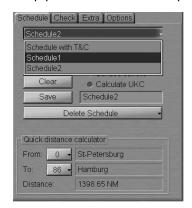

In the list which will open up, select the schedule which should be edited, and press the left trackball/mouse button. The selected schedule will be loaded in the table. In "Schedule" page, Tidal Current, Surface Current and Calculate UKC checkboxes will be checked/unchecked like at the time when the selected schedule was drawn.

To edit schedule elements, perform the procedures detailed below. With a change in any of the elements, all the cells containing calculated data are cleared (data entered by the operator when the schedule was drawn, will remain):

position the cursor on Time Zone element cell; double click the left trackball/mouse button to activate the cell;

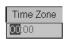

edit the time zone which will be set in the given WPT and press the right trackball/mouse button;

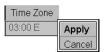

press "Apply" button to confirm the changes you have made;

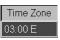

position the cursor on ETA element (not set for the route start point); double click the left trackball/mouse button to activate the cell;

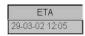

edit ETA for the WPT and press the right trackball/mouse button;

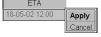

press "Apply" button to confirm the changes you have made;

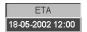

position the cursor on Stay element cell; double click the left trackball/mouse button to activate the cell;

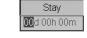

edit the time of stay in the given WPT and press the right trackball/mouse button;

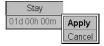

press "Apply" button to confirm the changes you have made;

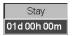

position the cursor on ETD element cell (not set for the end WPT); double click the left trackball/mouse button to activate the cell:

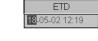

edit ETD for this WPT and press the right trackball/mouse button:

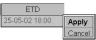

press "Apply" button to confirm the changes you have made;

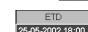

there is no editing of TTG, Total Time, UKC or Average Speed cells;

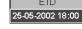

position the cursor on Draught element cell; double click the left trackball/mouse button to activate the cell;

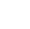

enter the draught value on the route leg; press the left trackball/mouse button;

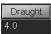

position the cursor on Speed element cell; double click the left trackball/mouse button to activate the cell;

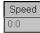

edit the speed value on the route leg; press the left trackball/mouse button.

Speed 16.0 kt

#### ATTENTION!

For the route start point, ETD value should always be specified. For the end point, it is necessary to specify ETA or speed of proceeding along the route legs.

Check/uncheck checkboxes in "Schedule" page as required for the tidal and surface currents to be taken into account.

Press Calculate button. The schedule will be re-calculated.

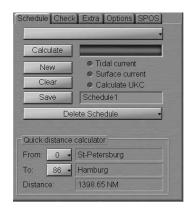

The schedule re-calculation process is reflected in the display window. In the table, empty cells will be filled in with new schedule element values.

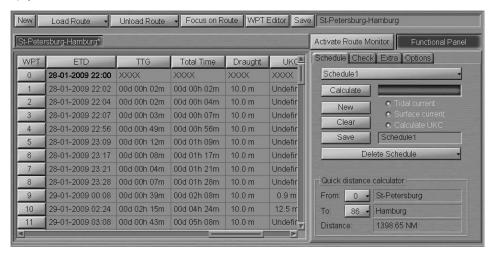

Editing of the schedule is completed. The edited schedule is saved automatically under its old name. To save the schedule under a new name, enter it in the name input line in "Schedule" page.

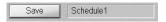

Press Save button, which has been activated.

The schedule will be saved.

# **DELETING SCHEDULES**

Open "Route Editor" panel by selecting the appropriate line of TASKS LIST menu on the Control panel.

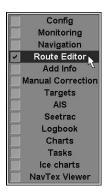

In "Route Editor" panel load the route, which the schedule will be delete.

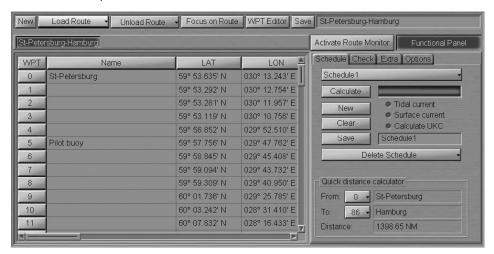

Use the tab in the right-hand part of "Route Editor" panel to switch to "Schedule" page, and press Delete Schedule button.

**Note:** The schedule to be deleted should not be loaded, otherwise load another schedule (see the previous item).

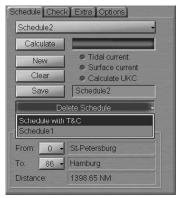

Select the schedule, which should be deleted, from the list and press the left trackball/mouse button.

# **QUICK DISTANCE CALCULATOR**

Open "Route Editor" panel by selecting the appropriate line of TASKS LIST menu on the Control panel.

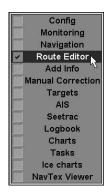

In "Route Editor" panel, load the necessary route.

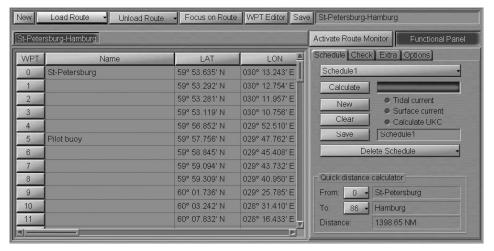

Use the tab in the right-hand part of the panel to switch to "Schedule" page.

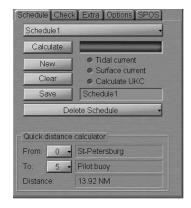

In the bottom part of the page there is Quick distance calculator group.

Use From drop-down list to select the number of the waypoint which calculations of the desired distance are started at.

Use To drop-down list to select the number of the waypoint where calculations of the desired distance are ended. Distance window will display a value of the route segment length between the two waypoints.

# **CHAPTER 10**

# Handling Radar Information and Target Designation Units

This chapter describes the procedure used in the handling of radar information and target designation units.

# **RADAR OVERLAY**

# **Work with Radar Overlay**

To select a scanner, press the TX button in the "Sensors and Network" window of the Control panel.

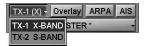

Select the necessary scanner.

To turn on the radar picture, press Overlay button.

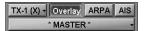

A radar picture will appear on the Chart panel.

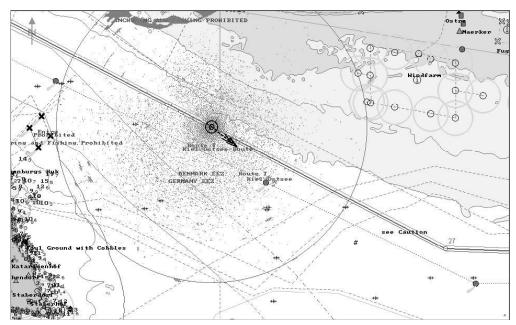

Press the button with the name of the set display in the "Display Panel" window of the Control panel.

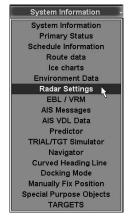

In the list, which will open up, select Radar Settings line and press the left trackball/mouse button.

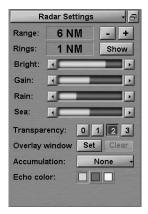

In "Radar Settings" display which will open up, set the range scale. To do this, use the buttons to the right of Range input window.

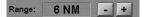

Turn on display of range rings as required. To do this, press Show button to the right of Rings window.

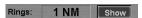

Set the required brightness, gain, suppression of rain and sea clutter by using the buttons on the sides of level indicators.

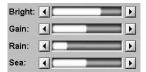

To enter the required "transparency" value, use the buttons (from 0 – opaque to 3 – almost transparent) in Transparency group.

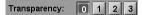

To set the required rectangular area of the radar picture display, press **Set** button in **Overlay window** group.

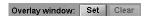

A graphic cursor will appear in the chart screen area. Position the cursor in the initial point of the area and press the left trackball/mouse button. Set the required radar picture area by moving the cursor, keeping the left trackball/mouse button depressed.

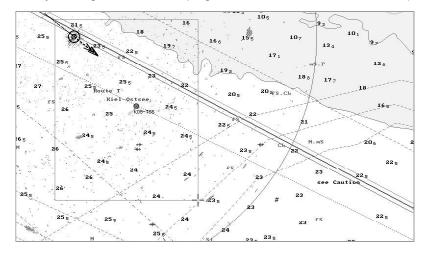

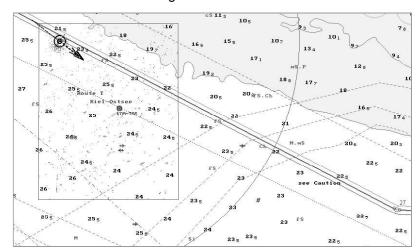

Press the trackball/mouse button again. The area will be set.

Turn on and adjust the scan-to-scan correlation function as required. To do this, press the button in Accumulation group.

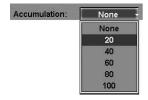

In the list, which will open up, select the necessary value (from 20 to 100) or None to switch the function off. Press the left trackball/mouse button to confirm selection.

Press the required colour button in Echo colour button group to set the colour of the radar picture.

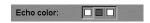

The adjustment of the radar picture is completed.

# **Distance and Bearing Offset**

#### ATTENTION!

Distance and Bearing Offset is only made on the WS which the RIB is installed on.

#### Introduction

Adjustment of the RIB in azimuth, i.e. an offset to the fixed azimuth errors of the radar antenna. The magnitude of the offset is determined as the difference between the bearing value of a clearly observed and uniquely identified stationary radar object measured on the chart or by using other measurement method, and a mean value of several bearing measurements made for the same object by using the RIB. The offset corresponds to the value of an angle, which the picture should be turned to in the clockwise direction for it to match the actual situation. The offset is entered with an accuracy of up to one tenth of a degree.

Adjustment of the RIB in range, i.e. an offset to the delays in the radar and RIB circuits. The magnitude of the offset is determined by comparing the results of range measurements made for clearly observed and uniquely identified stationary radar objects by using the RIB radar picture, and measurements made on the chart or by using other methods. The offset is entered with an accuracy of up to 1 m.

# **Distance and Bearing Offset Setting**

Open "Config" panel by selecting the appropriate line of TASKS LIST menu on the Control panel.

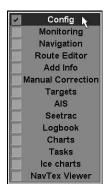

Use the tab in the top part of "Config" panel, which will open up, to switch to "Radar settings" page.

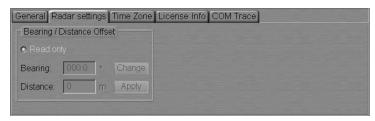

Uncheck Read only checkbox and enter a password:

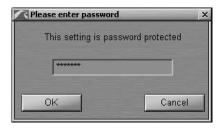

Press "OK".

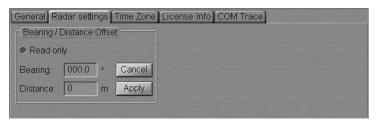

Press Change button.

Use EBL 1 to measure the bearing to the electronic chart object used for the adjustment purposes. Use EBL 2 to measure the bearing to the echo of the object used for the adjustment purposes.

Calculate the Bearing Offset value as the difference between the EBL 1 and EBL 2 readouts, and enter it in **Bearing** box.

Use VRM1 to measure the distance to the electronic chart object used for the adjustment purposes. Use VRM2 to measure the distance to the echo of the object used for the adjustment purposes. Calculate the Distance Offset value as the difference between the VRM1 and VRM2 readouts, and enter it in Distance box.

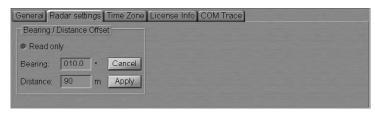

Press Apply button.

Make several iterations as required, achieving the maximum possible alignment of the radar picture and chart information.

#### ATTENTION!

In making the adjustment, use the differential positioning mode in order to obtain the required accuracy.

The adjustment is made by using the radar observed conspicuous features whose polar coordinates are known with accuracy not inferior to 0.1° in azimuth and 2 m in range.

# **ARPA**

# **Target Display**

There are three ways to turn on/off the display of ARPA targets on the ECDIS task screen:

1. Open "Targets" panel by selecting the appropriate line of TASKS LIST menu on the Control panel.

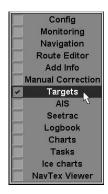

In Show Target group of "Targets" panel, which will open up, press ARPA button.

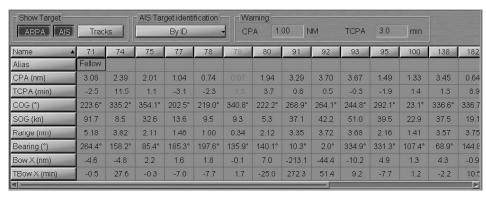

2. Press ARPA button in the "Sensors and Network" window of the Control panel.

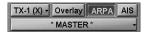

3. Press <Target> key on the ES3/ES4/ES6 keyboard.

If there are some ARPA tracked targets, they will appear on the Chart panel, whereas their motion parameters will be shown in the target table.

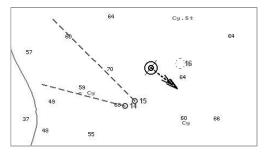

Turn on, as required, the display of target tracks. To do this, press Tracks button in Show Target group.

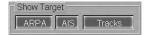

Target tracks will be displayed on the Chart panel.

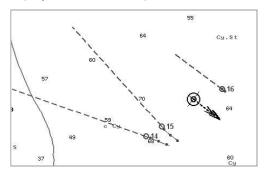

# **ARPA Settings**

To turn on the display of targets, press Overlay and ARPA button in the "Sensors and Network" window of the Control panel.

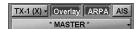

Press the button with the name of the set display in the "Display Panel" window of the Control panel.

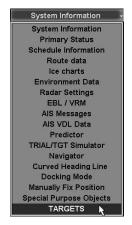

In the list, which will open up, select TARGETS line and press the left trackball/mouse button.

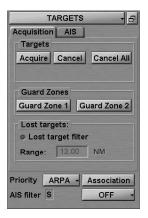

# To Acquire Targets for Tracking

To switch the cursor to target acquisition mode, press Acquire button in Targets group.

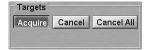

Position the cursor on the target and press the left trackball/mouse button.

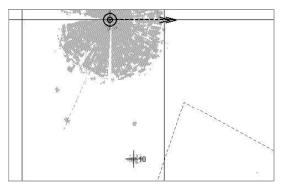

In a minute, the acquired target will be displayed as a yellow coloured circle with pre-calculated motion vector.

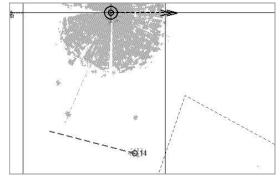

The target has been acquired for tracking. If you press the right trackball/mouse button, the cursor exits from the target acquisition mode.

# **To Cancel Tracked Targets**

To switch the cursor to the target tracking cancelling mode, press Cancel button in Targets group.

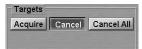

Position the cursor on the tracked target and press the left trackball/mouse button.

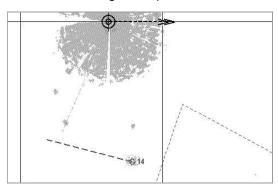

The target tracking will be cancelled.

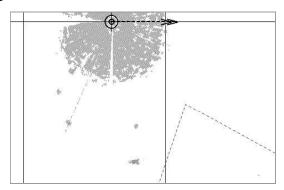

If you press the right trackball/mouse button, the cursor exits from the tracking cancelling mode.

To cancel tracking of all the previously acquired targets, press Cancel All button in Targets group.

#### To Turn on Ring Shaped Guard Zones

To set the Guard Zone manually, press Guard Zone 1 or Guard Zone 2 buttons.

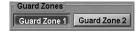

The ring shaped guard zone will be displayed on the ECDIS task screen. Targets getting within the guard zone will be displayed in the form of flickering circles.

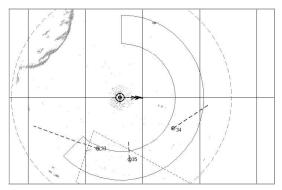

At the same time, Guard zone target alarm will be triggered off. Acknowledge this alarm. After the processing, targets will be displayed in the form of yellow coloured circles with pre-calculated motion vectors.

#### **To Set Guard Zone Limits**

To set guard zone limits, position the free cursor on the left-hand boundary of the guard zone. As this is done, the cursor will assume the following form:

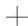

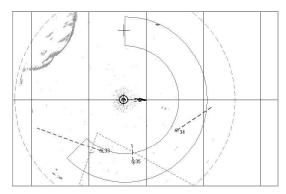

Press the left trackball/mouse button. The cursor will assume the form of a graphic cursor.

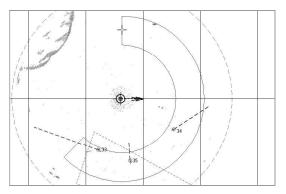

Move the ring shaped zone along the circle relative to the own ship symbol in the required direction.

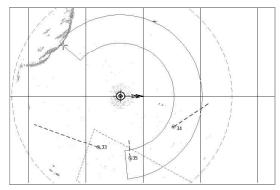

Press the left trackball/mouse button to set the new position of the zone and to exit from the graphic cursor mode.

Position the free cursor on the right-hand boundary of the guard zone. As this is done, the cursor will assume the following form:

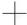

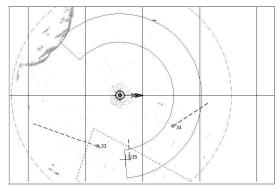

Press the left trackball/mouse button. The cursor will assume the form of a graphic cursor.

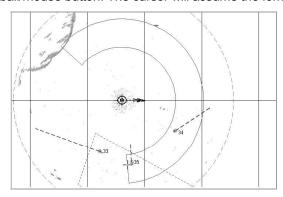

Move the right-hand limit of the ring shaped zone setting the necessary coverage angle.

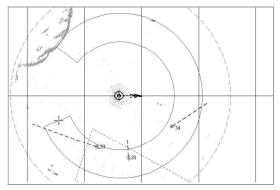

Press the left trackball/mouse button to set the new position of the zone and to exit from the graphic cursor mode.

Position the free cursor on one of the arcs delimiting the guard zone. As this is done, the cursor will assume the following form:

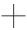

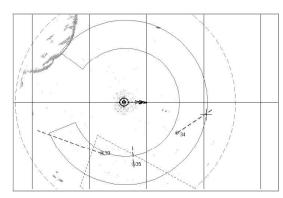

Press the left trackball/mouse button. The cursor will assume the form of a graphic cursor.

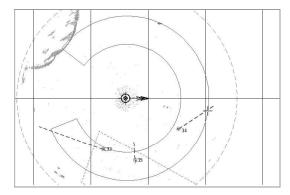

Move the zone limit to the required distance.

**Note:** If the zone's closer limit crosses its farther limit in the process of zone shift, they exchange their places.

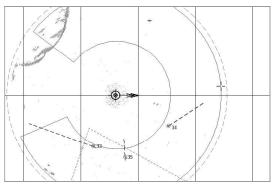

Press the left trackball/mouse button to set the new zone position and exit from the graphic cursor mode.

# **To Turn Off Guard Zones**

To turn off a guard zone, release the appropriate button.

#### **AIS**

# **Handling AIS Targets**

#### **Target Display**

There are three ways to turn on/off the display of AIS targets on the ECDIS task screen:

1. Open "Targets" panel by selecting the appropriate line of TASKS LIST menu on the Control panel.

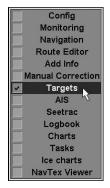

In Show Target group of "Targets" panel, which will open up, press AIS button.

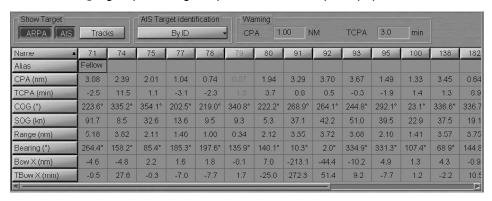

2. Press AIS button in the "Sensors and Network" window of the Control panel.

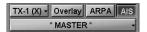

Press <Target on/off> key on the ES4/ES6 keyboard.

AIS targets will appear in the Chart panel and their motion parameters will be displayed in the Targets Table.

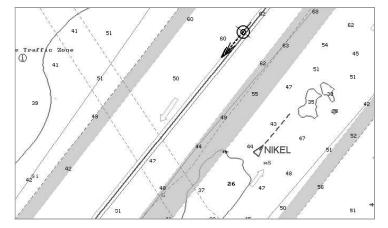

#### **Display of AIS Target Identifiers**

Press AIS Target identification button to select the AIS targets identifier.

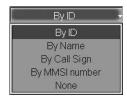

In the list, which will open up, select the necessary identifier or None to declutter the Chart panel. Press the left trackball/mouse button. Targets will be displayed on the Chart panel with the selected identifier, and its name will be shown on the button.

Position the cursor on the target identifier in the Targets Table.

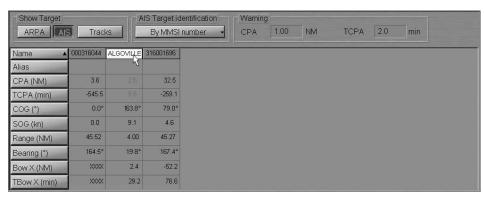

The hint will display the name of the AIS object if it is contained in the messages transmitted by the AIS object.

Enter as required identifier "Alias" (up to 8 characters) for an AIS object in Alias row of the Targets Table.

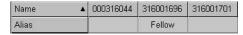

On the Chart panel, the target will be displayed with the entered "Alias" identifier regardless of settings made in AIS Target identification group. This identifier is displayed on the Chart panel only and is not transmitted in messages.

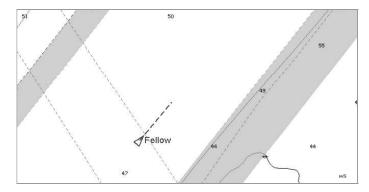

#### **Display of Target Tracks**

Turn on, as required, the display of target tracks. To do this, press Tracks button in Show Target group.

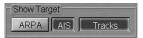

Target tracks will be displayed on the Chart panel.

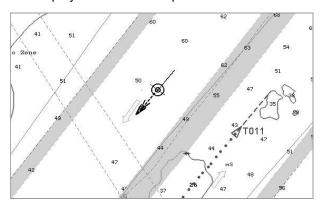

# **Prompt Target Search**

Press the button with the target identifier in  ${\bf Name}$  line of the Targets Table, e.g. 316001696.

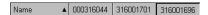

The selected target will be displayed in the centre of the Chart panel highlighted with a flashing circle.

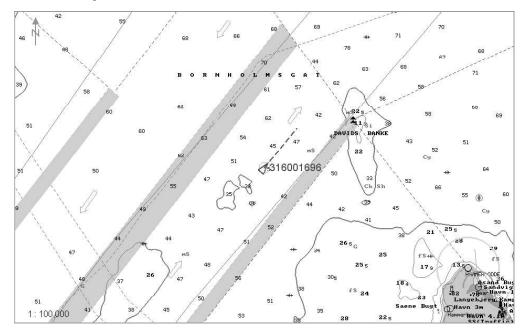

#### **Setting of Voyage Data**

#### ATTENTION!

Setting of voyage data is available only at station with the status MASTER.

Open "AIS" panel by selecting the appropriate line of TASKS LIST menu on the Control panel.

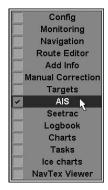

Use the tab in the top left part of "AIS" panel to switch to "Voyage and Static Data" page. Press Edit button.

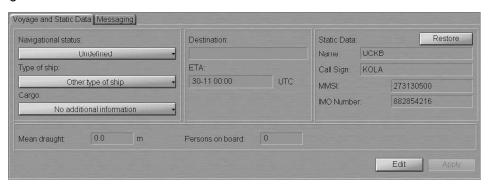

In the left-hand part of "Voyage and Static Data" page, press Navigational status button.

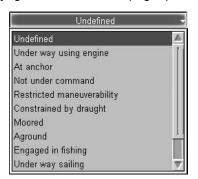

In the list, which will open up, select the own ship navigation status and press the left trackball/mouse button.

Press Type of ship button in the left-hand part of the page.

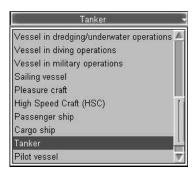

In the list, which will open up, select the own ship navigation status and press the left trackball/mouse button.

Press Cargo button in the left-hand part of the page (for ships carrying cargoes only).

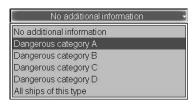

In the list, which will open up, select the dangerous cargo category as required and press the left trackball/mouse button.

Use Mean draught input line to enter the own ship mean draught value and press the left trackball/mouse button.

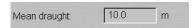

Use **Destination** input line to enter the own ship port of destination (not more than 20 symbols) and press the left trackball/mouse button.

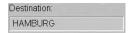

Use ETA line to enter the ETA (UTC) in the port of destination specified in Destination line, and press <Enter> key. If the system (UTC) time value is larger than the entered ETA value, "Undefined" will be automatically set in ETA input line.

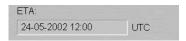

In Persons on board input line, enter the number of persons on board and press the left trackball/mouse button.

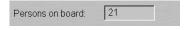

Press Apply button.

#### ATTENTION!

Static Data area always displays own ship data, which is set on "Ship settings" page of "INS" panel of the System Configuration utility and cannot be changed in the ECDIS task. Where the transponder settings do no match those in the ECDIS task, the own ship name and Call Sign are shown in red colour.

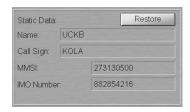

As other devices are connected to the AIS transponder in addition to the NS 4000 MFD (e.g. MKD or pilot software), the own ship name and call sign in the transponder can be changed by these users. The operator is notified about these changes by AIS Name warning and AIS CALL warning warnings, which will remain active until the own ship data is restored in the transponder. To restore the own ship data settings in the transponder as per the settings in the System Configuration utility, press Restore button.

The setting of own ship parameters transmitted in the AIS system is completed.

# **Transmission of Messages in AIS System**

Turn on the display of AIS targets (see paragraph Handling AIS Targets).

Open "AIS" panel by selecting the appropriate line of TASKS LIST menu on the Control panel.

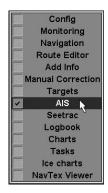

Use the tab in the left-hand part of "AIS" panel to switch to "Messaging" page.

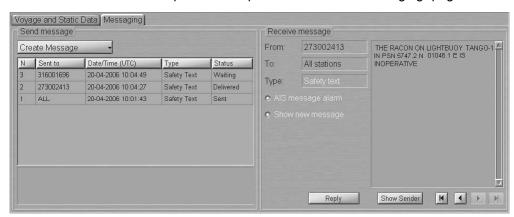

#### **Transmission of Text**

To prepare and transmit a text message, press Create Message button on "Messaging" page in Send message group and select Safety Text.

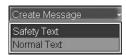

Press the left trackball/mouse button. Send Message window will open up, specifying the type of the selected message.

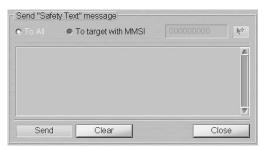

Set the identifier of the addressee of the message to be sent. To transmit a message to all the ships in the radio coverage area, check To All checkbox.

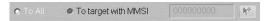

To transmit a message to a certain ship, use one of the three procedures:

1. Check To target with MMSI checkbox and enter the MMSI of the addressee in the input line which will be activated.

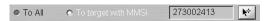

2. Check To target with MMSI checkbox and press button to the right of the input line. Position the acquisition marker, which will appear on the Chart panel, on the target, which is the addressee of the message.

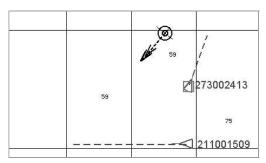

Press the left trackball/mouse button. The input line will display the MMSI of the specified target.

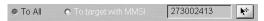

3. To send a reply message, press Reply button in Receive Message group.

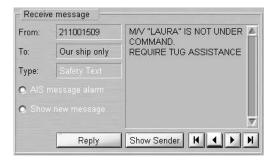

With the use of Reply function, Send message window opens up for a message, which has the same type as the message received from an AIS object, "Safety Text" in this case. The input line will automatically display MMSI of the AIS object, which the message has been received from.

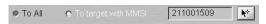

Use the text input window in **Send Message** group to enter the text of the message, which should be sent.

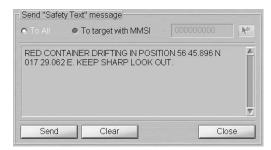

Press Send button.

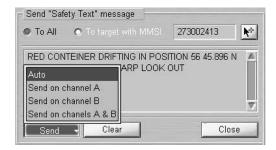

Select the message despatch channel (Auto is recommended).

The compiled message will be sent.

Press Close button.

Check the sent message status in the table in **Send message** group. The message status may be one of the following:

- Waiting the message has been transmitted by the NS 4000 MFD, but no confirmation of its relay has been received from the transponder;
- Sent the message has been sent by the transponder, but no confirmation
  of its delivery to the addressee has been received or confirmation is not
  expected if the message was sent to all the AIS objects ("AII" identifier);
- Delivered the message has been delivered to the addressee;
- Failed the message, for some reasons, cannot be sent by the transponder.

The text of sent "Safety Text" messages, as well as their status (except "Waiting") is recorded in the ship's electronic logbook.

# **Reception of Messages in AIS System**

#### - ATTENTION!

The default setting implies generation of AIS message warning upon the receipt of messages from AIS objects.

As the warning is acknowledged by the operator, the received messages is shown on "AIS Messages" display of the Control panel and in Receive message group on "Messaging" page of "AIS" panel.

Press the button with the name of the set display in the "Display Panel" window of the Control panel.

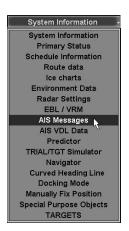

In the list, which will open up, select AIS Messages line and press the left trackball/mouse button.

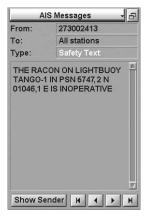

In "AIS Messages" display, which will open up, read the received message. Use buttons to view the received messages.

#### ATTENTION! -

Control buttons in "AIS Messages" display of the Control panel and in Receive Message group on "Messaging" page of "AIS" panel are synchronised.

Open "AIS" panel by selecting the appropriate line of TASKS LIST menu on the Control panel.

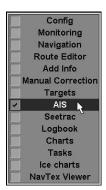

Use the tab in the left-hand part of "AIS" panel to switch to "Messaging" page.

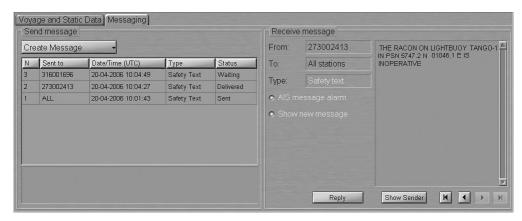

In Receive message group, read the received message. Use buttons to view the received messages.

AlS message alarm checkbox is checked by default, arrival of a message, therefore, triggers off AlS Message warning. Uncheck this checkbox to disable the warning generation upon the receipt of AlS messages.

Show new message checkbox is checked by default; upon the receipt of a new message it will, therefore, be shown in "AIS Messages" display of the Control panel and in Receive group on "Messaging" page of "AIS" panel. Uncheck this Show new message checkbox to save an image of the viewed message upon the receipt of a new message.

Turn on the display of AIS targets (see paragraph **Handling AIS Targets**). AIS targets will appear on the Chart panel.

To display the message sender target, press Show Sender button.

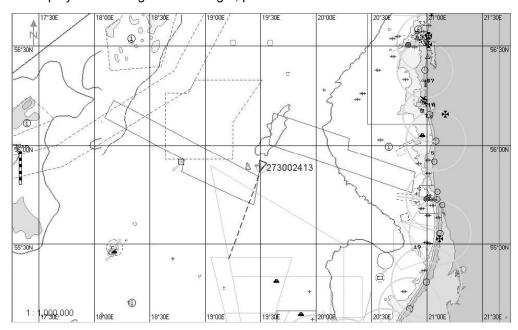

The target will be shown in the centre of the Chart panel, highlighted with a flashing circle.

# **Requesting Information from AIS Objects**

Open "AIS" panel by selecting the relevant line of TASKS LIST menu on the Control panel.

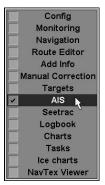

Use the tab in the top part of "AIS" panel to switch to "Interrogation" page.

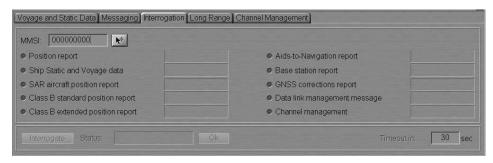

To send an inquiry, enter MMSI of the interrogated AIS object by using one of the two procedures:

enter MMSI in the input line;

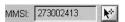

• press button to the right of the input line. Position the acquisition marker, which will appear in the Chart panel, on the interrogated AIS object.

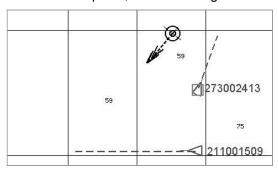

Press the left trackball (mouse) button: the input line will display MMSI of the AIS object.

Check checkboxes to the left of the required information types (not more than three).

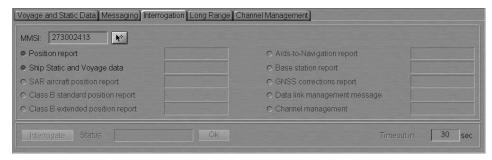

#### **ATTENTION!**

As the MMSI is entered with the use of the acquisition marker, the NS 4000 MFD automatically determines the type of the AIS object from the available data and allows the setting of an inquiry for that information only which can be received from an object of this type.

Use Timeout in input box to set the time of waiting for the reply to the inquiry (from 5 to 120 seconds).

Press Interrogate button to send the inquire.

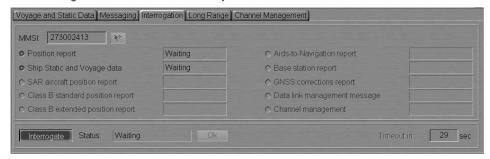

Check the sent inquiry status in **Status** line. The inquiry status may be one of the following:

- Waiting the inquiry has been transmitted by the NS 4000 MFD, but no confirmation of its relay has been received from the transponder;
- Failed the inquiry has not been sent by the transponder;
- Sent the inquiry has been sent by the transponder, but information from the interrogated AIS object has not been received, or has not been received in full;
- Delivered all the information requested from the AIS system object has been received;
- Timeout the set time of waiting for the reply to the inquiry is over, but information from the interrogated AIS object has not been received, or has not been received in full.

After the reception of the requested information or the end of the waiting time, press "OK" button.

The received information can be read off in the target data card.

# Replying to an Inquiry with the Use of Long Range Communication Facilities

Open "AIS" panel by selecting the relevant line in TASKS LIST menu on the Control panel.

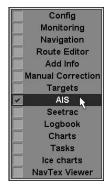

Use the tab in the top part of "AIS" panel to switch to "Long Range" page.

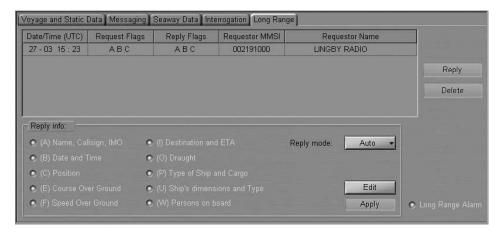

#### **Setting Parameters of Reply to Long Range Inquiry**

Checkboxes to the left of the information types permitted for a reply to a Long Range inquiry, and the reply mode are checked by default. For the editing of these parameters, press Edit button.

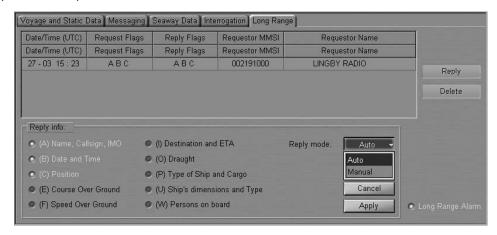

Uncheck checkboxes for that information which will not be sent in a reply to the inquiry.

From Replay mode drop-down list, select the mode of a reply to a Long Range inquiry. If Auto is selected, the reply is sent automatically and contains only that requested information, which is allowed by the operator.

Press Apply button to apply the settings you have made.

Long Range Alarm checkbox is checked by default, this is why an alarm is generated by the reception of a Long Range inquiry. To disable the alarm generation, uncheck the checkbox.

#### Manual Reply to Long Range Inquiry

As a manual reply to a Long Range inquiry is set, Reply button is activated.

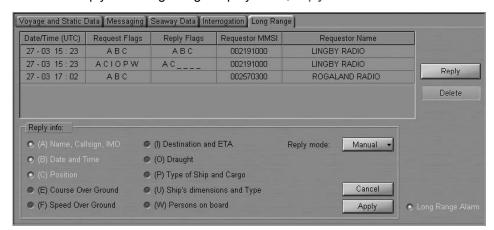

Press Reply button for a manual reply to an inquiry. The reply is sent and contains only that requested information, which is allowed by the operator.

#### **Deleting of Long Range Inquiry**

Use the cursor to select from the table the inquiry you wish to delete.

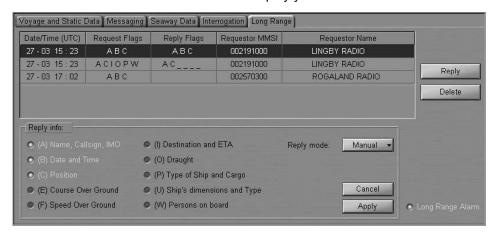

Press Delete button. The inquiry will be deleted.

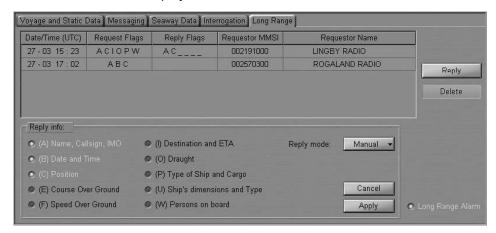

#### HANDLING TARGETS

#### **Setting of Safety Parameters in the Tracking of Targets**

Open "Targets" panel by selecting the appropriate line of TASKS LIST menu on the Control panel.

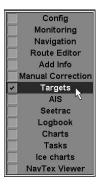

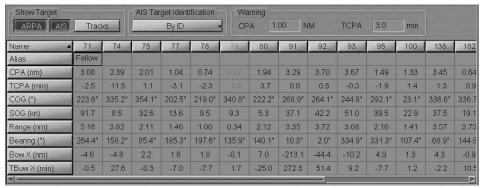

In the top of "Targets" panel, which will open up, turn on the display of targets from the required sources by pressing the appropriate buttons: ARPA, AIS.

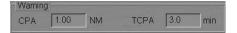

Warning group contains windows for enter values of CPA/TCPA.

The CPA/TCPA alarm generation is turning on when both CPA and TCPA values of the target are smaller than the set values:

- CPA to enter the minimum closest point of approach distance;
- TCPA to enter the minimum time to the closest point of approach.

# **Handling Target Table**

Open "Targets" panel by selecting the appropriate line of TASKS LIST menu on the Control panel.

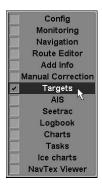

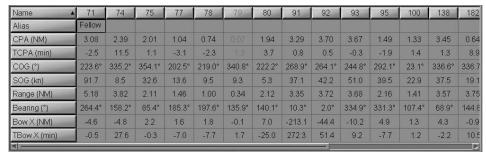

Target Table contains columns (ARPA, AIS and Seetrac targets) and rows with the targets information with availability of sorting by the relevant parameter:

- Name target identifier;
- Alias target identifier (up to 8 characters) assigned by the operator (the target is displayed on the Chart panel with this identifier regardless of settings in AIS Target Identification group);
- CPA closest point of approach distance;
- TCPA time to the closest point of approach;
- COG target course over the ground;
- SOG target speed over the ground;
- Range distance to the target;
- Bearing bearing to the target;
- Bow X distance to the point where the target crosses the own ship course;
- TBow X time to the point where the target crosses the own ship course.

# **Prompt Target Search**

Open "Targets" panel by selecting the appropriate line of TASKS LIST menu on the Control panel.

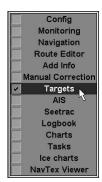

Turn on the display of targets (see section AIS, paragraph Handling AIS Targets, and section ARPA, paragraph Target Display).

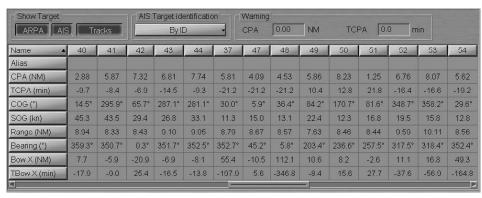

Press the button with the target identifier in Name line of the Targets Table, e.g. "51".

The selected target will be displayed in the centre of the Chart panel highlighted with a flashing circle.

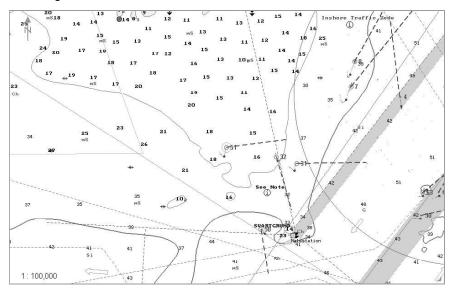

# **Turning On Mode of Associating AIS and ARPA Targets**

Press the button with the name of the set display in the "Display Panel" window of the Control panel.

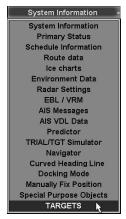

In the list, which will open up, select TARGETS line and press the left trackball/mouse button.

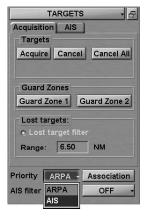

Select from the Priority drop-down list the targets which will be displayed after the association on the ECDIS task screen.

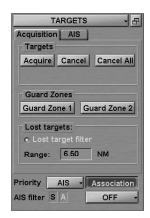

Press the Association button.

If association conditions are fulfill, the ARPA target continues to be tracked but is not displayed on the PPI any more.

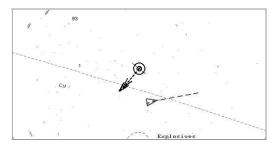

The data card of such AIS target displays bearing and distance to its associated ARPA target in the bottom line.

If association conditions exceeds the set limits, the ARPA target is automatically displayed on the screen.

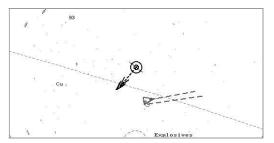

# **Turning On DR Mode for AIS Targets**

Press the button with the name of the set display in the "Display Panel" window of the Control panel.

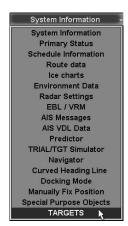

In the list, which will open up, select TARGETS line and press the left trackball/mouse button. Open "AIS" page.

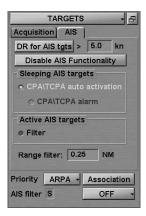

In the input line to the right of the DR for AIS tgts button, set the minimum speed of AIS targets for the DR mode.

To turn on the DR mode for AIS targets whose speed is equal to and higher than the set value, press the DR for AIS tgts button.

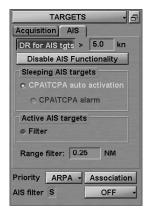

# **Filtering Lost Targets**

Press the button with the name of the set display in the "Display Panel" window of the Control panel.

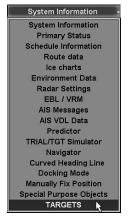

In the list, which will open up, select TARGETS line and press the left trackball/mouse button.

Open "Acquisition" page. In the Lost targets group, check the Lost target filter checkbox.

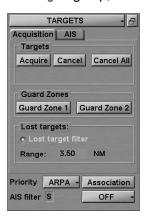

Use the Range input box in the Lost targets group to set the distance beyond which the Lost Target alarm will not be generated when the ARPA or AIS looses a target, lost targets are not at all displayed on the ECDIS task screen any more.

#### - Warning! -

It is advisable to keep the filter in the OFF condition (the Lost target filter checkbox is unchecked).

#### Filtering AIS Targets

Press the button with the name of the set display in the "Display Panel" window of the Control panel.

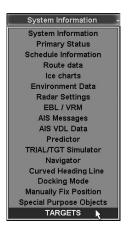

In the list, which will open up, select TARGETS line and press the left trackball/mouse button.

Open the "AIS" page.

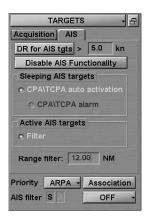

Use the Range filter input box to set the distance beyond which the AIS targets will not be displayed. Beyond the set range sleeping targets are filtered for display by default. In the Active AIS targets group, check the Filter checkbox. Active AIS targets will be filtered too. By default, the AIS filter is turned off.

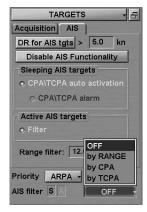

Press the AIS filter button and select the filter operation criterion:

- OFF filter is off;
- by RANGE

   to filter targets beyond the user set limits;
- by CPA to filter targets whose CPA is larger than the value set by the user in the "Targets" panel;
- by TCPA to filter targets whose TCPA is larger than the value set by the user in the "Targets" panel.

The indicator to the left of the AIS filter button shows which AIS targets are currently being filtered:

- S sleeping AIS targets;
- A active AIS target.

#### WARNING! -

It should be noted that dangerous AIS targets can also be filtered off for display with the aid of the AIS filter. Nevertheless the CPA/TCPA alarm will be generated for them.

# **Sleeping AIS Targets Handling**

Press the button with the name of the set display in the "Display Panel" window of the Control panel.

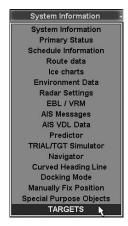

In the list, which will open up, select TARGETS line and press the left trackball/mouse button.

Open the "AIS" page.

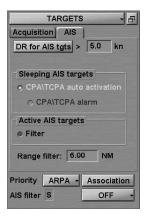

Auto activation of sleeping targets if they become dangerous is turned on by default (the CPA/TCPA auto activation button is on). As this occurs, the CPA/TCPA alarm is generated.

To turn off the auto activation of sleeping targets as they become dangerous, set zero values for the CPA and TCPA on the "Targets" panel.

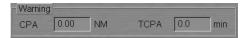

Deselect CPA/TCPA auto activation button, and then select CPA/TCPA alarm button.

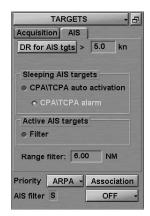

Set the necessary safety CPA/TCPA parameters on the "Targets" panel again. In this case, as a sleeping AIS target becomes dangerous, the CPA/TCPA alarm only will be generated, without activation of the target.

To turn off generation of the CPA/TCPA alarm for sleeping AIS targets, deselect CPA/TCPA alarm button.

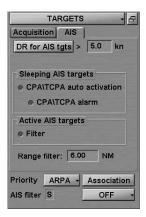

In this case, if the sleeping AIS target becomes dangerous, it will be activated, but no CPA/TCPA alarm will be generated for it.

# **Obtaining Information on Target**

Turn on the display of targets (see section AIS, paragraph Handling AIS Targets, and section ARPA, paragraph Target Display).

Position free View cursor on the necessary target; the cursor will change its form. Press the left trackball/mouse button: the target data card with its parameters will be displayed next to the target:

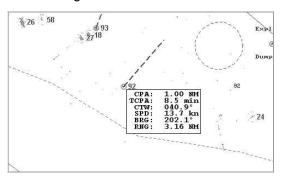

# **CHAPTER 11**

# Obtaining of Information in the ECDIS Task

This chapter describes the procedure used in the reception of all kinds of information in the ECDIS task.

# **OBTAINING INFORMATION ON VECTOR CHART OBJECTS**

# **Obtaining Information on Point Type Objects**

Set the display of the required area by using scaling and Review functions. Press button on the Control panel: "Info" panel will open up in the bottom part of the screen.

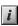

Position the acquisition marker, which will appear, on the object which information is required to be obtained on.

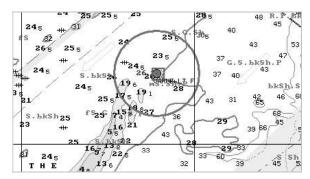

Press the left trackball/mouse button. "Info" panel will display (under the chart name) the list of pages with available information on the objects, which fall within the acquisition marker outline:

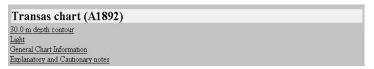

Select the necessary notation by positioning the cursor on the name and press the left trackball/mouse button: "Info" panel will open a page with information on the selected objects:

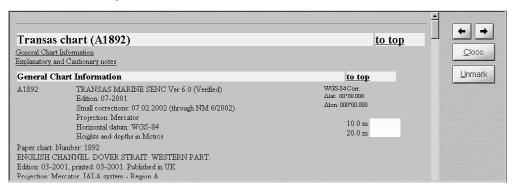

#### **Obtaining Information on Line and Area Type Objects**

Set the display of the required area by using scaling and Review functions. Press button on the Control panel. "Info" panel will open up in the bottom part of the screen.

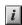

Position the acquisition marker, which will appear, on the boundary of an area type object or any part of a line type object which information is required to be obtained on.

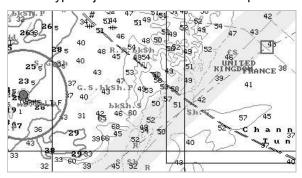

Press the left trackball/mouse button. "Info" panel will display (under the chart name) the list of pages with available information on the objects, which fall within the acquisition marker outline.

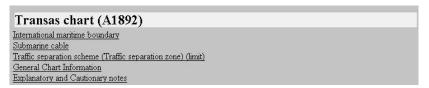

Select the necessary notation by positioning the cursor on the name and press the left trackball/mouse button: "Info" panel will open a page with information on the selected objects.

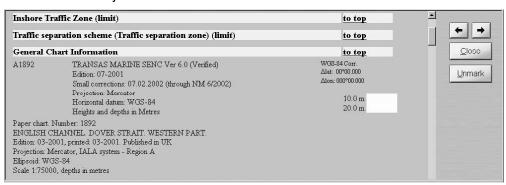

#### **OBTAINING INFORMATION ON VECTOR CHARTS**

Set the display of the required area by using scaling and Review functions. Press button on the Control panel. "Info" panel will open up in the bottom part of the screen.

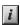

Position the acquisition marker, which will appear, on point of the chart which information is required to be obtained on.

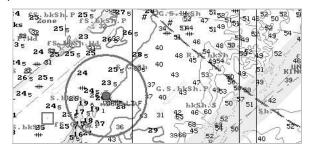

Press the left trackball/mouse button. "Info" panel will display (under the chart name) the list of pages with available information on the objects which fall within the acquisition marker outline.

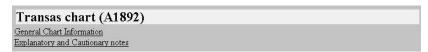

Select General Chart Information notation by positioning the cursor on it, and press the left trackball/mouse button. The page with information on the vector chart will open up.

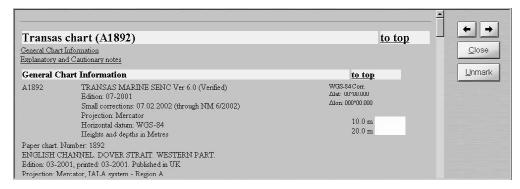

# **OBTAINING INFORMATION ON UPDATING OBJECTS**

Set the display of the required area by using scaling and Review functions. Press button on the Control panel. "Info" panel will open up in the bottom part of the screen.

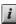

#### - ATTENTION!

Point type objects cannot be displayed on scales smaller than 1:600,000.

Position the acquisition marker, which will appear, on the updating object which information is required to be obtained on.

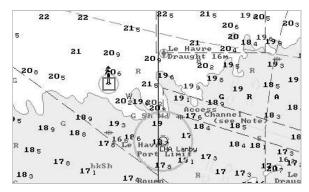

Press the left trackball/mouse button. "Info" panel will display (above the chart name) the list of pages with available information on the updating objects and navigation chart which fall within the acquisition marker outline.

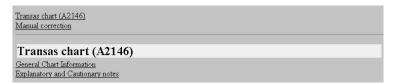

Select Manual correction by positioning the cursor on this notation and press the left trackball/mouse button. "Info" panel will display the page with information on the categories of updating objects, which fall within the acquisition marker outline.

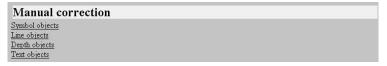

Select the required object category by positioning the cursor on it and press the left trackball/mouse button. The window will display the page with information on the objects of this category.

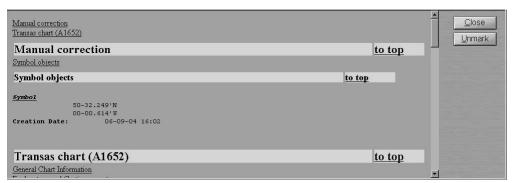

# **OBTAINING INFORMATION ON USER CHART OBJECTS**

Set the display of the required area by using scaling and Review functions. Press button on the Control panel. "Info" panel will open up in the bottom part of the screen.

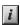

#### ATTENTION!

Point type objects cannot be displayed on scales smaller than 1:600,000.

Position the acquisition marker, which will appear, on the user chart object which information is required to be obtained on.

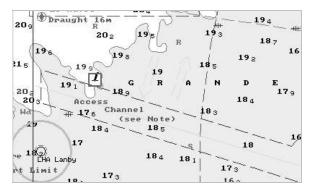

Press the left trackball/mouse button. "Info" panel will display (above the chart name) the list of pages with available information on the user chart objects and navigation chart, which fall within the acquisition marker outline.

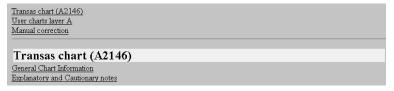

Select User charts layer A (B) by positioning the cursor on this notation and press the left trackball/mouse button. "Info" panel will display the page with information on the categories of user chart objects which fall within the acquisition marker outline.

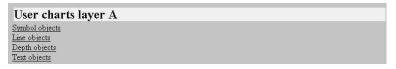

Select the required object category by positioning the cursor on it and press the left trackball/mouse button. The window will display the page with information on the objects of this category.

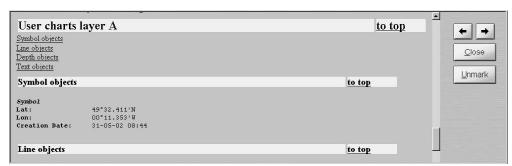

#### **OBTAINING INFORMATION ON TIDES AND CURRENTS**

# **Obtaining Information on the Change of Tidal Heights**

Open "Tasks" panel by selecting the appropriate line of TASKS LIST menu on the Control panel.

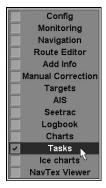

Use the tab in the top part of "Tasks" panel to switch to "Tides" page.

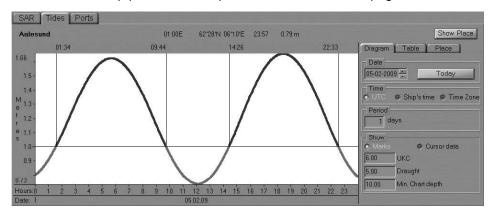

Use the tab in the top right part of "Tides" page, which will open up, to switch to "Place" tab.

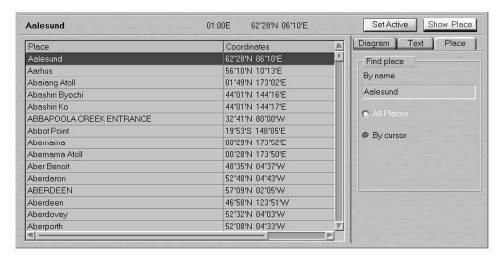

In the right-hand part of "Place" tab, which will open up, select the reference point by using one of the following procedures:

- enter the reference point name in By name input line and press <Enter> key;
- · check All Places checkbox.

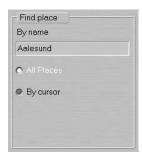

In the list in the left-hand part of the page, which will open up, select the reference point and double click the left trackball/mouse button.

 check By cursor checkbox; enter the radius of the area coverage circle in Distance input line, which will open up.

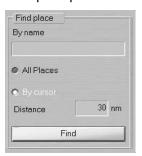

Press Find button. Position the graphic cursor, which will appear, on the point within the Chart panel which will be the centre of the area coverage circle.

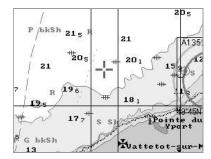

Press the left trackball/mouse button. In the list of reference points, which fall within the coverage area in the left-hand part of the page, select the reference point and double click the left trackball/mouse button.

#### **Information Displayed Graphically**

After the selection of the reference point, "Diagram" tab will open up, displaying the tidal curve for the selected reference point.

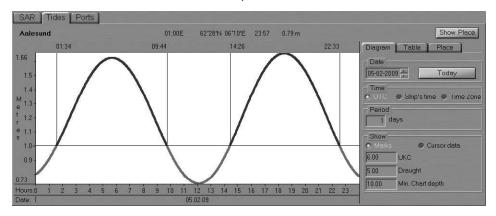

In Date line of "Diagram" tab select the date starting from which the tidal heights will be calculated. Use Period input line to enter the period which tidal heights are required to be calculated for.

The following paramrters can be set:

- UKC under keel clearance;
- Draught ship's draught;
- Min. Chart depth the minimum depth on the chart.

Check Marks checkbox to show the time marks on the diagram.

On the graph, blue is used for showing the time periods when the actual depth is safe, and red for showing the time intervals with dangerous depths.

Check Cursor Data checkbox. Position the cursor on the tidal curve and by moving the cursor with the trackball/mouse, set the necessary time value in the cursor information window.

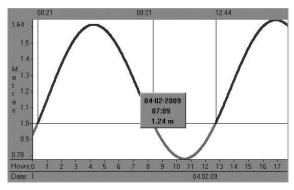

Read the tidal height value in the cursor information window.

#### Information Displayed in a Tabular Form

After the selection of the reference point, "Diagram" tab will open up displaying the tidal curve for the selected reference point.

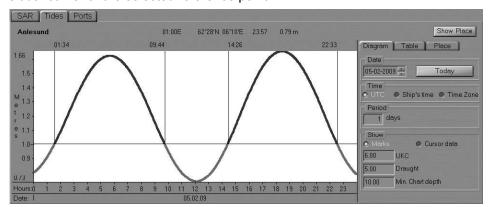

Use the tab in the top right part of the page to switch to "Table" tab.

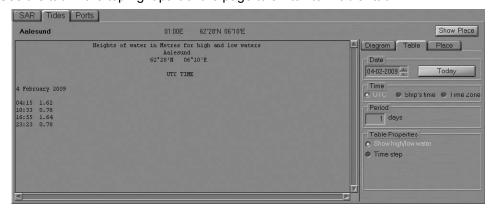

In Date line of "Table" tab select the date starting from which the tidal heights will be calculated. Use Period input line to enter the period which tidal heights are required to be calculated for.

To calculate tidal tables, use one of the following procedures:

In Table Properties group, check Show high/low water checkbox.

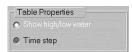

The left-hand part of the page will display a table of high and low water.

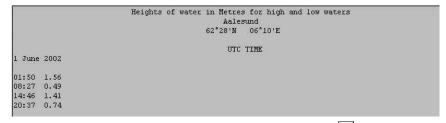

• In Table Properties group, check Time step checkbox; press ■ button in the activated line for the input of the tidal height calculations discretion.

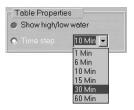

In the list, which will open up, select the necessary tidal height calculation discretion and press the left trackball/mouse button. The left-hand part of the page will display the tidal height table calculated with the set discretion.

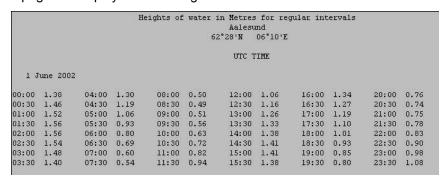

Take the necessary readings in the calculated tables.

# Display of Tidal Heights on the Chart Panel

Press the button with the name of the set display in the "Display Panel" window of the Control panel.

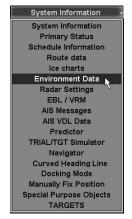

In the list, which will open up, select Environment Data line and press the left trackball/mouse button.

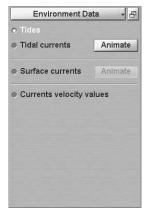

In "Environment Data" display, which will open up, check Tides checkbox. The Chart panel displays tidal heights in the reference points as of the current time.

Press Show place button in the top right part of "Tides" page on "Tasks" panel. The selected reference point is displayed in the centre of the Chart panel.

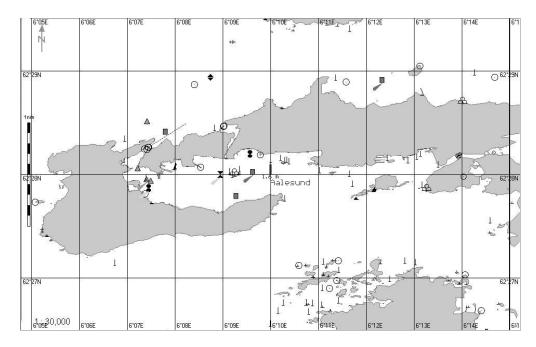

# **Obtaining Information on Tidal Currents**

Set the display of the area within the chart screen boundary by using scaling and Review functions.

Press the button with the name of the set display in the "Display Panel" window of the Control panel.

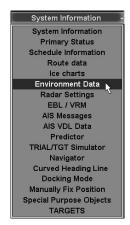

In the list, which will open up, select Environment Data line and press the left trackball/mouse button.

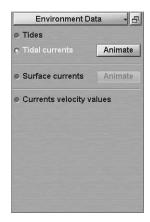

In "Environment Data" display, which will open up, check Tidal currents checkbox. The Chart panel displays tidal current vectors as of the current time.

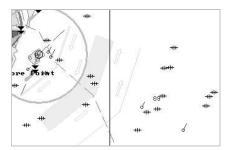

Check Currents velocity values checkbox. The Chart panel will display digitally the values of tidal current speed.

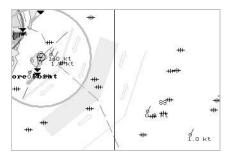

# **Obtaining Information on Surface Currents**

Press the button with the name of the set display in the "Display Panel" window of the Control panel.

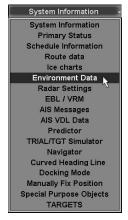

In the list, which will open up, select **Environment Data** line and press the left trackball/mouse button.

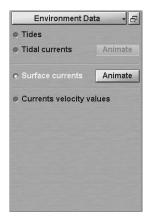

In "Environment Data" display, which will open up, check **Surface currents** checkbox. The Chart panel displays surface currents vectors as of the current time.

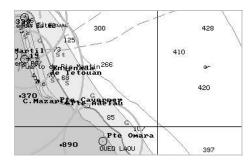

Check Currents velocity values checkbox. The Chart panel will display digitally the values of surface current speed.

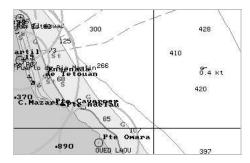

#### **Use of Animation**

Set the display of the area within the chart screen boundaries by using scaling and Review functions.

Press the button with the name of the set display in the "Display Panel" window of the Control panel.

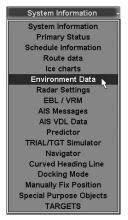

In the list, which will open up, select Environment Data line and press the left trackball/mouse button.

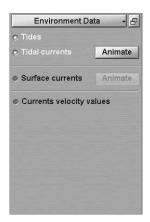

In "Environment Data" display, check the checkboxes of the parameters whose value change dynamics is required to be viewed. Press the activated Animate button to the right of the names of parameters.

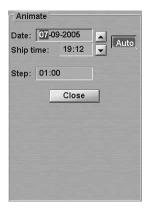

In Date and Ship time input lines of "Animate" window, which will open up, enter the required viewing start date and time.

Use Step input line to enter the discretion of the parameter value change.

View the changes in the parameter values by using \( \bigsize{1} \) buttons.

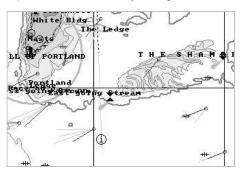

On the Chart panel, the selected parameters will change with the set discretion.

For the automatic change of parameters with the set discretion, press Auto button.

#### **OBTAINING CURRENT SYSTEM INFORMATION**

Press the button with the name of the set display in the "Display Panel" window of the Control panel.

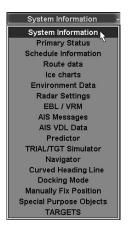

In the list, which will open up, select System Information line and press the left trackball/mouse button.

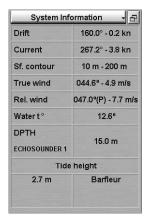

"System Information" display is intended for presenting the following data:

- Drift drift direction and speed;
- Current summary value of the surface and tidal currents calculated for the current time at the current ship position;
- Sf. contour current safety contour value determined by the ECDIS task; when
  the safety contour is changed automatically, its value is displayed in red colour
  until the associated alarm message is acknowledged;
- True wind true wind direction and speed (from the wind sensor data);
- Rel. wind relative wind direction and speed (from the wind sensor data);
- Water t° water temperature value from the temperature sensor data;
- DPTH value of water depth under the keel (from the sounder data);
- Tide height expected tidal height value calculated for the current time at the reference point closest to the ship position, and the name of this reference point.

To select the true wind vector display mode on the ECDIS task screen, open the "Monitoring" panel by selecting the appropriate item of the TASKS LIST menu on the Control panel.

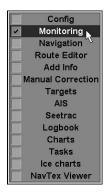

Use the tab in the top part of "Monitoring" panel, which will open up, to switch to the "Route Monitoring" page.

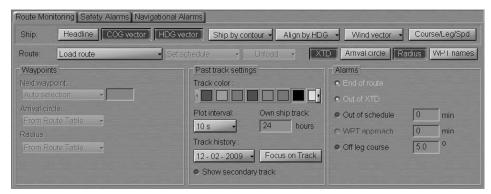

Press the Wind vector button:

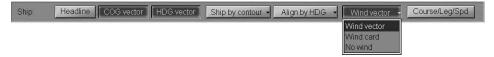

Select the necessary display mode (see document NAVI-SAILOR 4000/4100 ECDIS (v. 2.00.009). FUNCTIONAL DESCRIPTION, Chapter 2, section Other Sensors, paragraph Wind Interface).

#### **OBTAINING INFORMATION ON PORTS**

Open "Tasks" panel by selecting the appropriate line of TASKS LIST menu on the Control panel.

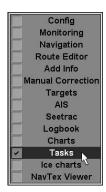

Use the tab in the top part of "Tasks" panel to switch to "Ports" page:

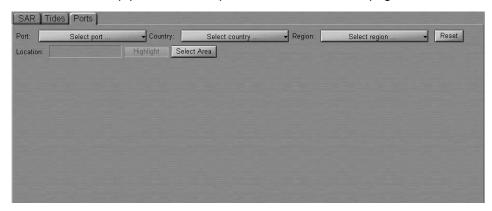

To obtain information on the required port, use the following procedure.

## **Obtaining Information by Port Name**

Press Port button. Type the first letters of port name or select the port from list by the cursor.

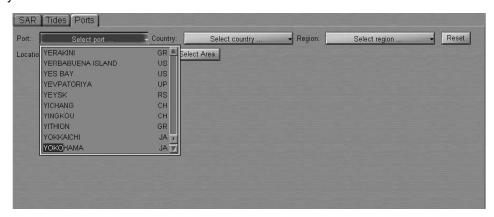

Press left trackball button or <Enter> key. The information on the selected port will be displayed on the page.

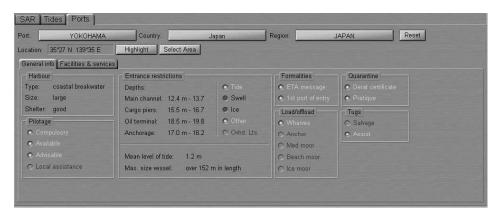

Read the necessary information (see document Navi-Sailor 4000/4100 ECDIS (v. 2.00.009). FUNCTIONAL DESCRIPTION, Chapter 7, section Ports). For obtaining information on other port, press Reset button and repeat procedure.

#### **Obtaining Information by the Region Name**

Press Region button. Type the first letters of required region or select it from list by the cursor.

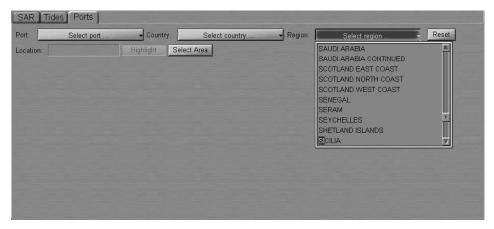

Press left trackball button or <Enter> key. Press Port button. In this case, the list displays ports belonging to selected region. Type the first letters of port name or select the port from list by the cursor.

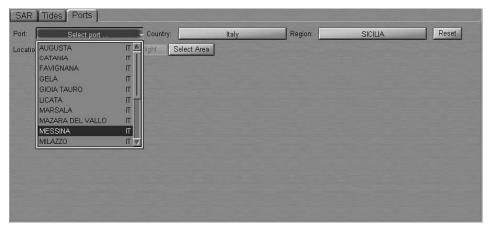

Press left trackball button or <Enter> key. The information on the selected port will be displayed on the page.

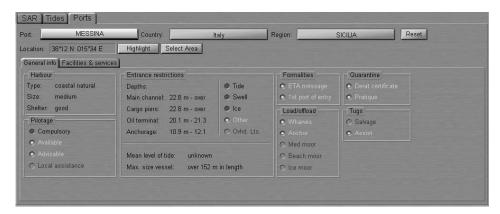

Read the necessary information (see document Navi-Sailor 4000/4100 ECDIS (v. 2.00.009). FUNCTIONAL DESCRIPTION, Chapter 7, section Ports). For obtaining information on other port, press Reset button and repeat procedure.

## **Obtaining Information by the Country Name**

Press Country button. Type the first letters of required country or select it from list by the cursor.

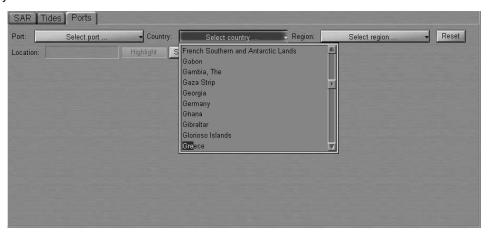

Press left trackball button or <Enter> key. Press Port button. In this case, the list displays ports belonging to selected country. Type the first letters of port name or select the port from list by the cursor.

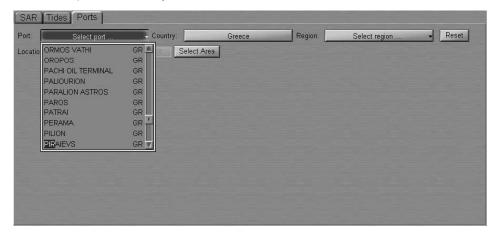

Press left trackball button or <Enter> key. The information on the selected port will be displayed on the page.

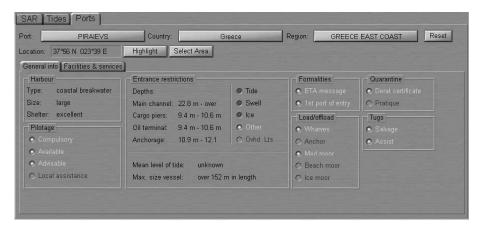

Read the necessary information (see document NAVI-SAILOR 4000/4100 ECDIS (v. 2.00.009). FUNCTIONAL DESCRIPTION, Chapter 7, section Ports). For obtaining information on other port, press Reset button and repeat procedure.

# **Obtaining Information by the Cursor Position on the Chart Panel**

Press **Select Area** button. Position the graphic cursor, which will appear, in the corner of the required chart area.

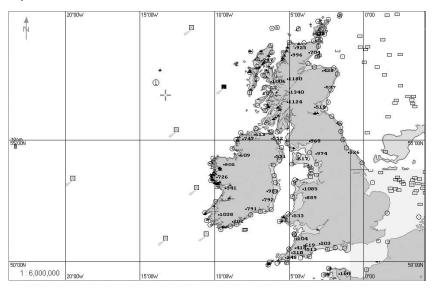

Press the left trackball button. Select the required chart fragment by moving the cursor with the trackball.

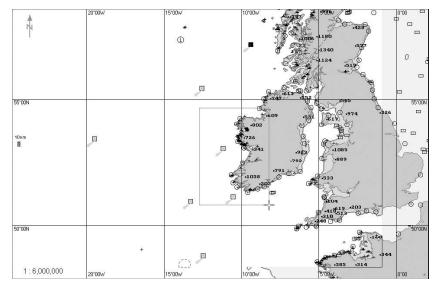

Press the left trackball button to exit from the graphic cursor mode. Press **Port** button. In this case, the list displays ports belonging to selected area. Type the first letters of port name or select the port from list by the cursor.

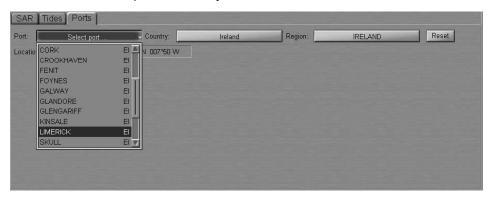

Press left trackball button or <Enter> key. The information on the selected port will be displayed on the page.

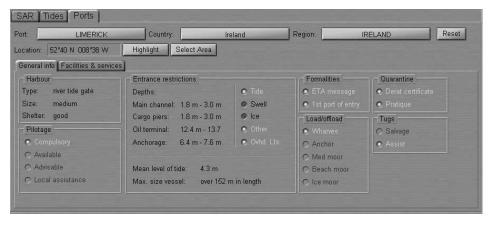

Read the necessary information (see document NAVI-SAILOR 4000/4100 ECDIS (v. 2.00.009). FUNCTIONAL DESCRIPTION, Chapter 7, section Ports). For obtaining information on other port, press Reset button and repeat procedure.

#### **Quick Search for Selected Port**

Select the necessary port as described above. Press Highlight button.

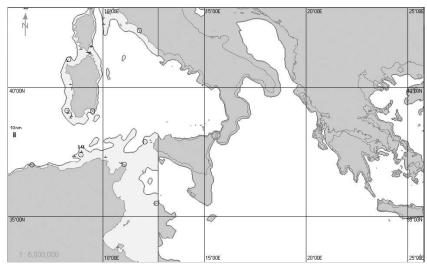

The selected target will be displayed in the centre of the Chart panel highlighted with a flashing circle.

#### **OBTAINING NAVTEX INFORMATION**

Open the "NavTex Viewer" panel by selecting the appropriate item of the TASKS LIST menu on the Control panel.

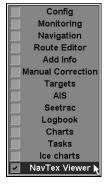

See document Navi-Sailor 4000/4100 ECDIS (v. 2.00.009). FUNCTIONAL DESCRIPTION, Chapter 7, section NAVTEX Messages.

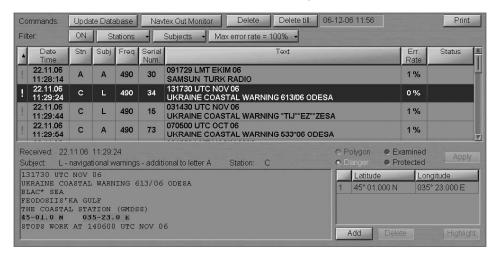

#### Work with NAVTEX Message Database

NAVTEX messages from the database are shown in the Message Table, filter settings taken into account.

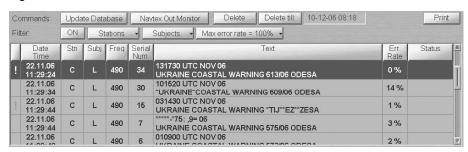

The Message Table contains the following message parameters fields:

- ! "Danger" message attribute or empty field (set automatically on the messages containing coordinates);
- Date/Time message reception date/time (UTC from NS 4000 MFD);
- Stn station type (identifiers are taken from the message);
- Subj message subject (identifiers are taken from the message);
- Freq frequency (kHz) which the message was received on (for the NMEA NAVTEX only);
- Serial Num. message number from the NAVTEX message;
- Text the first two lines of a NAVTEX message;
- Err. Rate message reception error transmitted by the NAVTEX receiver for NMEA NAVTEX or calculated by NS 4000 MFD for ASCII NAVTEX;
- Status message status ("Protected" or empty field).

For the message sorting by one of parameters, press the appropriate button with the column name in the Message Table (see document NAVI-SAILOR 4000/4100 ECDIS (v. 2.00.009). FUNCTIONAL DESCRIPTION, Chapter 7, section NAVTEX Messages).

To turn on the filter, press the ON button in the Filter row:

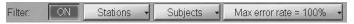

To make the filter settings, press the **Stations** button. The **All** checkbox is checked by default, and the Message Table shows messages from all the stations. Check the checkboxes of stations, whose messages should be displayed in the Message Table. The Message Table will display NAVTEX messages from the specified stations regardless of the NAVAREA area:

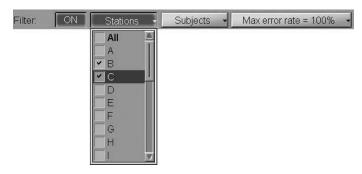

Use a similar procedure to make settings for messages filtration by the following parameters:

- Subject if message subjects from the offered list are checked, messages with these subjects are displayed. In this case, it is impossible to turn off displays with message subjects A, B, D and L (see document NAVI-SAILOR 4000/4100 ECDIS (v. 2.00.009). FUNCTIONAL DESCRIPTION, Chapter 7, section NAVTEX Messages, paragraph NAVTEX Messages Database);
- Max error rate messages whose reception error rate exceeds the set value are not displayed. Setting of the maximum error rate at 100% means the display of all the messages.

The Message Table will display messages to match all the three settings (see document NAVI-SAILOR 4000/4100 ECDIS (v. 2.00.009). FUNCTIONAL DESCRIPTION, Chapter 7, section NAVTEX Messages).

To update the NAVTEX message database, press the Update Database button.

Note: The database is updated automatically at a rate (5 to 60 minutes) set in the System Configuration utility at the time of installation (see Navi-Sailor 4000/4100 ECDIS (v. 2.00.009). INSTALLATION GUIDE).

Press Navtex Out Monitor to receive messages from the NAVTEX receiver without taking into account the filter set in the receiver.

#### ATTENTION!

The Navtex Out Monitor button should always be depressed. As filter settings are changed in the NAVTEX receiver, the button will be released, and it is necessary to press it again.

To delete one or several messages from the database, select them with the cursor in the Message Table. To select several messages required to be deleted, select them keeping <Ctrl> key depressed. To select several messages in a row, specify the first and the last message keeping <Shift> key depressed.

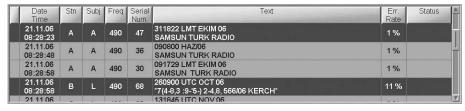

Press the Delete button: messages will be deleted.

To delete messages received before some certain moment of time, position the cursor in the input window to the right of the Delete till button and make a double click on the left trackball button.

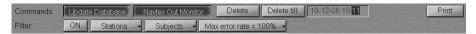

Set the required value by rolling the trackball, or enter it from the keyboard. Press the right trackball button and select "Apply".

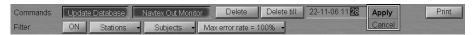

Press the "Yes" button to confirm the deleting of messages.

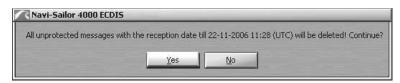

Messages will be deleted.

**Note:** If a message has the "Protected" status, the **Delete** button will be inactive, and you will not be able to delete the message from the database. When several messages are deleted, messages with the "Protected" status will not be deleted.

To print out one or several messages from the database, select them with the cursor in the Message Table in the manner specified above, and press the Print button.

#### **Work with Messages**

To work with messages, use the bottom part of the "NavTex Viewer" panel. Use the cursor to select the necessary message in the Message Table, the text of the message will be shown in the bottom part of the "NavTex Viewer" panel.

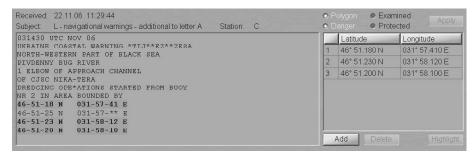

#### **Setting NAVTEX Message Status and Attributes**

Check the Examined checkbox to change the message status to "Examined". This means that the user has read the NAVTEX message. NAVTEX message symbols from a message with the "Examined" status will be displayed on the ECDIS task screen in the following from: ...

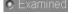

Check the Protected checkbox to change the message status to "Protected". This means that the user will not be able to delete this NAVTEX message.

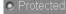

The "Danger" attribute is set by default if there is at least one pair of valid coordinates in the NAVTEX message.

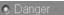

Check the Polygon checkbox to set the "Polygon" attribute. This is only possible for the messages in which more than one pair of valid coordinates is available.

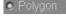

After making all the settings, press the activating Apply button (see document NAVI-SAILOR 4000/4100 ECDIS (v. 2.00.009). FUNCTIONAL DESCRIPTION, Chapter 7, section NAVTEX Messages).

#### **Editing Coordinates in NAVTEX Message**

1. Position the cursor on the coordinates which should be edited, in the right bottom box of the "NavTex Viewer" panel and make a double click on the left trackball button.

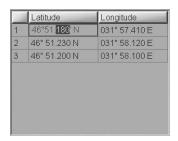

Set the required value by rolling the trackball, or enter it from the keyboard. Press the right trackball button and select "Apply".

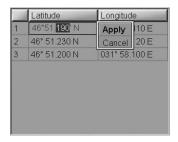

Press the left trackball button again: the edited value will be set. The coordinate value in the window is shown in italic indicating that the field has been edited by the user.

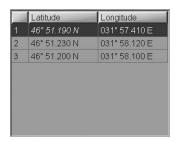

 To add a new NAVTEX message symbol, position the cursor on the symbol coordinates, which will be followed by the new symbol coordinates in the table (this is important for the subsequent setting of the "Polygon" attribute) and press the left trackball button. Press the Add button. A new line containing the same coordinates as the old ones will be displayed.

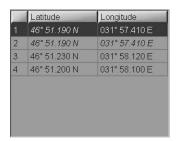

Edit the coordinates as described above. The new coordinate values in the window are shown in italic indicating that the field has been edited by the user.

3. To delete a NAVTEX message symbol, position the cursor on its coordinates and press the left trackball button.

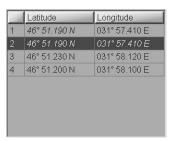

Press Delete button.

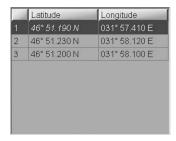

The NAVTEX message symbol coordinates will be deleted from the table.

After making the changes, press the Apply button which will be activated.

#### Fast Search for NAVTEX Message Symbol on the Chart Panel

Position the cursor on the coordinates of the NAVTEX message symbol which should be found and press the left trackball button.

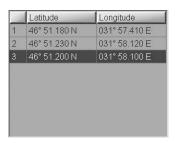

Press Highlight button.

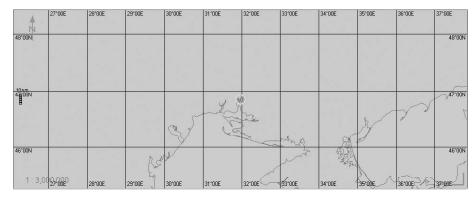

The selected target will be displayed in the centre of the Chart panel, highlighted with a flashing circle.

#### **OBTAINING INFORMATION ON OWN SHIP AIS DATA**

Press the button with the name of the set display in the "Display Panel" window of the Control panel.

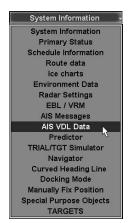

In the list, which will open up, select AIS VDL Data line and press the left trackball/mouse button.

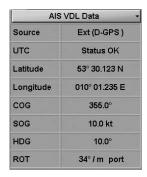

"AIS VDL Data" display is intended for the display of data broadcast by the transponder. The display contains the following data:

- Source current positioning system used by the transponder: Internal Int
  or External Ext (D-GPS); the display of the positioning system indicator
  in the green colour means that the RAIM (Receiver Autonomous Integrity
  Monitoring) GNSS receiver is in use;
- UTC UTC synchronising status in the AIS transponder; it is determined strictly by the Internal GPS;
- Latitude latitude value supplied by the positioning system used by the transponder;
- Longitude longitude value supplied by the positioning system used by the transponder;
- COG value of course over the ground supplied by the positioning system used by the transponder;
- SOG value of speed over the ground supplied by the positioning system used by the transponder;
- HDG heading value supplied to the transponder by the course detection (gyro) system;
- ROT values of direction and rate of turn supplied to the transponder by the Rate-of-Turn sensor.

#### OBTAINING INFORMATION ON CURRENTLY LICENCE

Open "Config" panel by selecting the appropriate line of TASKS LIST menu on the Control panel.

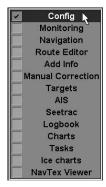

Use the tab in the top part of "Config" panel, which will open up, to switch to "Licence Info" page.

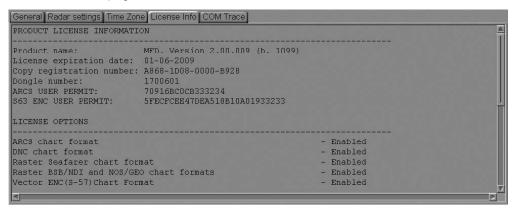

"License Info" page is intended for the display of data on the NS 4000 MFD software product license and the functions allowed to be used (licensed). This page also specifies the installed NS 4000 MFD version. For update licence see document

NAVI-SAILOR 4000/4100 ECDIS (v. 2.00.009). UTILITIES, Chapter 9.

#### **OBTAINING INFORMATION ON INPUT/OUTPUT MESSAGES**

Open "Config" panel by selecting the appropriate line of TASKS LIST menu on the Control panel.

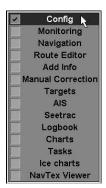

Use the tab in the top part of "Config" panel, which will open up, to switch to "COM Trace" page.

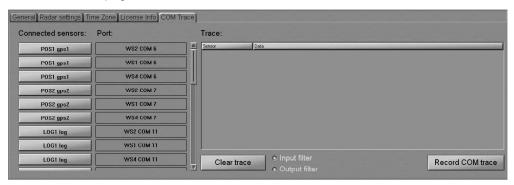

This page is intended for displaying and recording of the IEC 61162-1, 61993-2, and proprietary (e.g. for ES4/ES3) formats and similar text messages/sentences provided to the NS 4000 MFD from the external sensors and displaying of the sentences transmitted by the NS 4000 MFD to the external devices.

The page contains the following elements:

- Connected sensors group of buttons corresponding to the external devices connected via the System Configuration utility (see document NAVI-SAILOR 4000/4100 ECDIS (v. 2.00.009). INSTALLATION GUIDE, Chapter 2, section NS 4000 Configuration, paragraph Sensors Settings); the buttons allow selection of a sensor or external device, which the exchange of messages with is shown on the data display window;
- Port group of indicators of the NS 4000 MFD COM ports, which the sensors and external devices are connected to;
- Clear trace to clear display window;
- Input filter to turn on the display of messages supplied to the NS 4000 MFD from the external sensors;
- Output filter to turn on the display of messages transmitted by the NS 4000 MFD to the external devices;
- Record COM trace recording of the message stream from all the WS COM ports to comtrace.
- Data display window:
  - Sensor direction and source of the message stream;
  - Data messages.

# Display of Data Flow Between the NS 4000 MFD and Different External Devices

To display the traffic between the NS 4000 MFD and the necessary external device, press the button with the name of this device in the Connected sensors column.

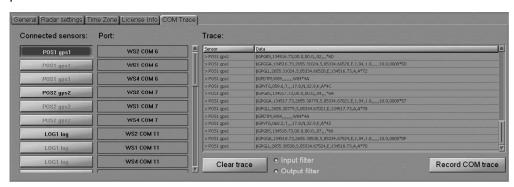

The data flow will be shown in the Trace window. The Input filter and Output filter checkboxes are turned on by default, so the Trace window shows the flow of both incoming and outgoing NS 4000 MFD data. To display the data flow in one direction only, turn off the pertinent filter.

**Note:** You can simultaneously monitor the data flow from several external devices by pressing the appropriate buttons.

To clear the Trace window, press the Clear trace button.

#### **COM Trace Record**

# For each WS, a comtrace.\_\_\_\_ file can be recorded for the COM ports of this WS only.

Press the Record COM trace button.

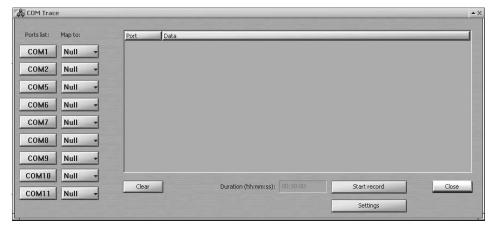

In the "COM Trace" window which will open up, the Ports list column contains all the connected COM ports of the WS in question. Next to the port which the message stream should be recorded to comtrace. \_\_\_\_\_ file for, press the button in the Map to column.

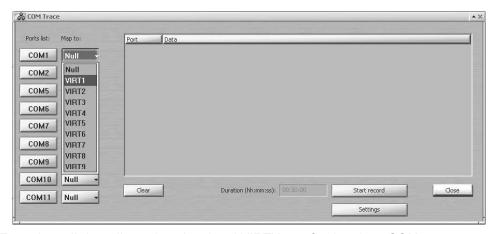

From the pull-down list, select the virtual VIRTX port for the given COM port.

the comtrace. \_\_\_\_ file will be recorded for, the data flow will be shown

**Note:** For each COM port, an individual VIRT port should be selected. For each COM port which the comtrace. \_\_\_\_\_ file will be recorded for (e.g. COM1, COM5 and COM8), set the corresponding virtual port (VIRT1, VIRT2 and VIRT3). In the Ports list column, press the buttons with the names of the ports which

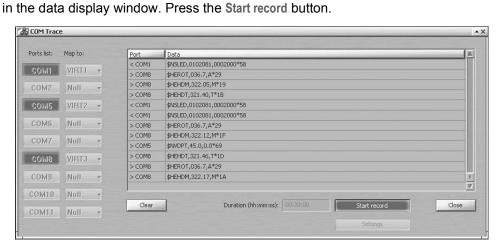

The comtrace. \_\_\_\_\_ file recording will be made from all the turned on COM ports during the time specified in the Duration window (30 minutes by default). If it is necessary to interrupt the recording, press the Start record button again. After the end of the recording, the Start record button will be automatically disabled.

For the further use, copy the comtrace. \_\_\_\_\_ file from the C:\Transas\ComTrace.FA directory onto the external carrier by using the Data Tool utility (see document NAVI-SAILOR 4000/4100 ECDIS (v. 2.00.009). UTILITIES, Chapter 3, section Software Description, paragraph Data Tool Utility Window under Internal Group).

**Note:** When a new comtrace.\_\_\_\_\_ file is recorded, the old file in the *C:\Transas\ComTrace.FA* directory will be rewritten.

To cleat the data display window, press the Clear button.

To close the COM Trace window, press the Close button.

For additional settings of the comtrace. file recording, press the Settings button.

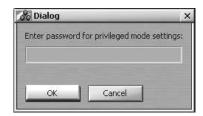

Press the "OK" button.

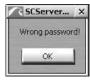

**Note:** With the use of the password by the service engineer, more advanced settings of the comtrace. \_\_\_\_\_ file recording can be made, normally unavailable to the ordinary user remaining grayed.

Press the "OK" button.

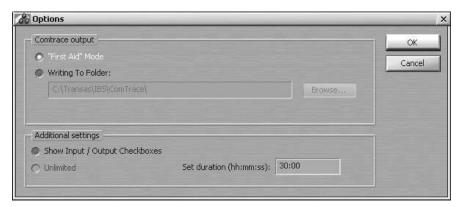

To record the file direct to onto the external carrier, press the Writing To Folder button and specify the path to the external carrier.

To display the buttons for turning on the filter for the input/output messages when recording the comtrace. \_\_\_\_\_ file, in the "Options" window check the Show Input/Output Checkboxes.

In the Set duration input window, set the duration of recording the comtrace.\_\_\_\_\_\_ file (not more than 30 min).